# **EVAAL Training**

Theresa M. Possley Nelson, PE Michelle Hu Wisconsin Department of Natural Resources

July 21, 2016

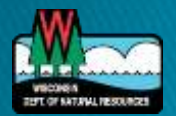

### Acknowledgements

- ▶ Aaron Ruesch
- ▶ Dave Evans
- Michelle Hu

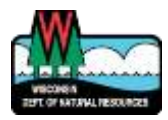

### Overview

- **Introductions**
- EVAAL Overview
- EVAAL How To
- Exercises

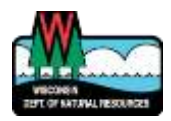

## **EVAAL**

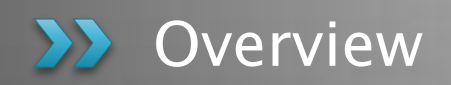

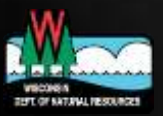

- ▶ Erosion Vulnerability Assessment for Agricultural Lands
- ▶ Developed by WDNR
- GIS-based model
- ▶ Vulnerability to erosion and nutrient export
- Deprioritizes internally draining areas

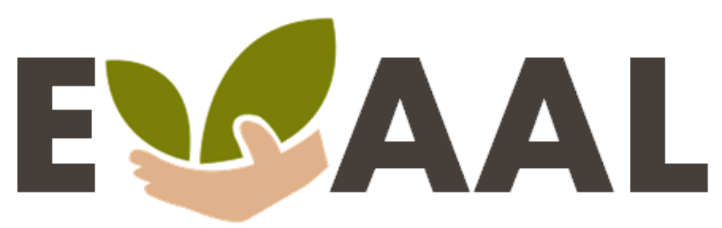

**Erosion Vulnerability Assessment** for Agricultural Lands

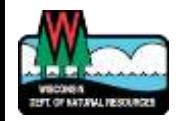

http://dnr.wi.gov/topic/nonpoint/evaal.htm l

### **EVAAL**

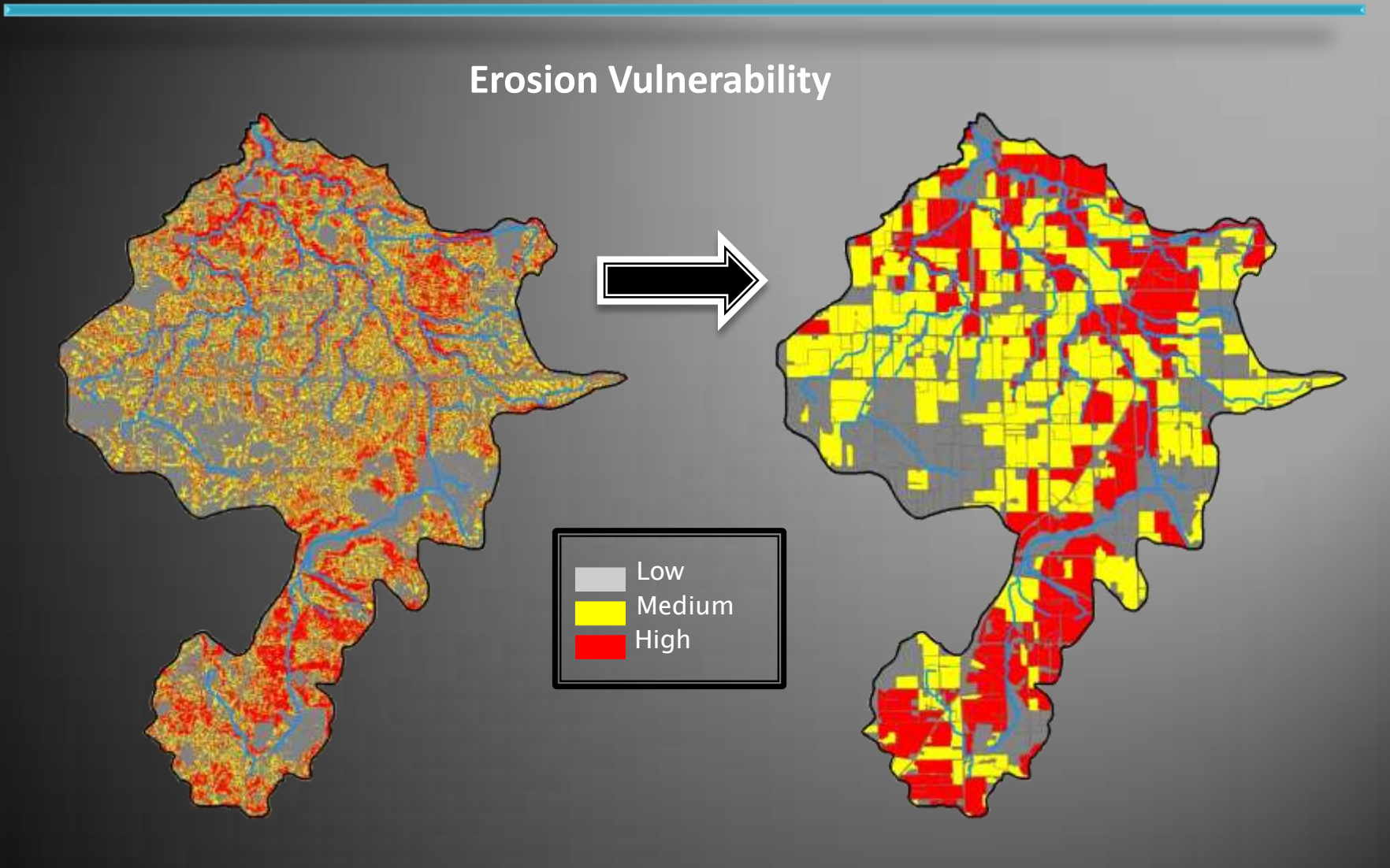

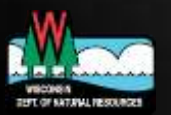

### **Available Datasets**

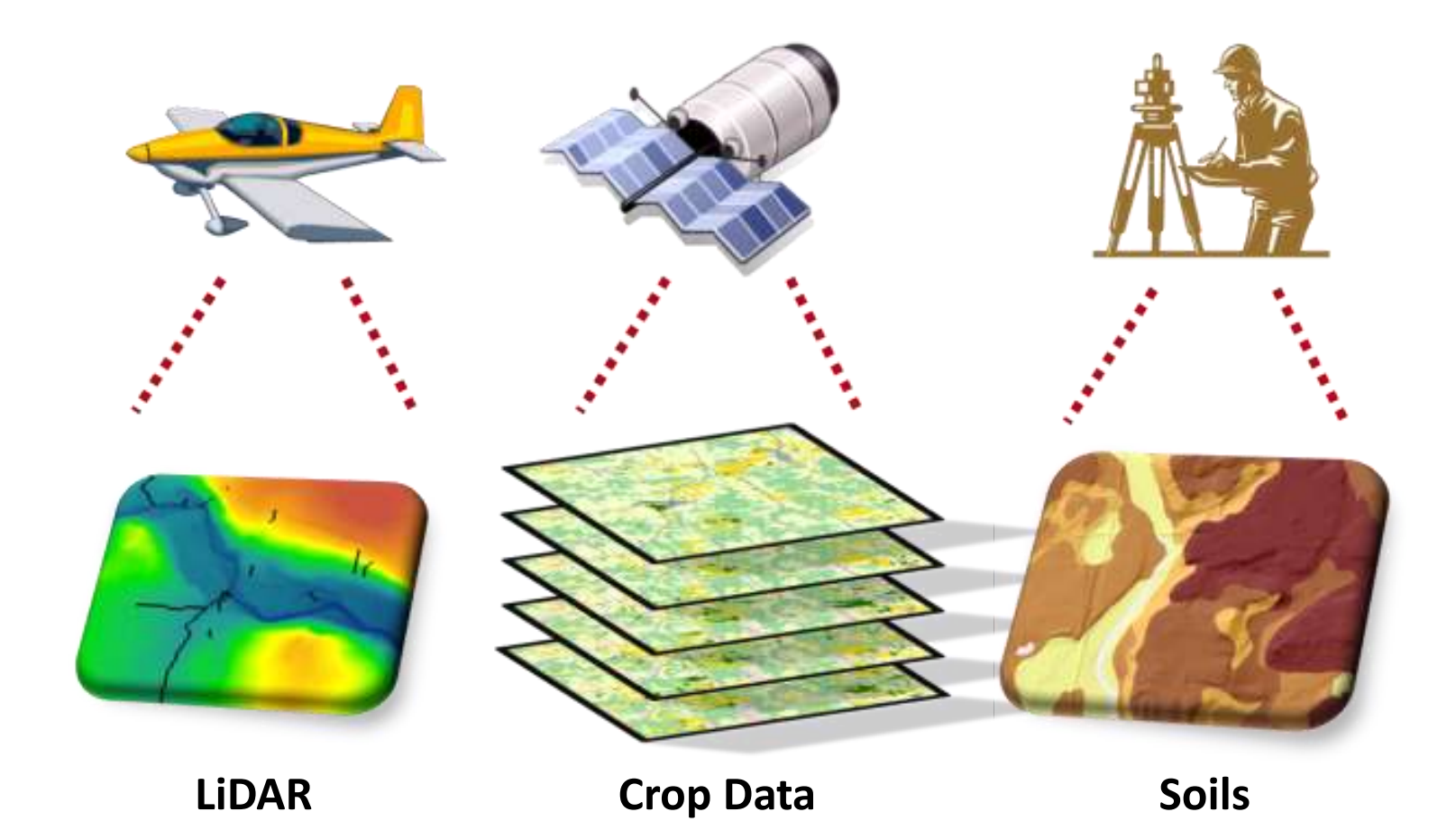

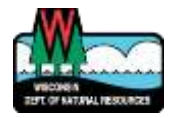

### LiDAR Data

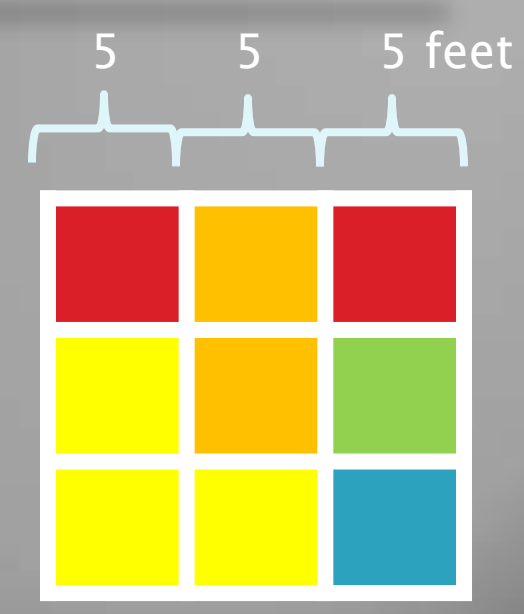

### Elevation (feet)

1000

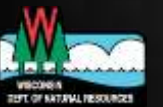

650

### LIDAR Availability

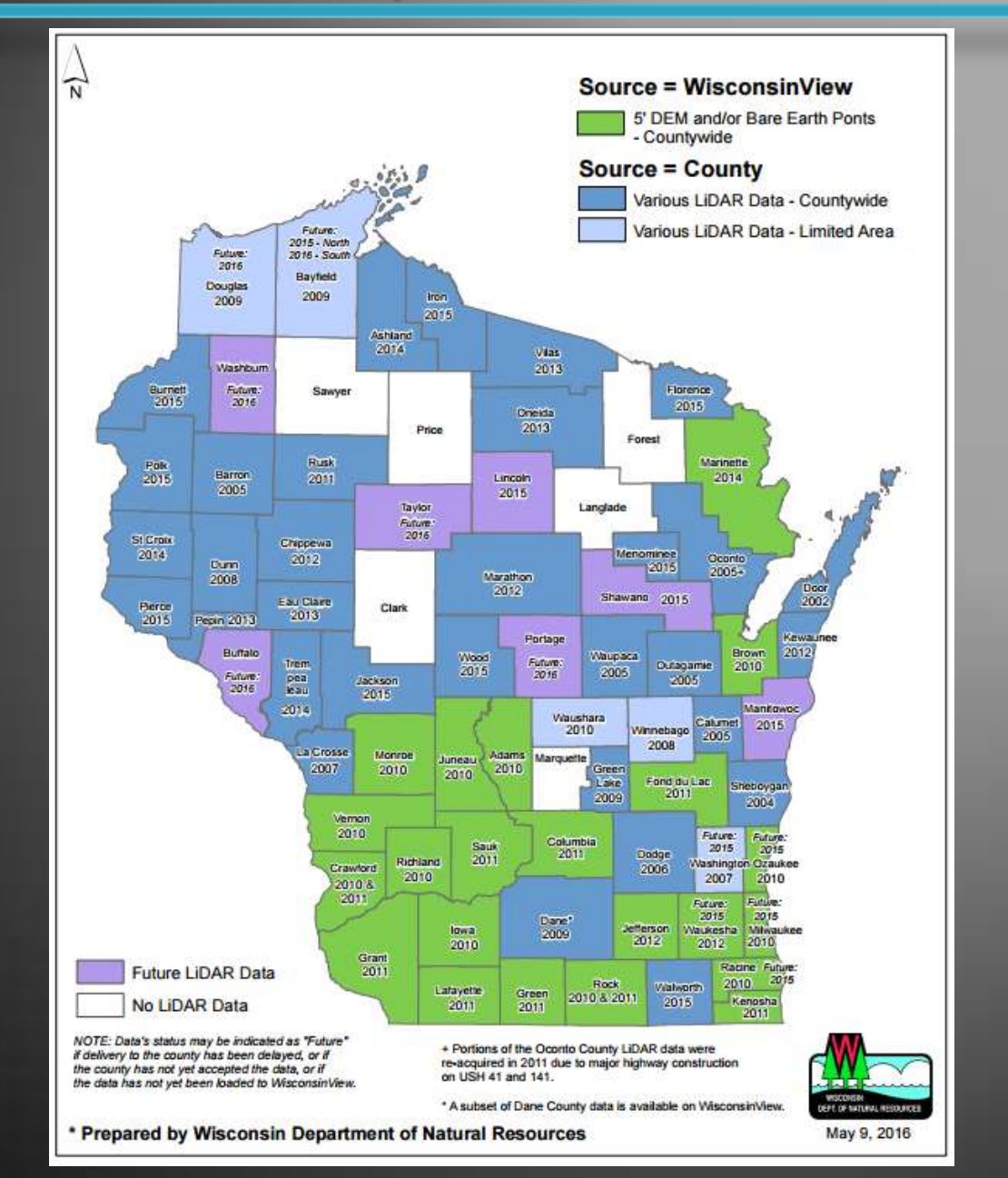

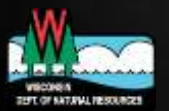

### **Digital Dams**

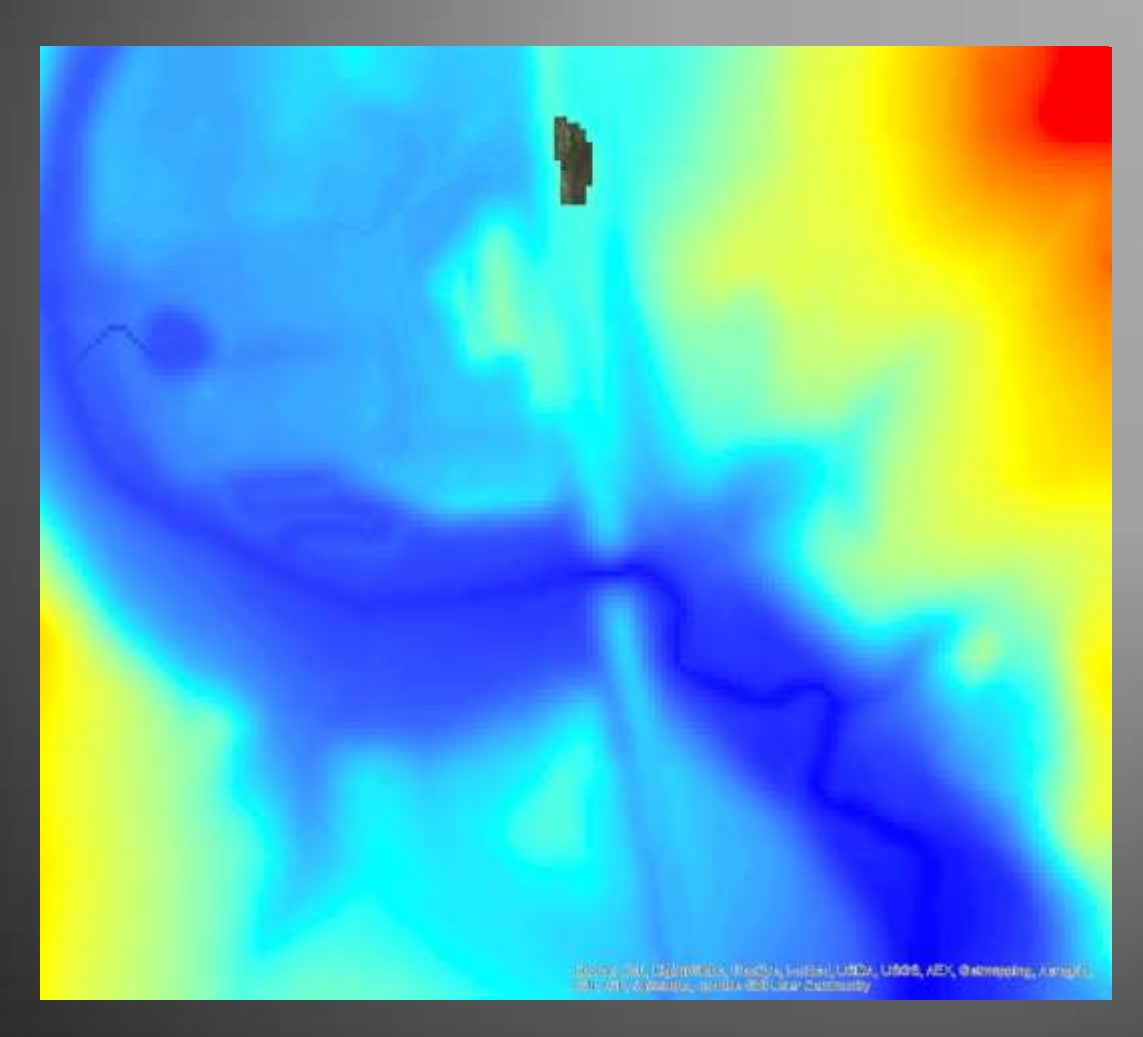

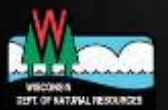

### **Locate Depressions**

 Differentiate between real and "fake" depressions

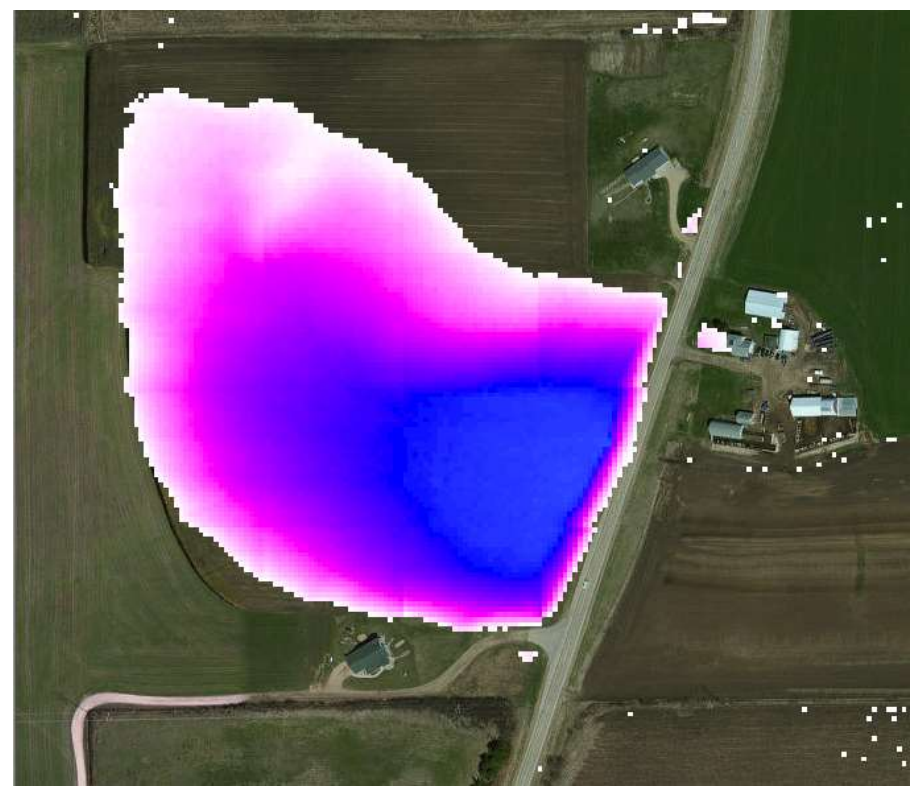

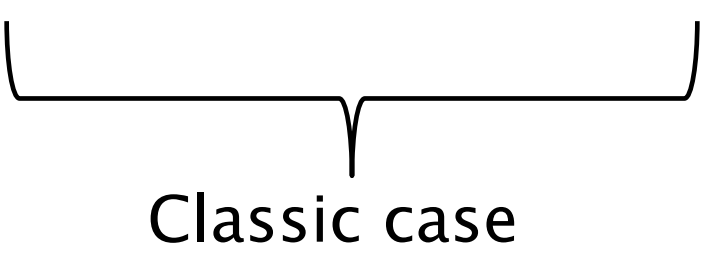

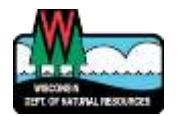

- Completely round…
- Don't bother trying to cut these

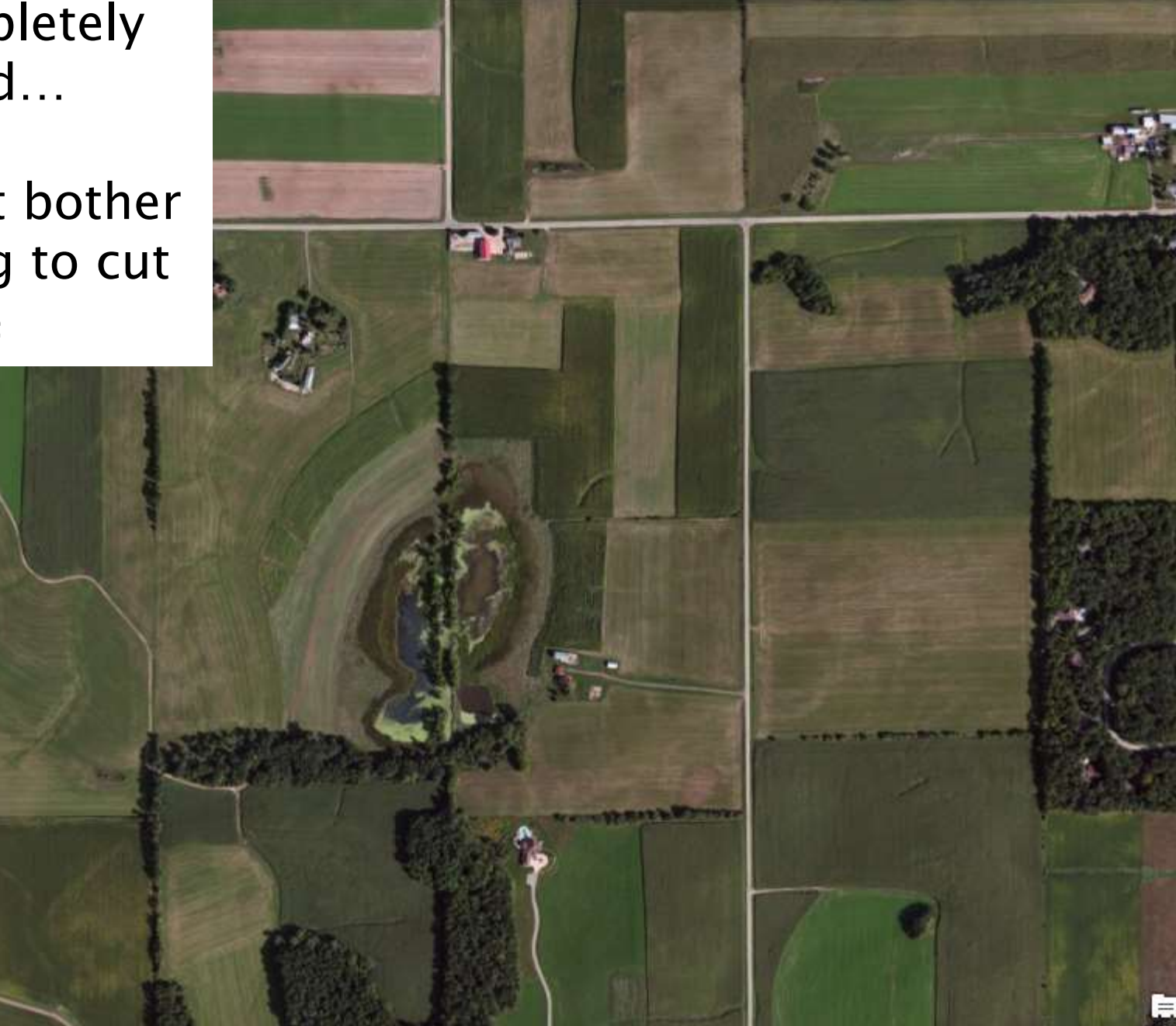

### **Create Culverts**

- Different approaches:
	- Geolocate culverts in your area of interest in the field, prior to digitizing
	- View aerial photos and base maps while creating the culvert layer
	- After creating a culverts layer, field verify questionable areas

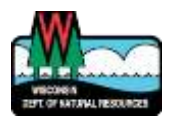

### **Google Street View**

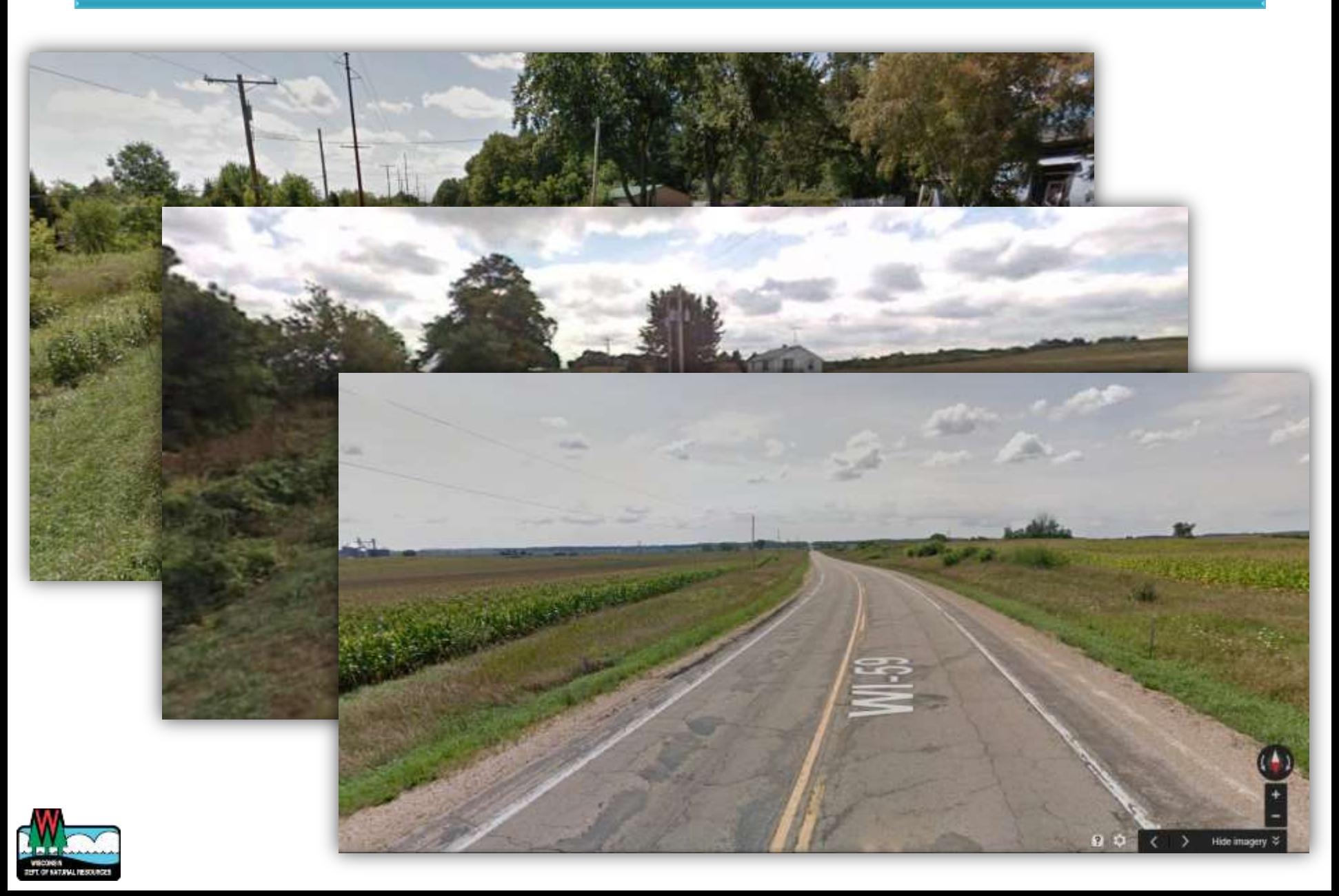

Create culvert cut line with two points, the first being higher elevation than the second

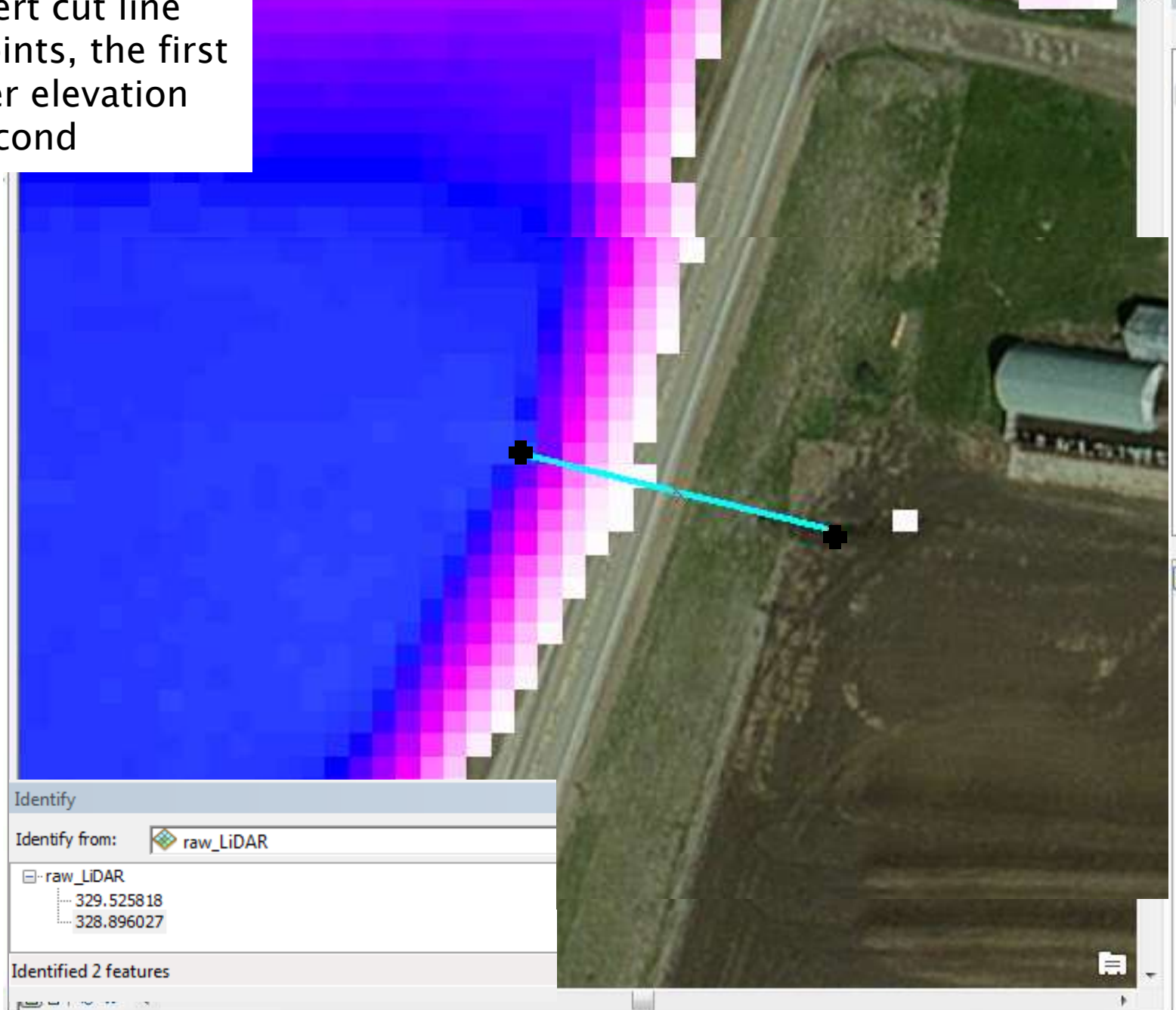

G

Г

### Slope

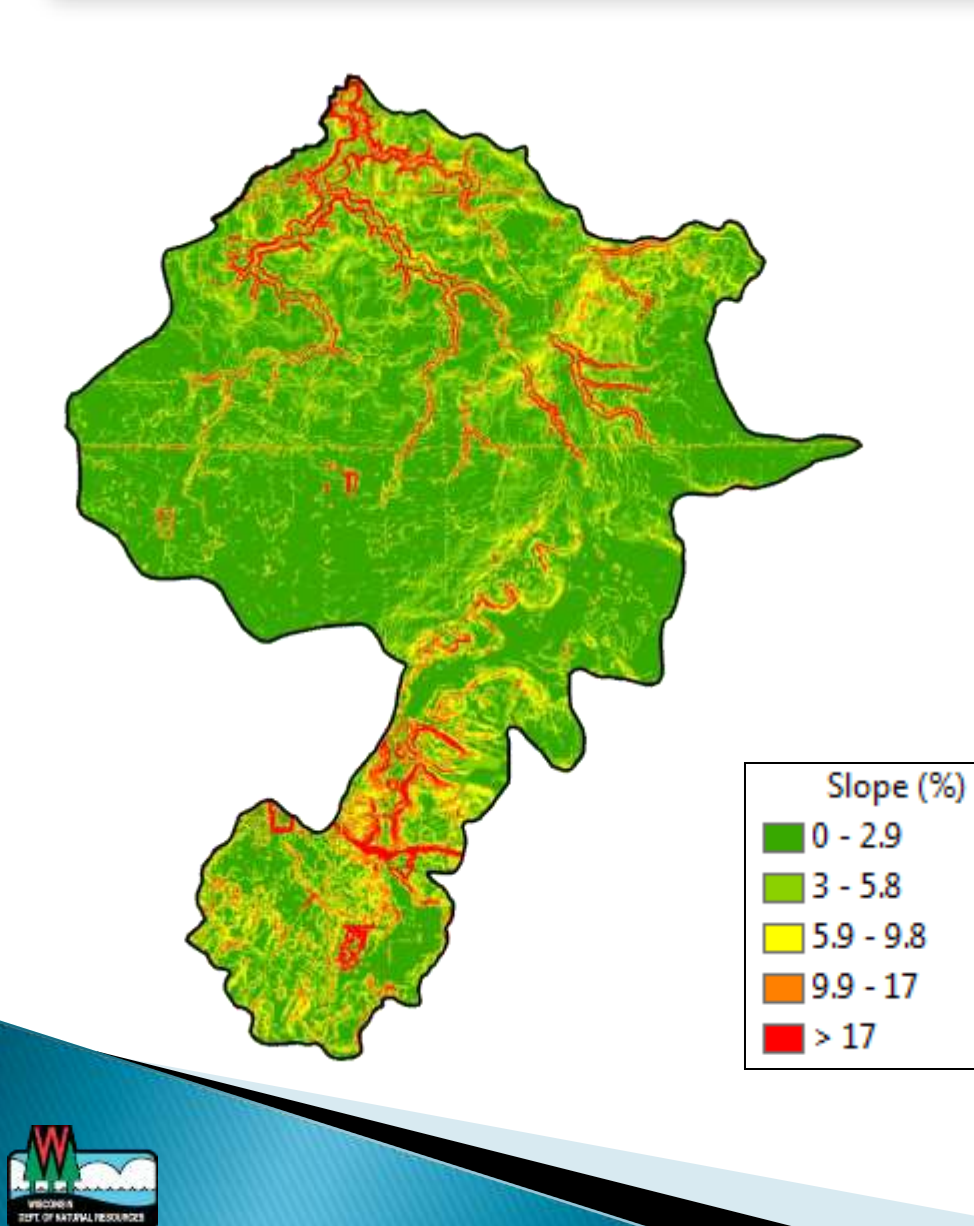

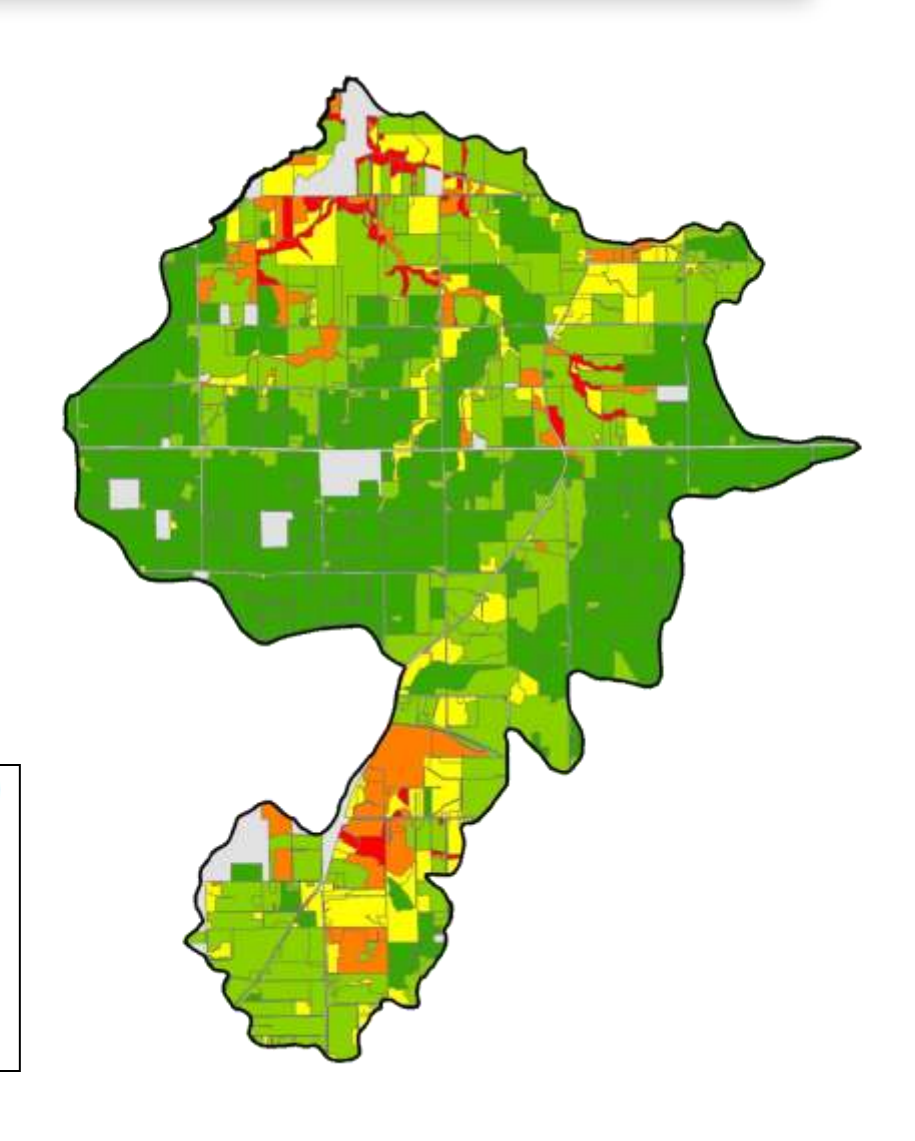

### Crop Data

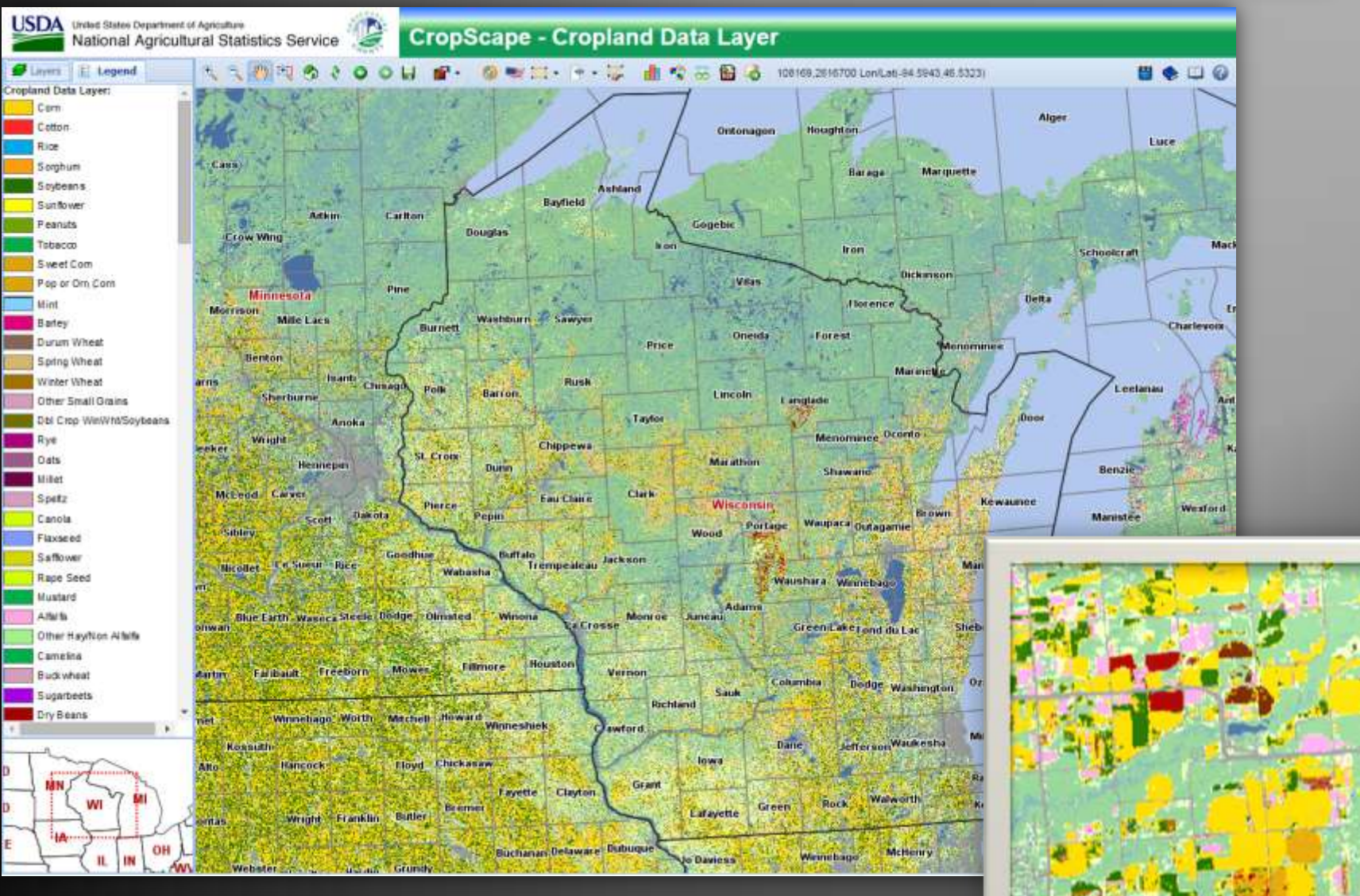

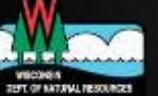

http://nassgeodata.gmu.edu/CropScape/

### **Crop Rotations**

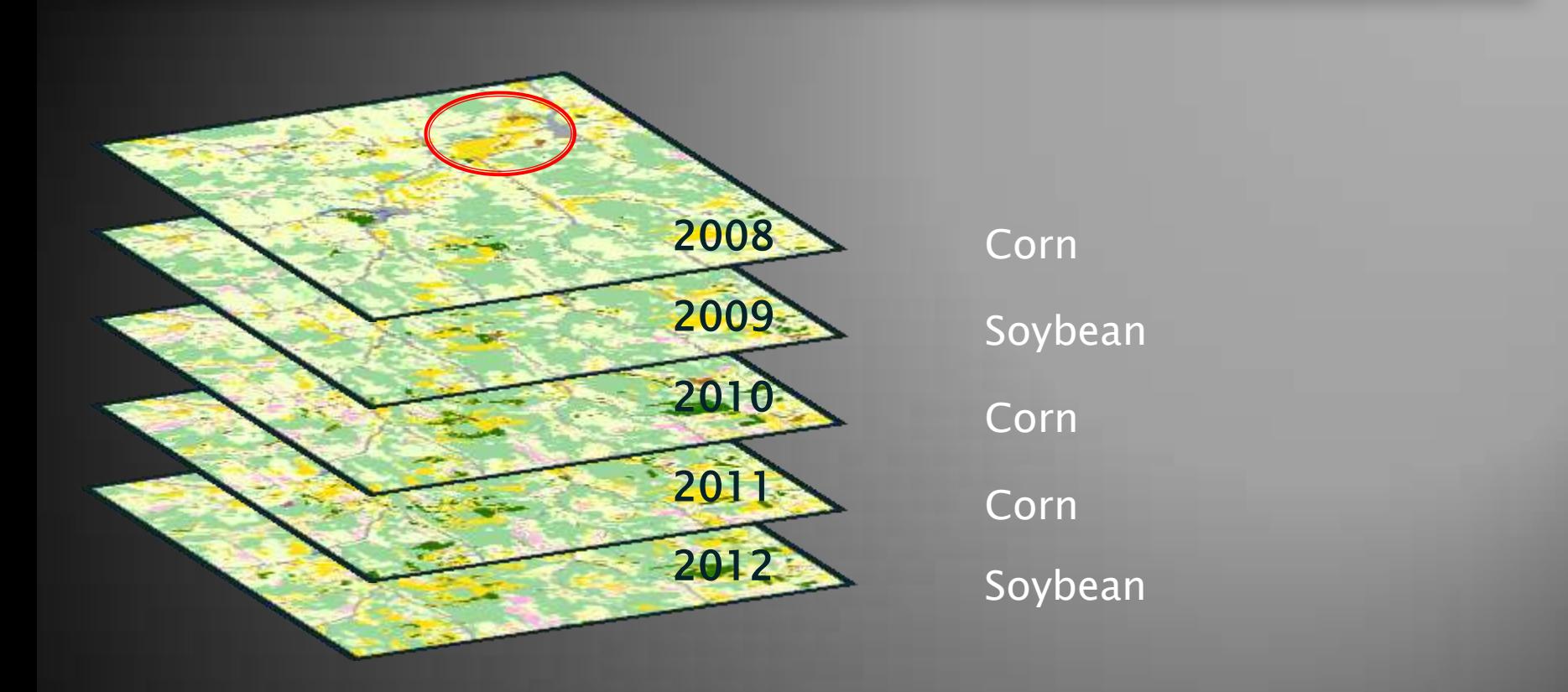

#### C-C-S-C-C, C-S-C-S-C, S-C-C-S-C, C-C-C-C-S, S-S-S-S-C = Cash Grain Rotation

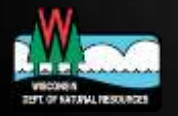

### **Generalized Crop Rotations**

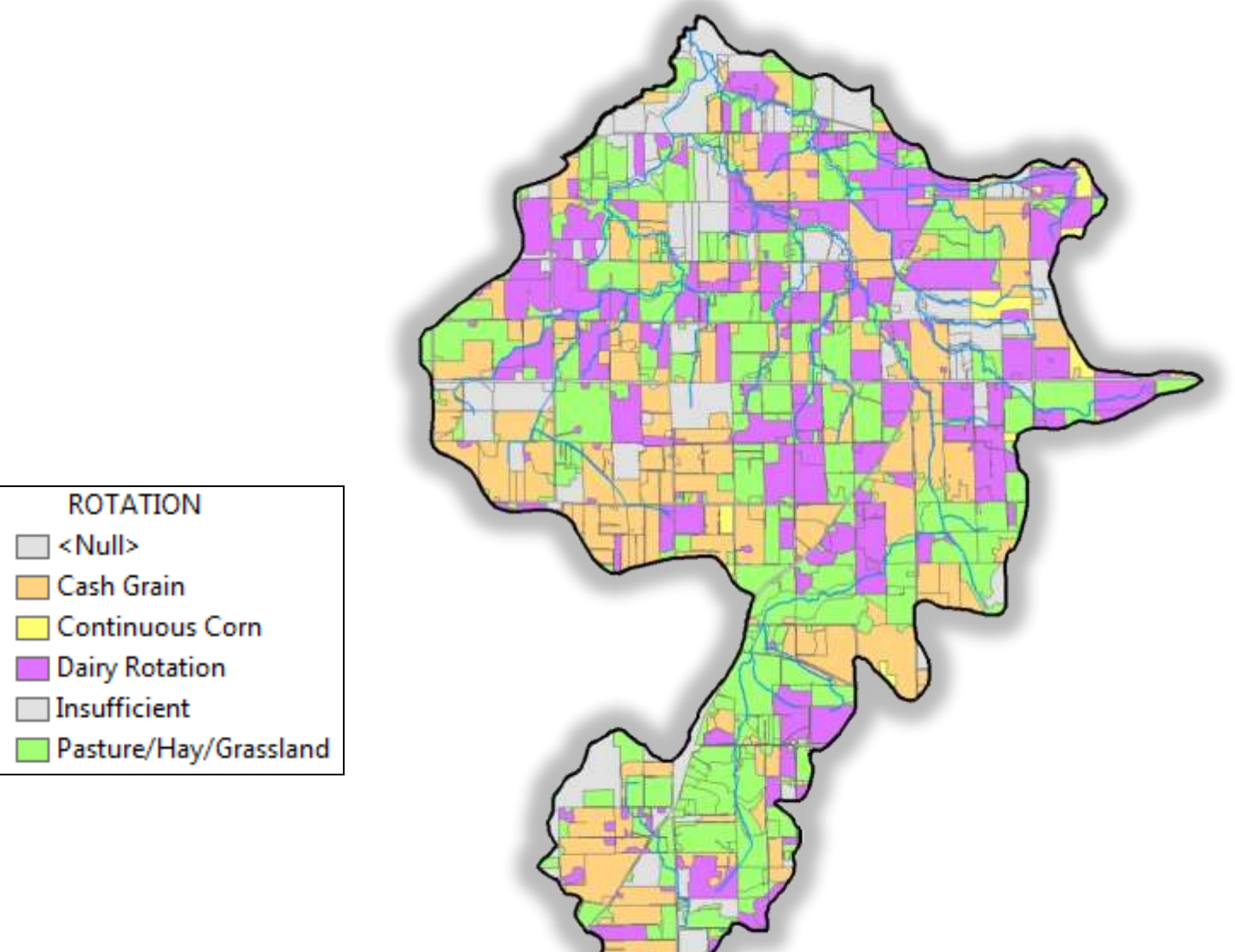

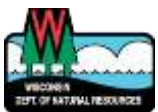

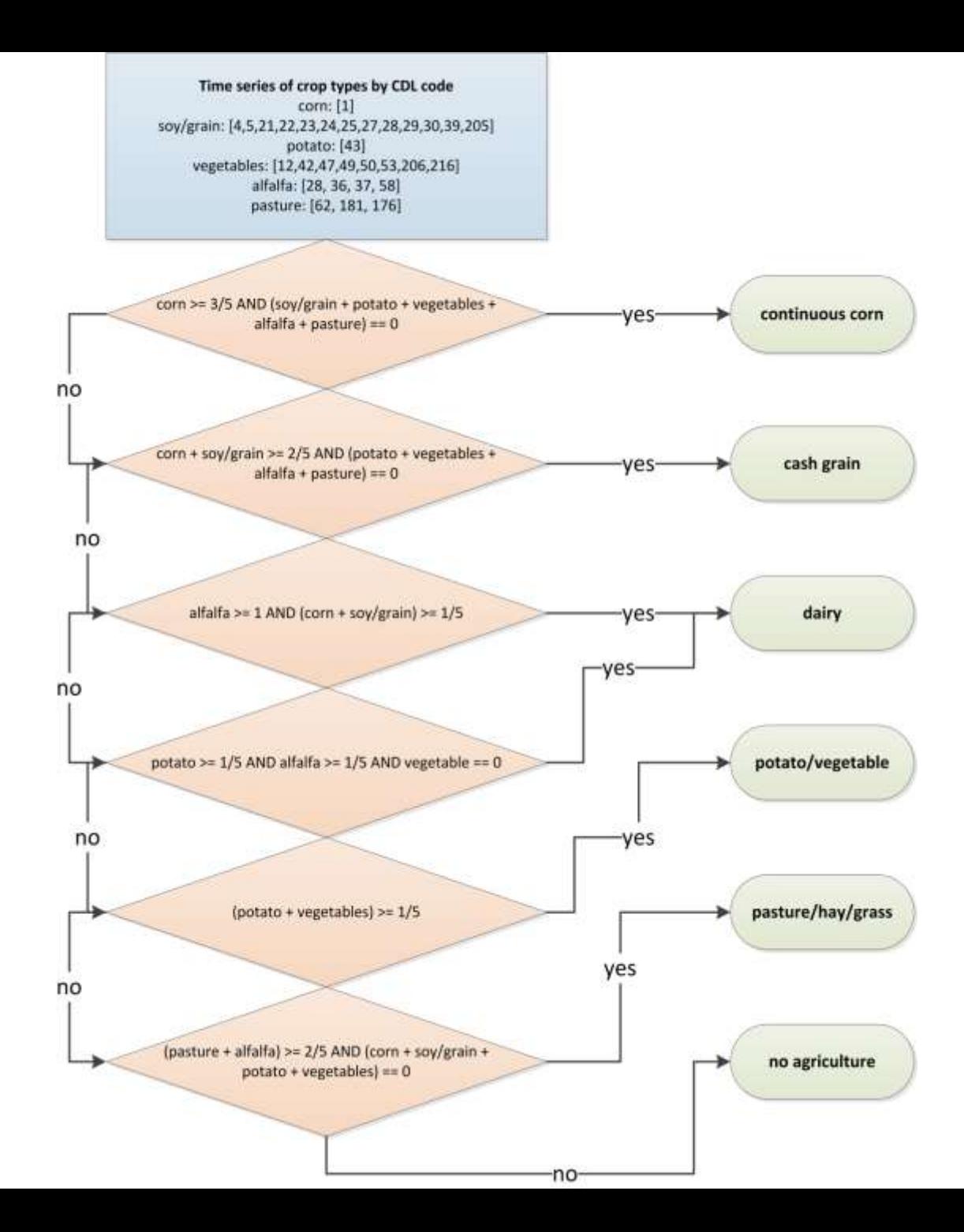

### Soils - gSSURGO

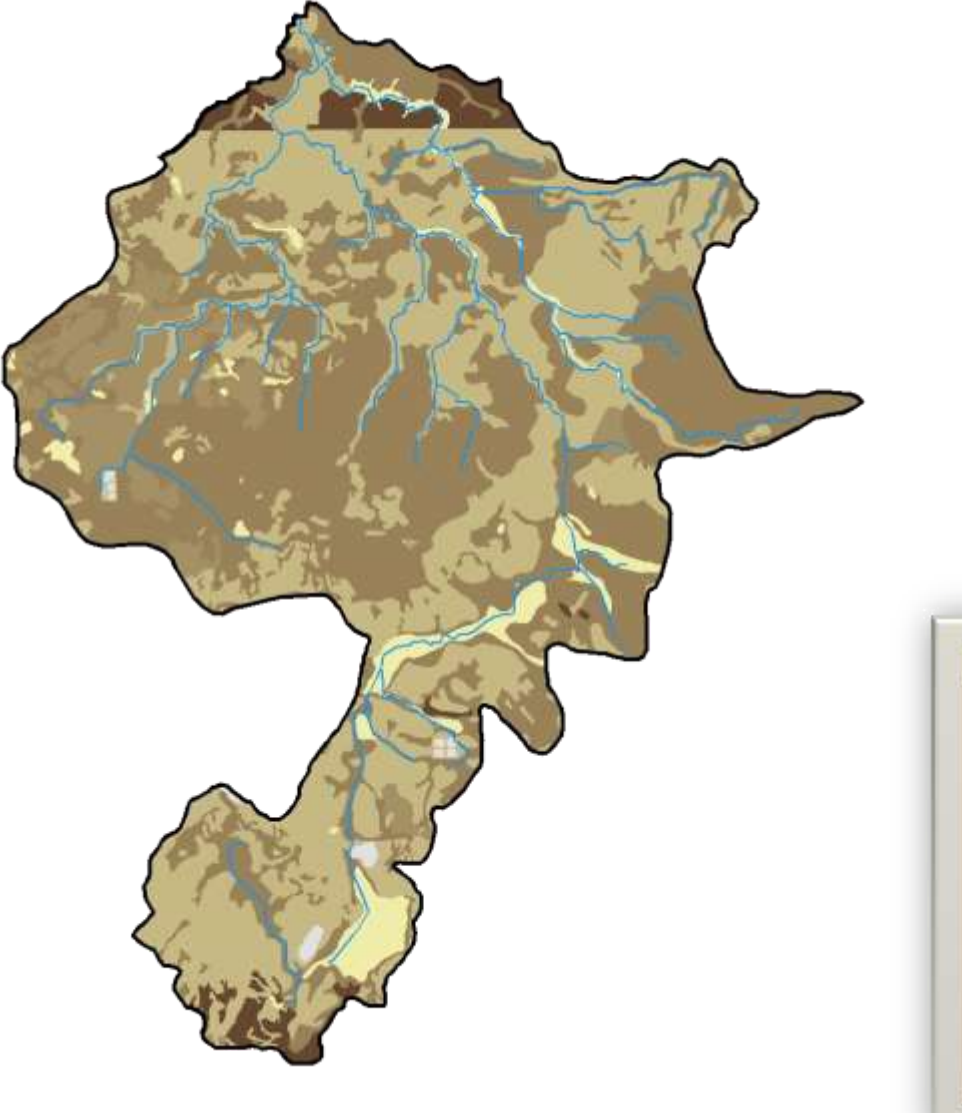

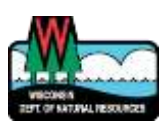

http://datagateway.nrcs.usda.gov/

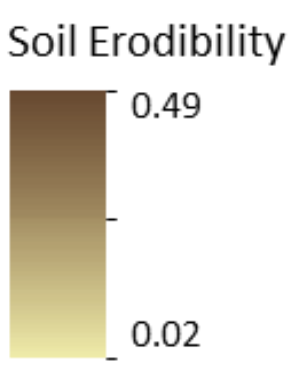

#### 10 meter resolution

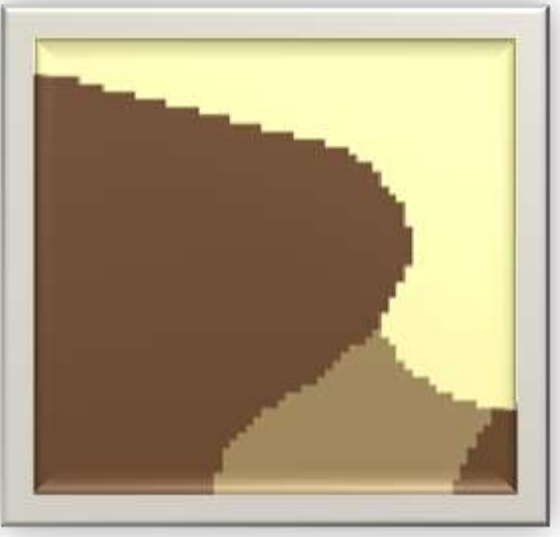

### Erosion Vulnerability Analysis

# $USLE + SPI - IDA$

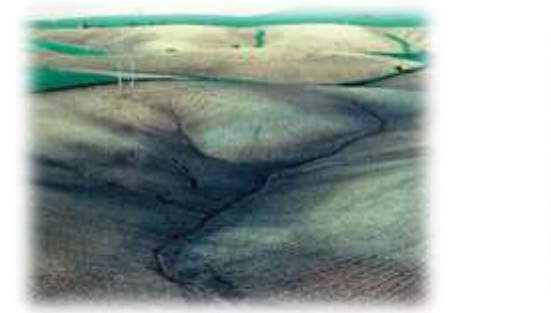

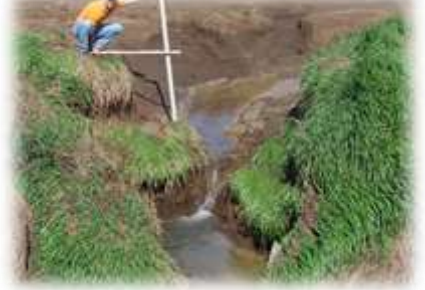

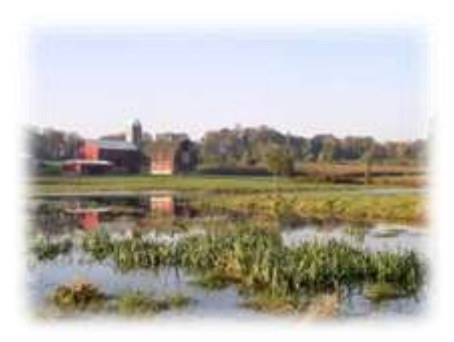

# ELMAAL **Erosion Vulnerability Assessment**

for Agricultural Lands

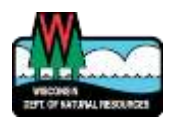

### Universal Soil Loss Equation

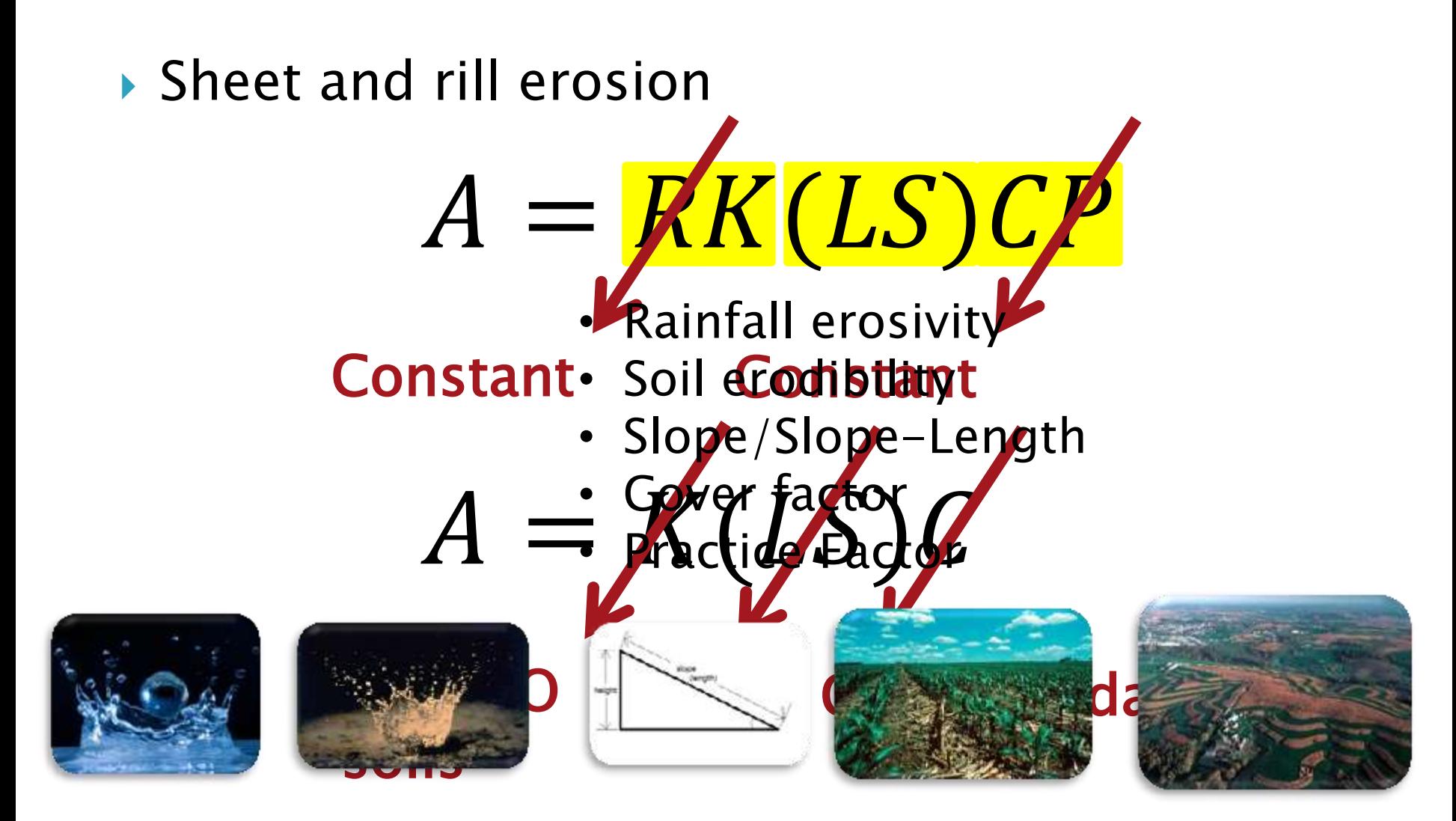

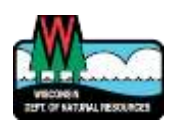

### **Universal Soil Loss Equation**

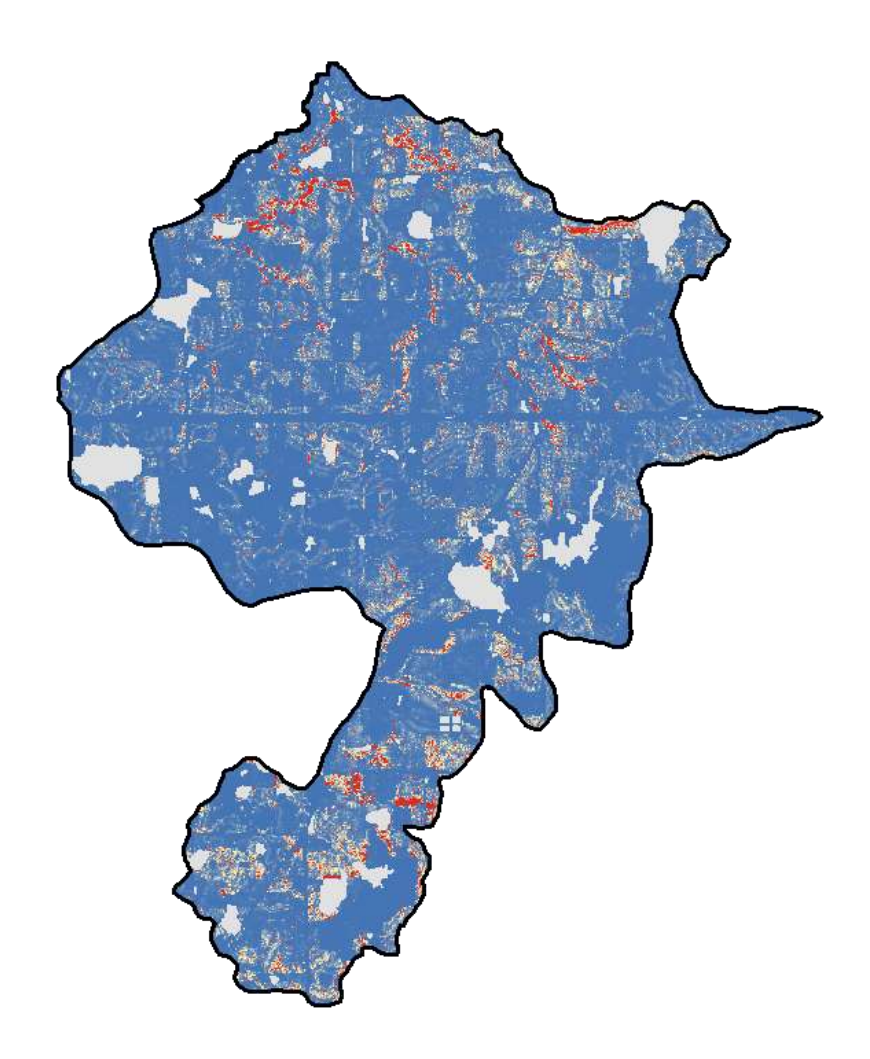

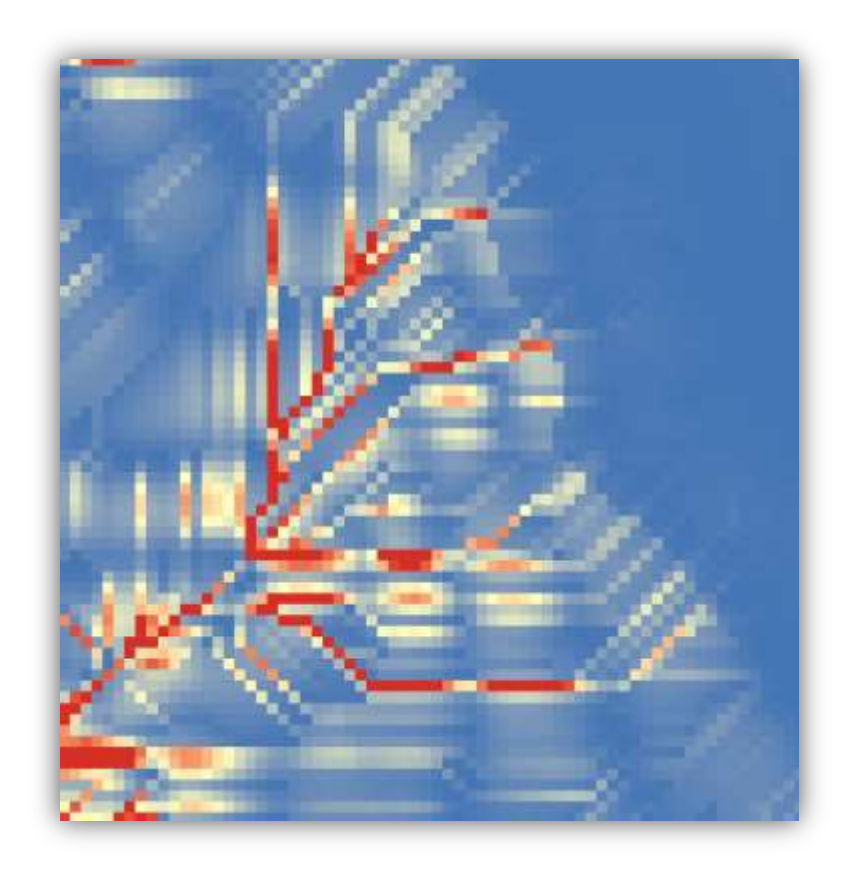

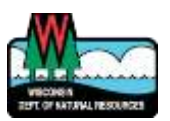

### **Stream Power Index**

### Potential for gully erosion

## $SPI = f(slope, catchment area)$

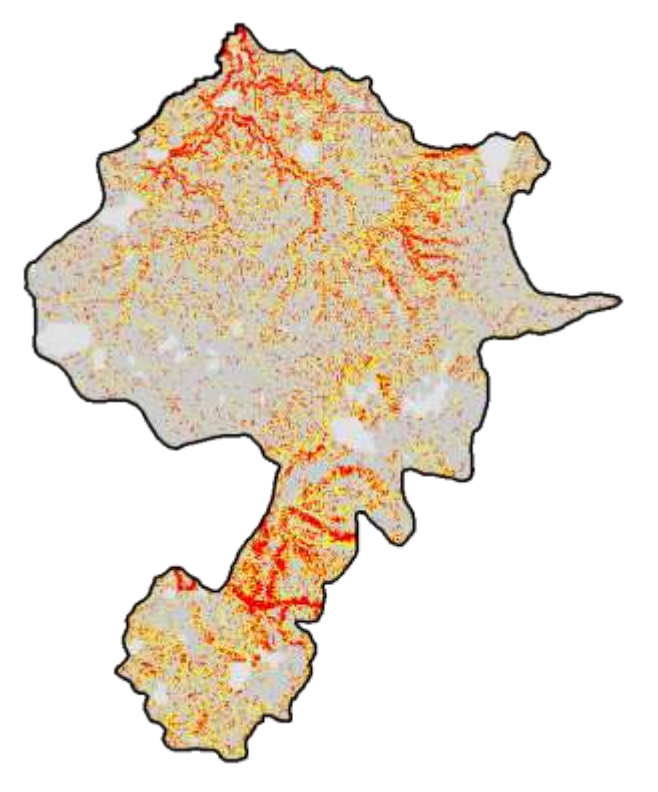

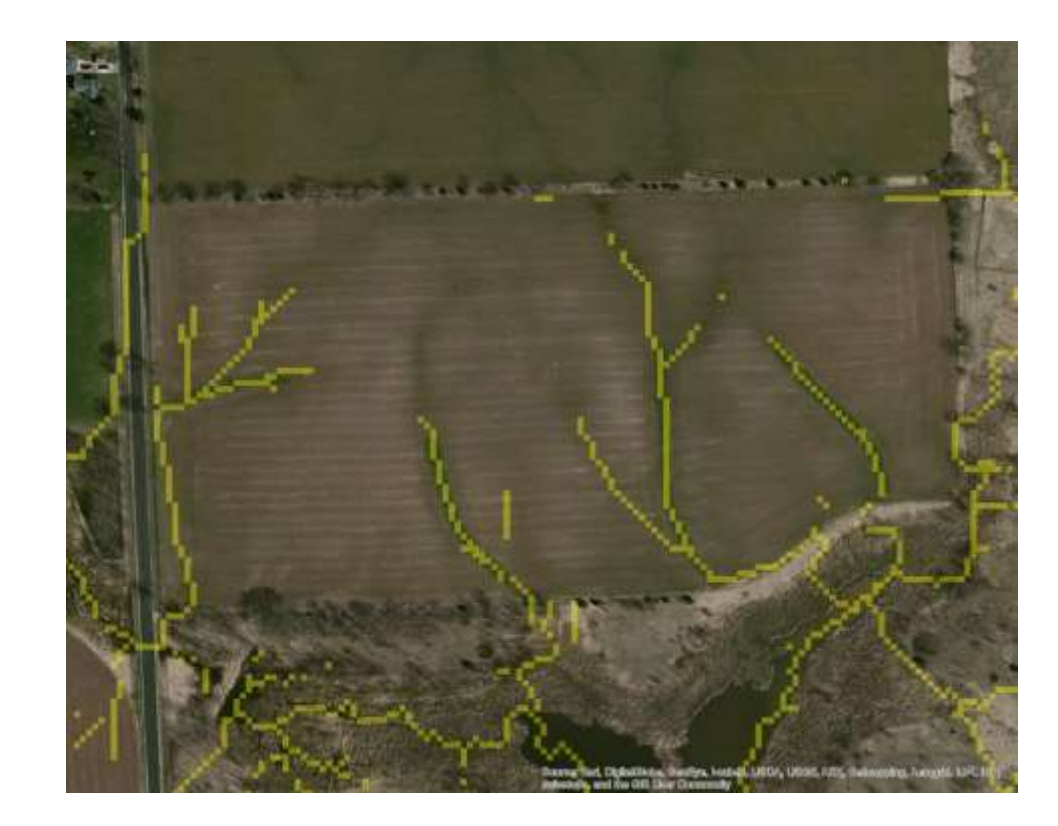

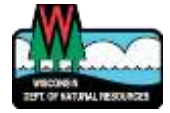

### Internally Draining Areas

Areas that do not contribute to surface waters

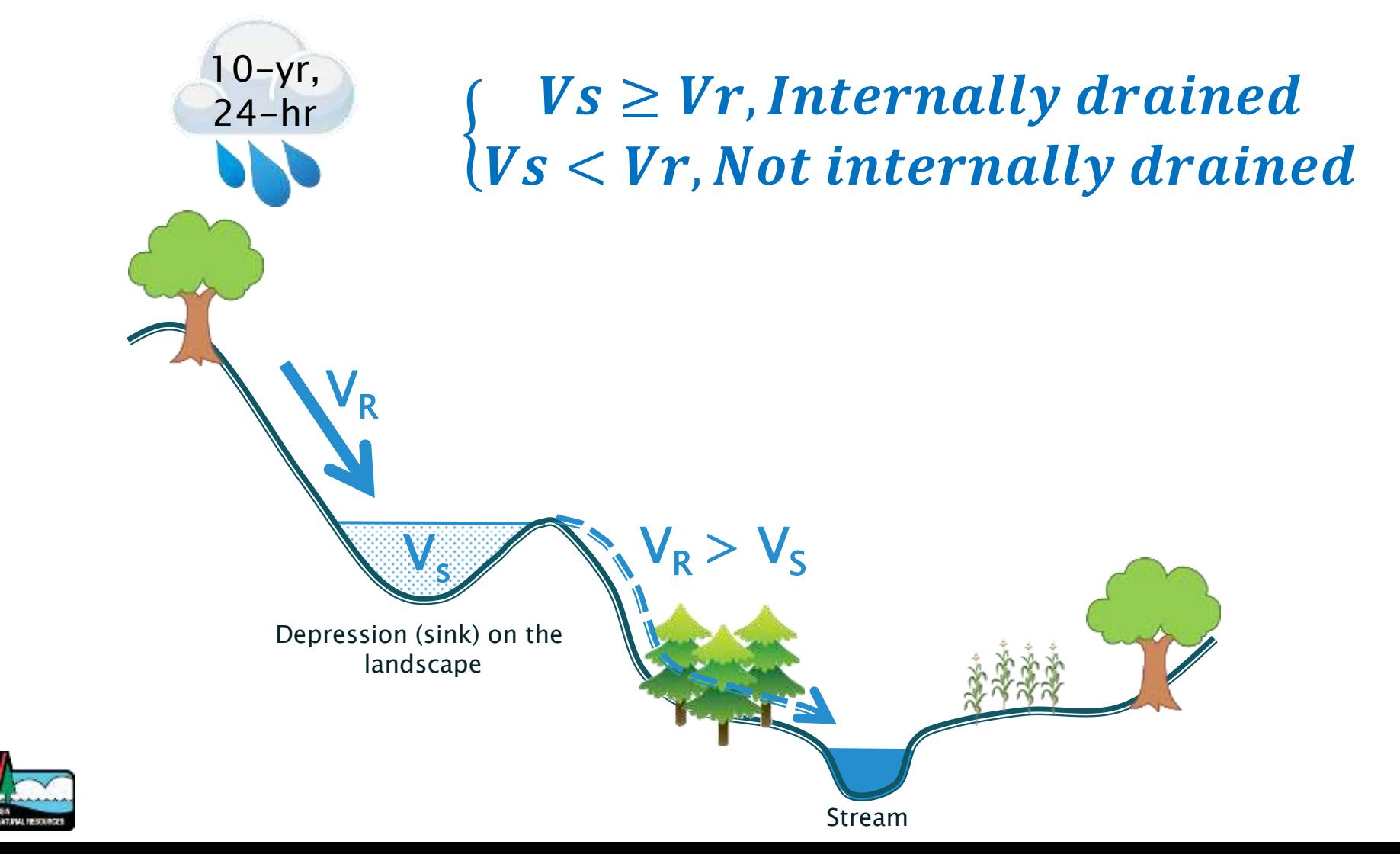

### **Runoff Calculation**

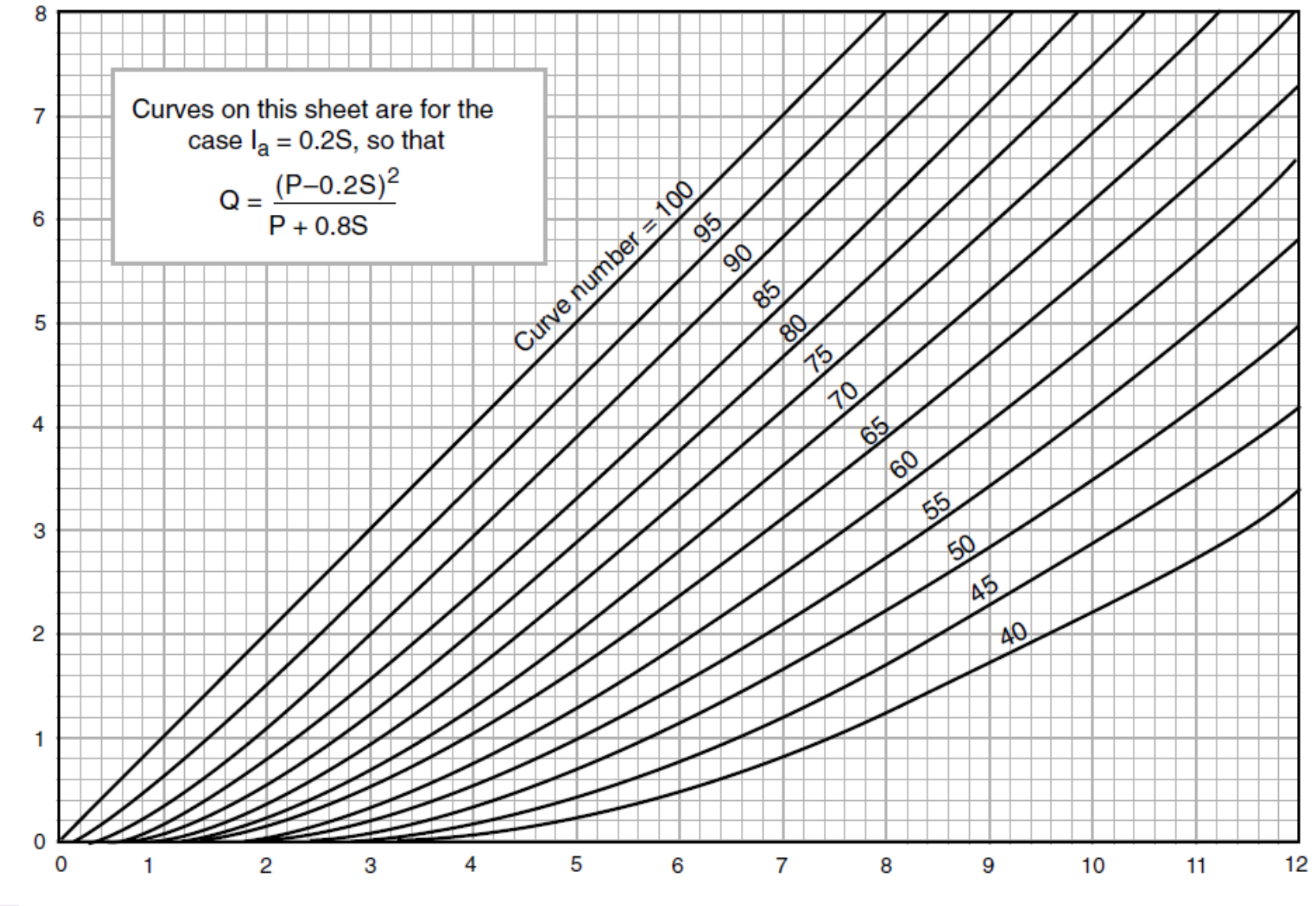

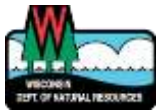

Direct runoff (Q), inches

Rainfall (P), inches

### **Curve Numbers**

THAT OF NATURAL RESOURCES

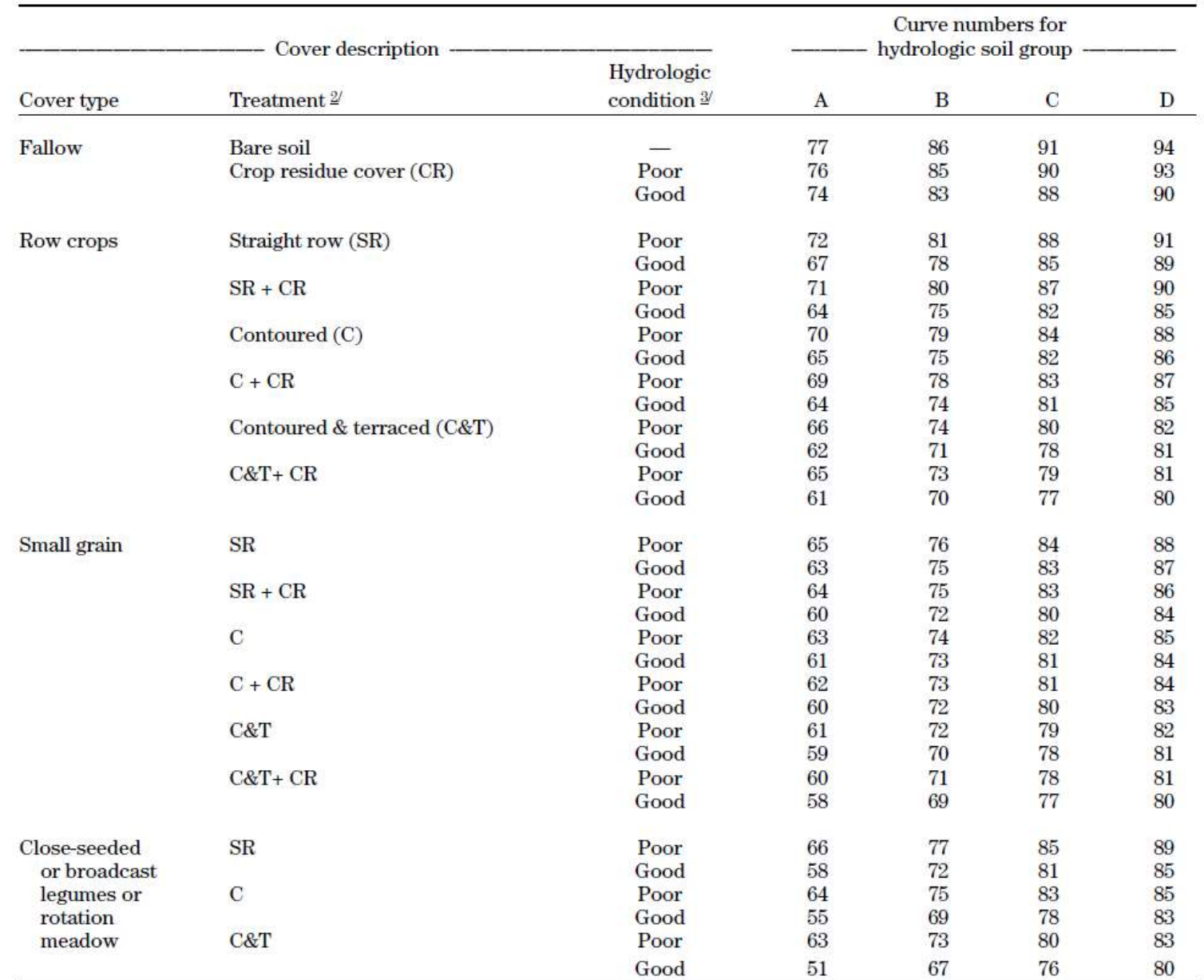

### Internally Draining Areas

### ▶ Areas that do not contribute to surface waters

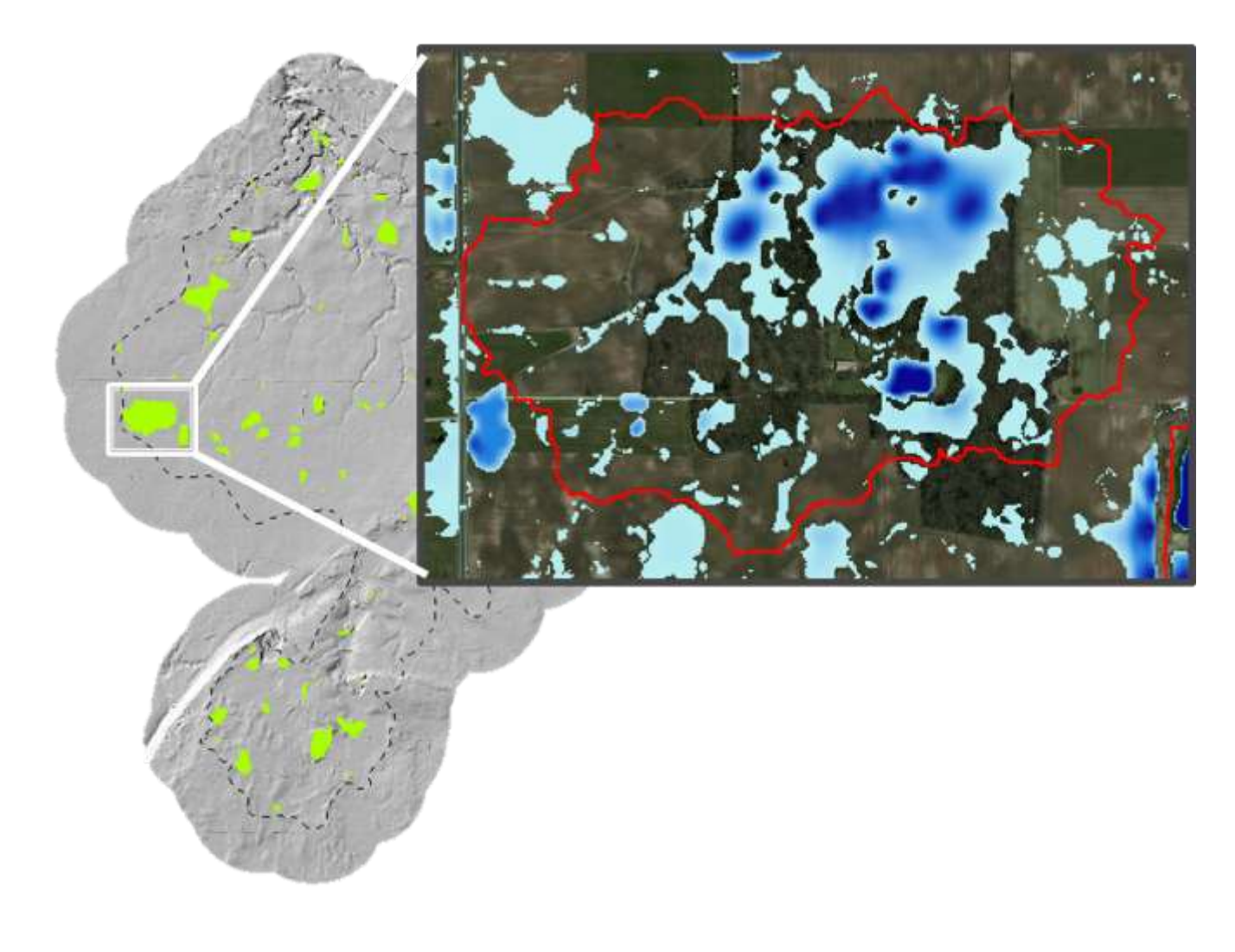

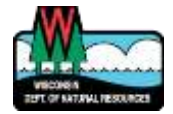

### Results

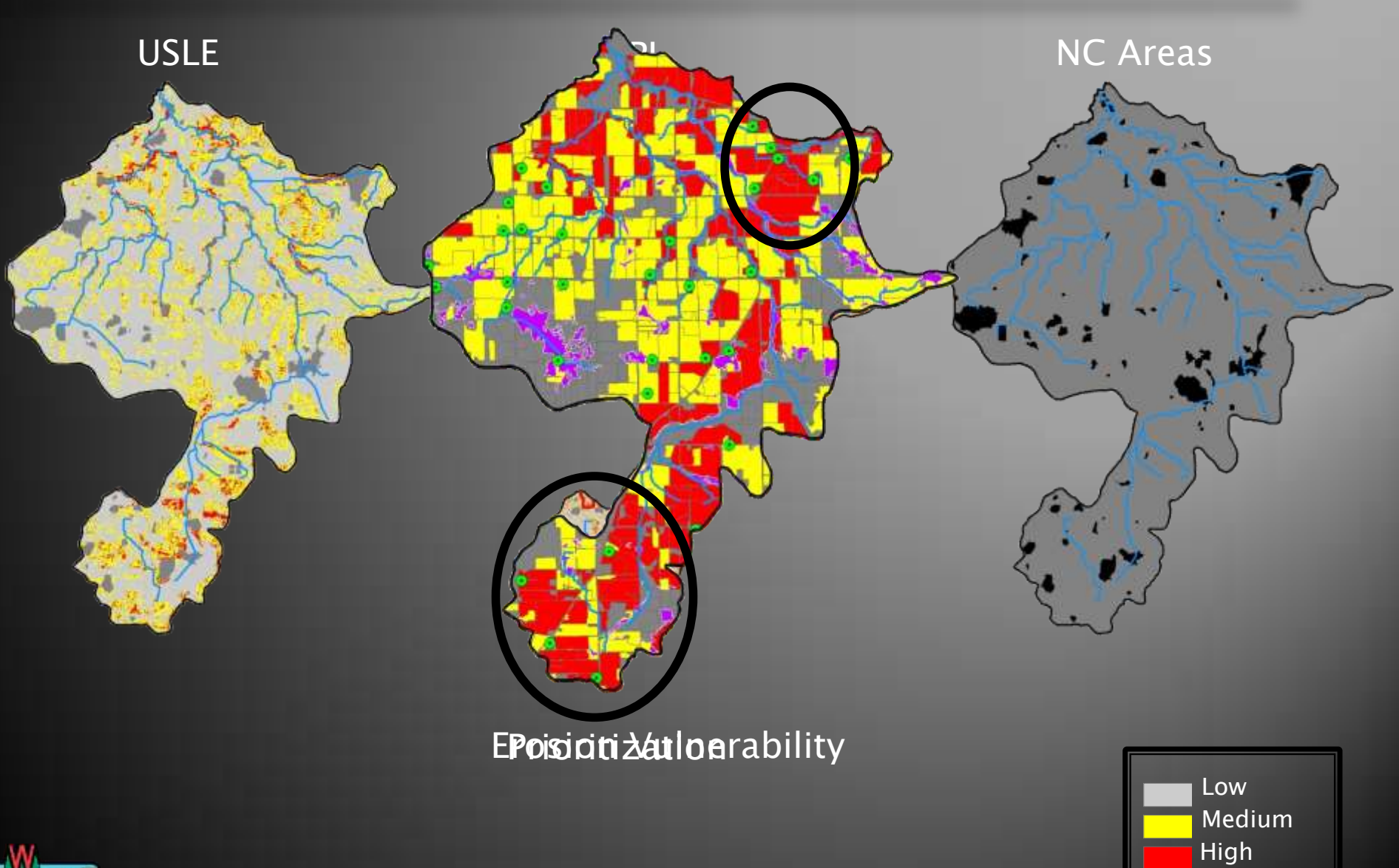

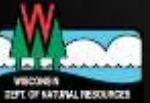

### Mitigation Opportunity

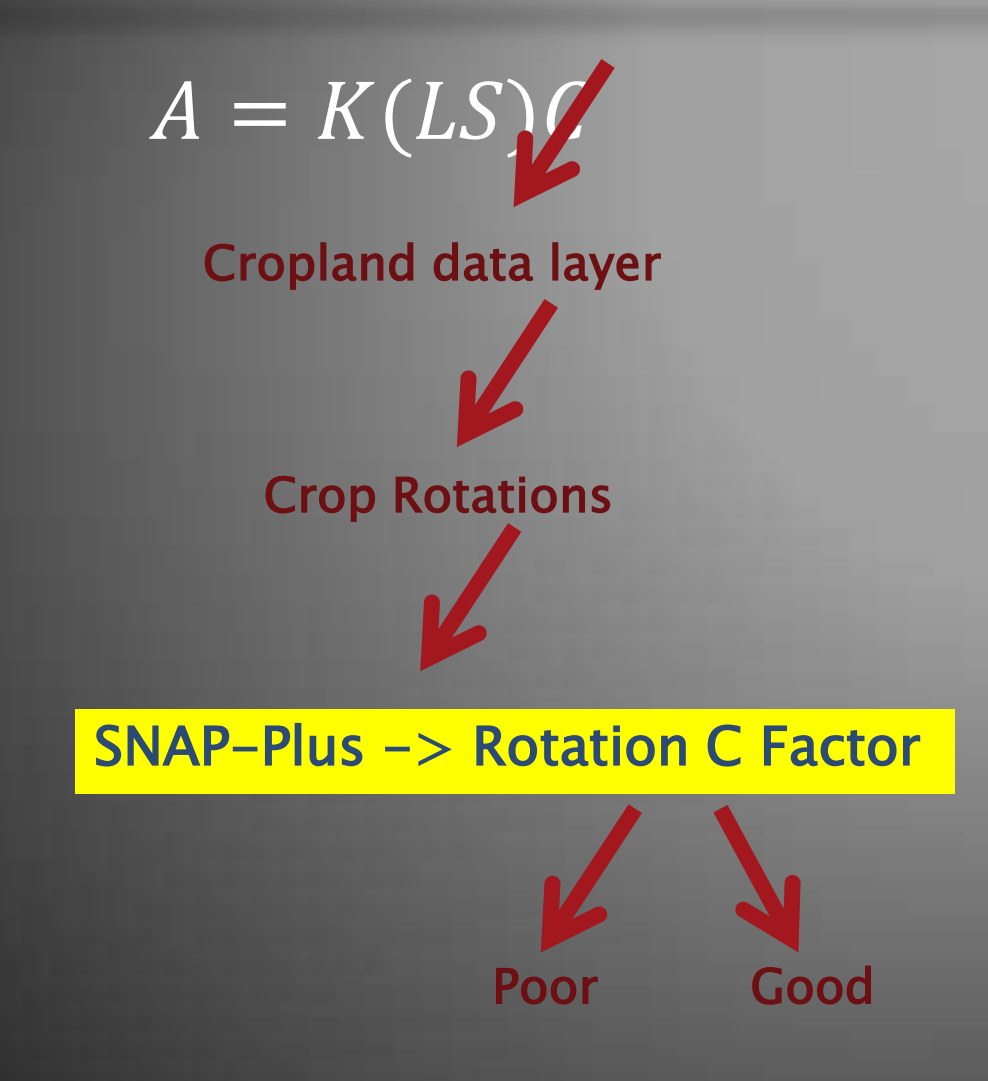

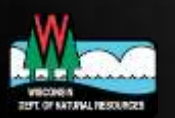

### C Factor Adjustments

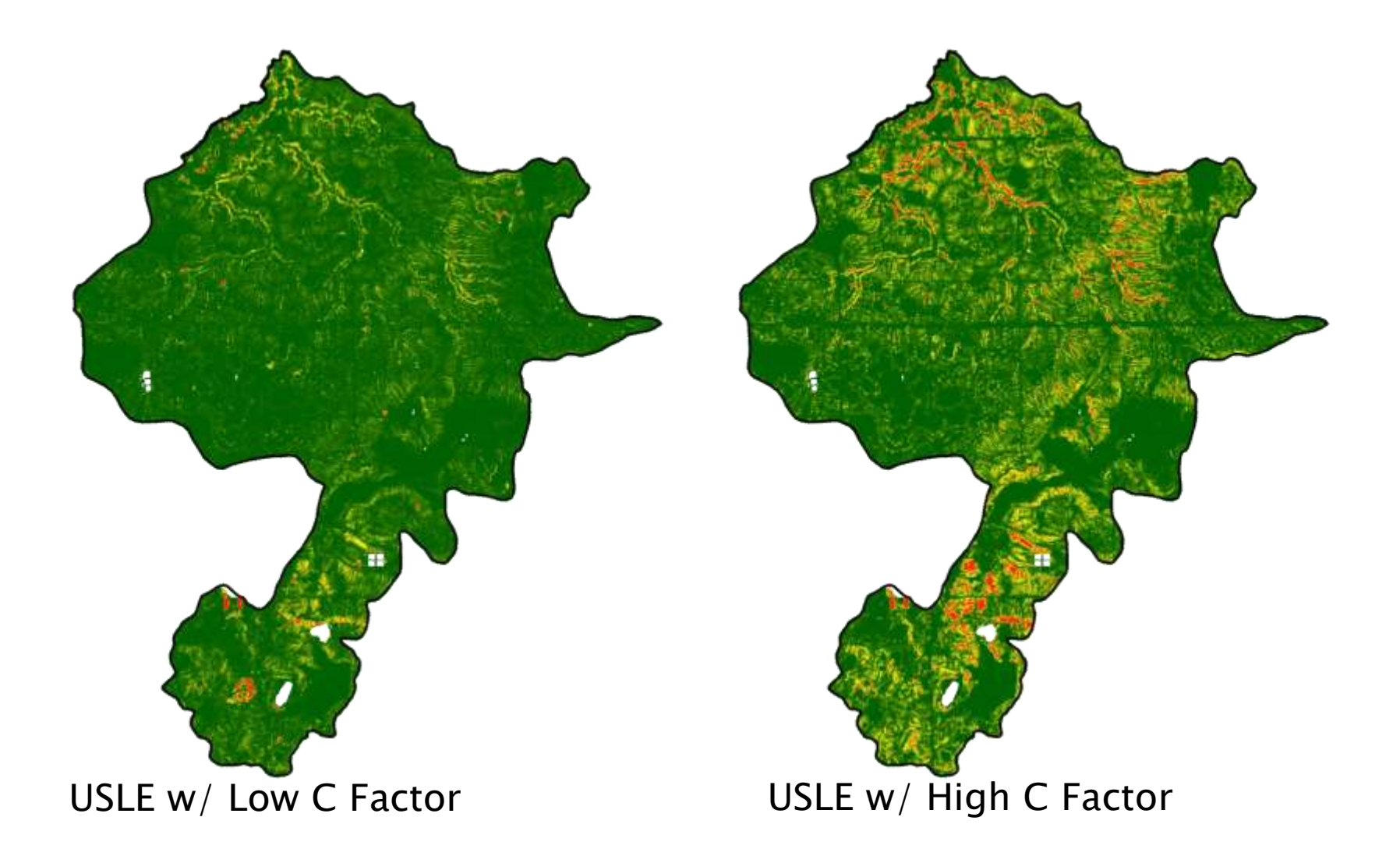

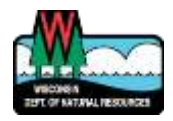

### Mitigation Opportunity

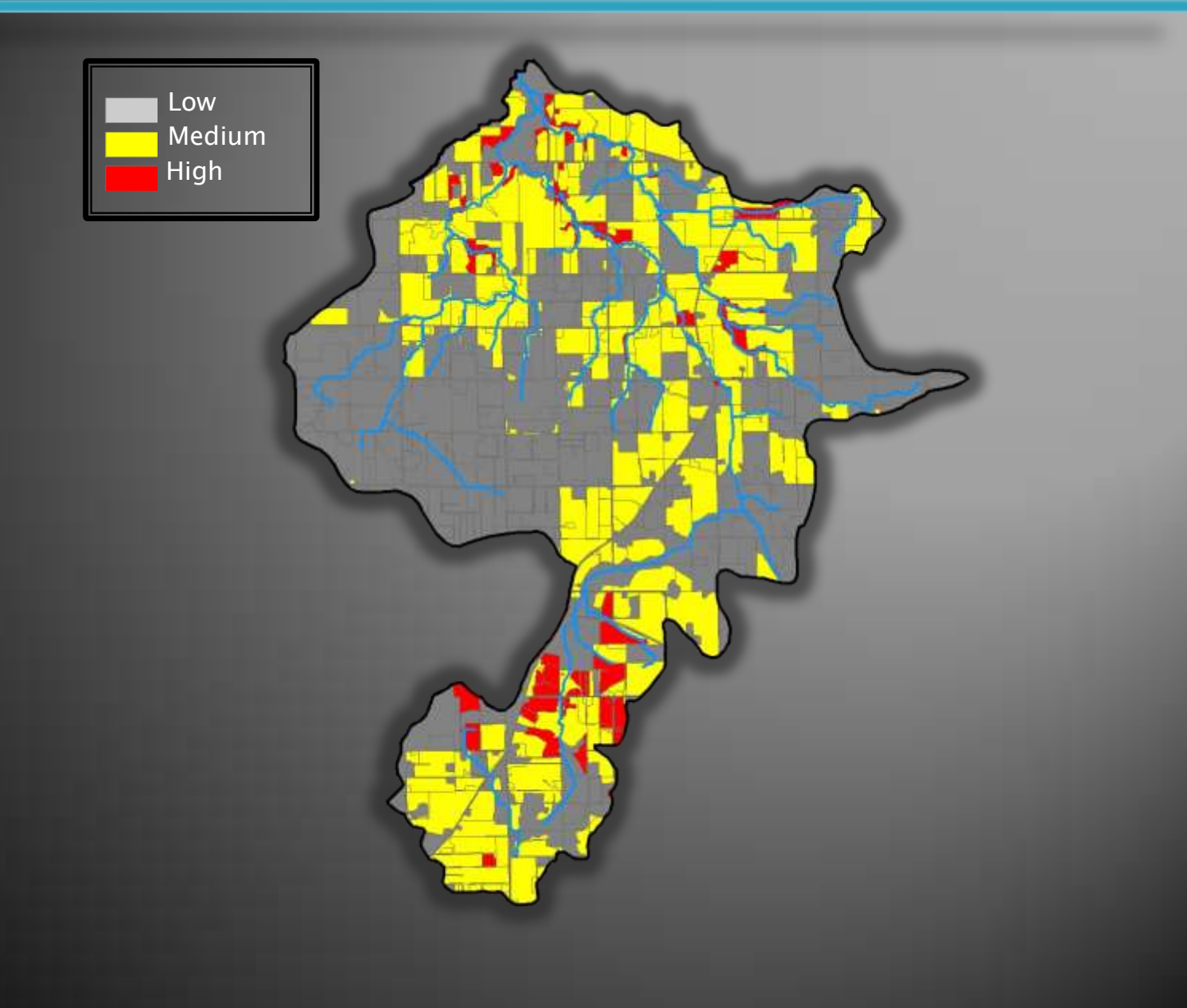

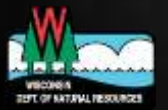

### **EVAAL Outputs**

- ▶ Relative erosion vulnerability across watershed
	- Normalizes USLE & SPI prior to calculating vulnerability index
- What does this mean?
	- Cannot compare values from different watersheds
	- Look at relative values for one run
- ▶ How to compare across watersheds?
	- Merge USLE and SPI layers prior to running erosion vulnerability

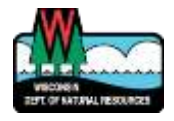

### **EVAAL System Requirements**

- Windows operating system
- ▶ ArcGIS Desktop 10.x
- ArcGIS Spatial Analyst 10.x

- $\rightarrow$  1.5 GB RAM minimum
- ▶ Does not require any installation, but does need write access to file folder

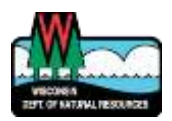

### Limitations

### We can't model what we don't know

- Tillage
- Manure application
- BMPs
- ▶ Erosion must be driving factor
- ▶ Does not account for delivery factors or tile drainage
- ▶ Cannot "target", rather "prioritize"

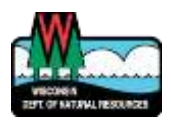
# **EVAAL Website**

• Documents Tutorial Data  $\triangleright$  ArcToolbox

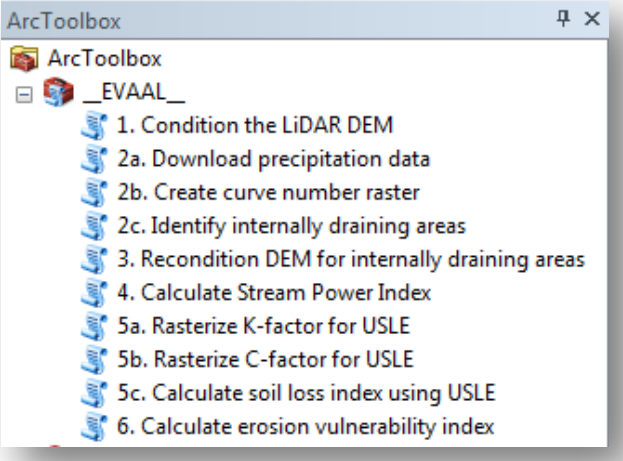

#### **Business** Licenses & Regulations Recreation Education **Tonics** Contact Join DNR<sup>2</sup> Search or Keywords Q

#### Agricultural NPS pollution **Erosion Vulnerability Assessment for Agricultural Lands (EVAAL)**

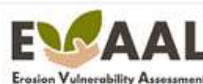

for Agricultural Lands

The Wisconsin Department of Natural Resources (WDNR) Bureau of Water Ouality has developed the Erosion Vulnerability Assessment for Agricultural Lands (EVAAL) toolset to assist watershed managers in prioritizing areas within a watershed which may be vulnerable to water erosion (and thus increased nutrient export) and thus may contribute to downstream surface water quality problems. It evaluates locations of relative vulnerability to sheet, rill and gully erosion using information about topography, soils, rainfall and land cover. This tool enables watershed managers to prioritize and focus field-scale data collection efforts, thus saving time and money while increasing the probability of locating fields with high sediment and nutrient export for implementation of best management practices (BMPs).

#### **Erosion Vulnerability Index**

EVAAL was designed to quickly identify areas vulnerable to erosion, and thus more likely to export nutrients like phosphorus. using readily available data and a userfriendly interface. This tool estimates vulnerability by separately assessing the risk for sheet and rill erosion (using the Universal Soil Loss Equation, USLE), and quily erosion (using the Stream Power index, SPI), while deprioritizing those areas that are not hydrologically connected to surface waters (also known as internally drained areas, IDA). These three pieces are combined to produce an erosion vulnerability index value that can be assessed at the grid scale or aggregated to areas, such as field boundaries.

#### EVAAL, Version 1.0 (August 2014)

- Fact Sheet (PDF)
- · Tutorial IPDFI
- (Includes installation instructions to be read prior to downloading EVAAL model files)
- · Methods Documentation (PDF)
- · EVAAL Model Files (exit DNR)
- EVAAL Tutorial Data (Ffil ste, ZIP Rie format)

#### Contact information

For questions or information about this model, please contact:

Theresa M. Possley Nelson, P.E. TMDL modeling engineer Project manager

Last revised: Friday September 25 2014

#### http://dnr.wi.gov/topic/nonpoint/evaal.html

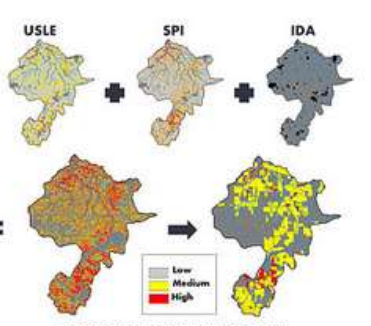

**EROSION VULNERABILITY INDEX** 

#### **TMDL** implementation Learn more about what the DNR is doing to control nonpoint source pollution

Nonpoint source

source pollution Learn more about agricultural

**Agricultural nonpoint** 

**Urban nonpoint source** 

Learn more about urban nonpoint

What you can do

Learn more about controlling

nonpoint source pollution in your

pollution

pollution

source pollution

**Since** 

#### **Related links**

- Environmental impacts
- . Wisconsin Runoff Rules: What Farmers Need to Know (PDF)
- 31 NR 151 implemention strategy
- · Amicultural technical standards & assistance
- · Financial assistance
- · Discharges, complaints & assistance
- Notices of discharge
- Monpoint program contacts

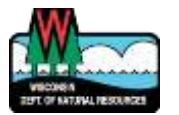

# **EVAAL Applications**

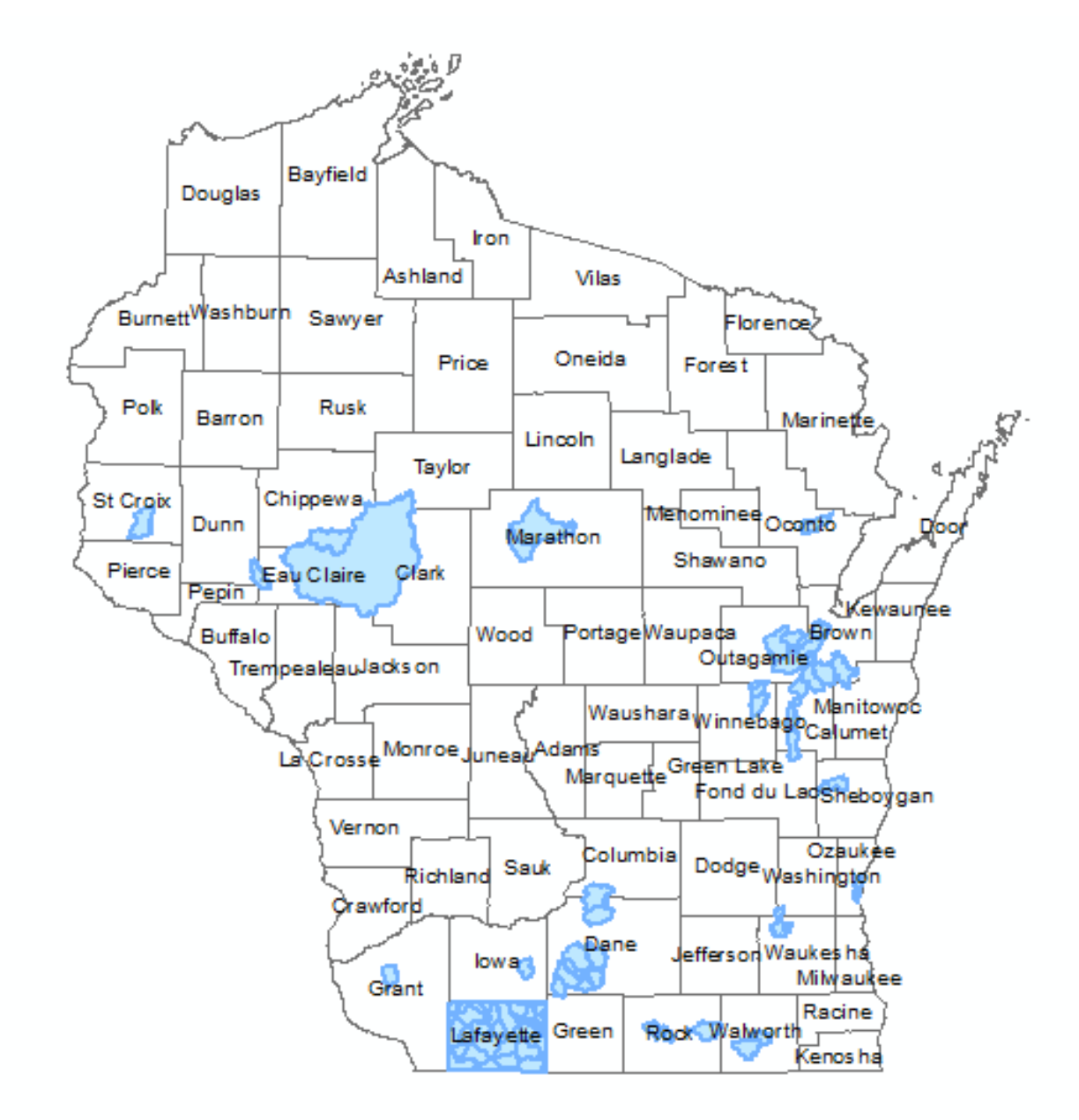

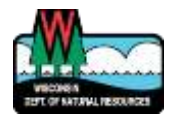

# **EVAAL**

#### **EX** How to use the model

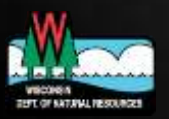

# Model Setup

- ▶ Check folder permissions
- ▶ Check ArcMap versions
- Where to download EVAAL
- ▶ Load EVAAL toolbox and Spatial Analyst Extension in ArcMap

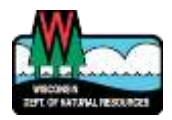

# **Check Folder Permissions**

#### ▶ Need permission to Read & Write

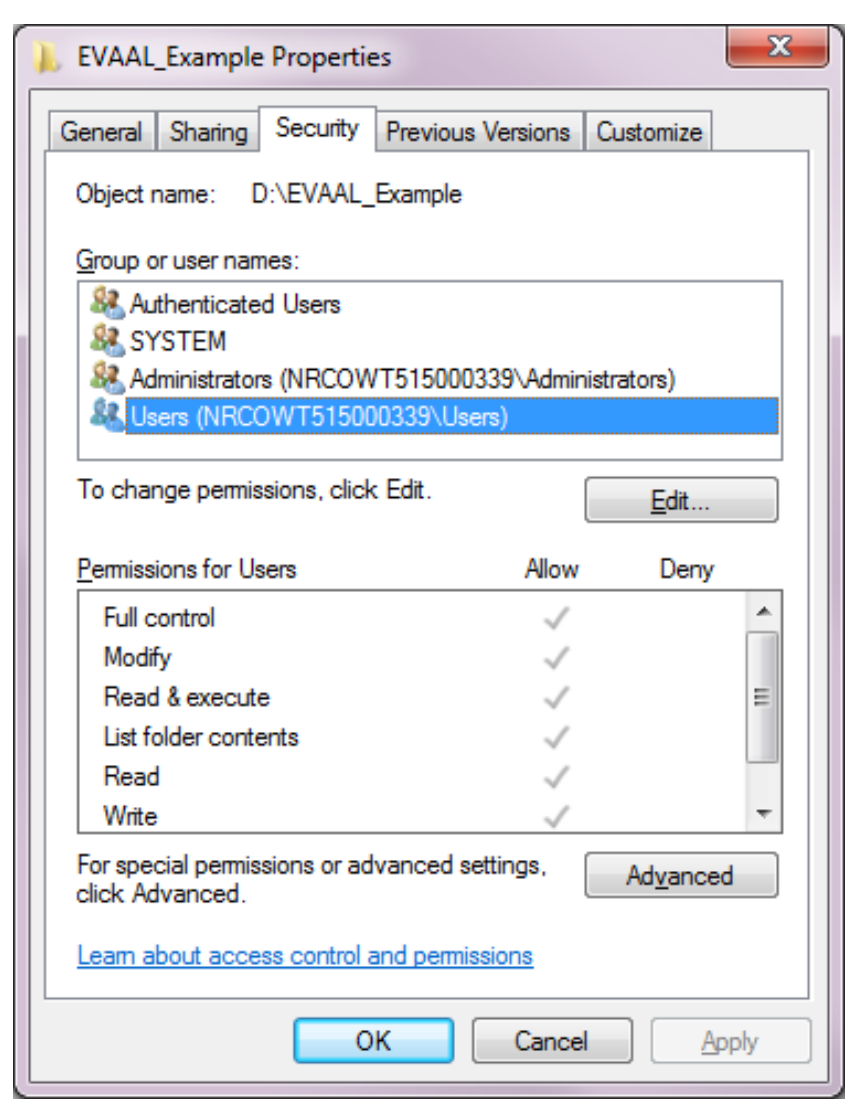

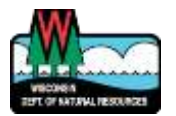

# **Check ArcMap Version**

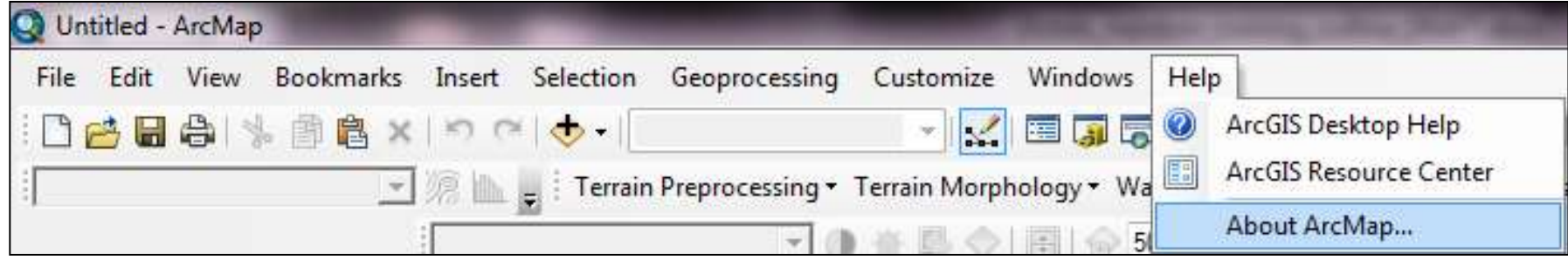

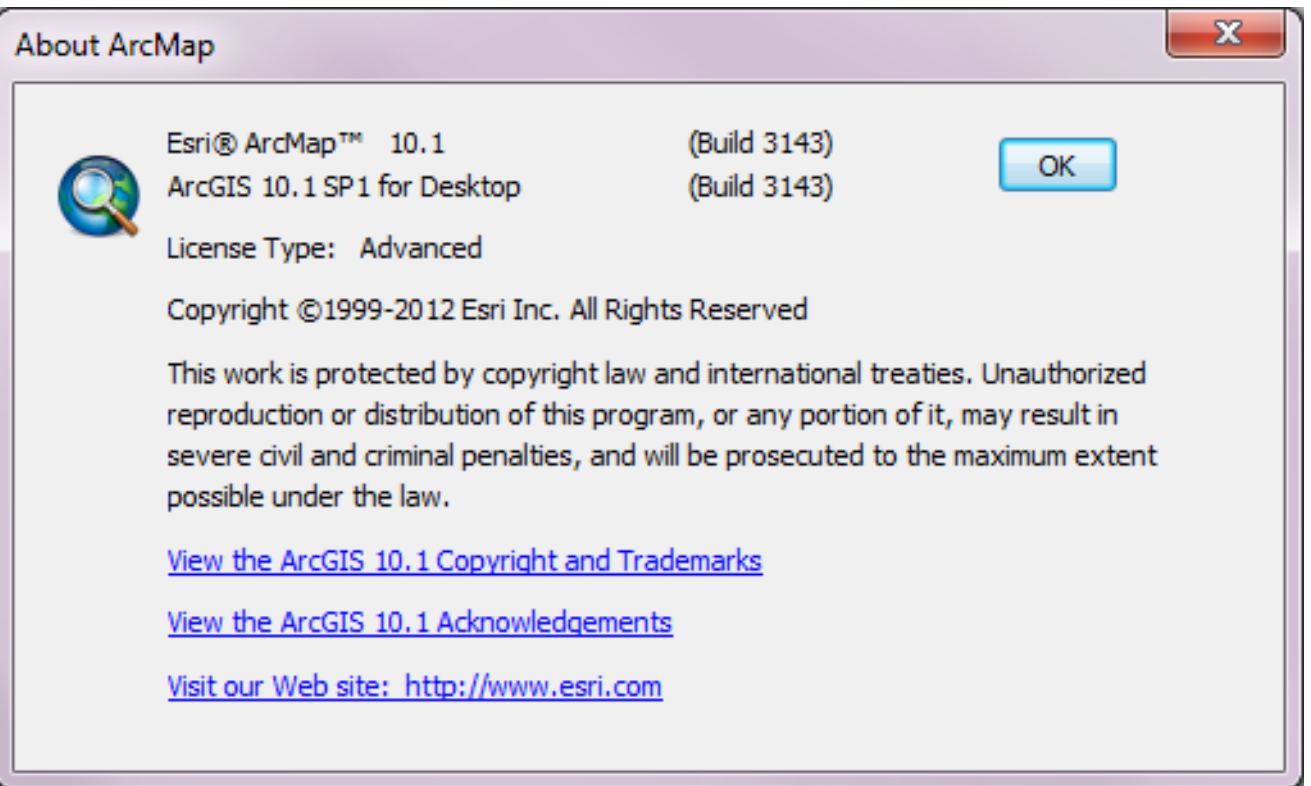

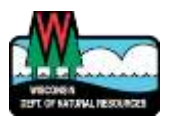

# Download EVAAL

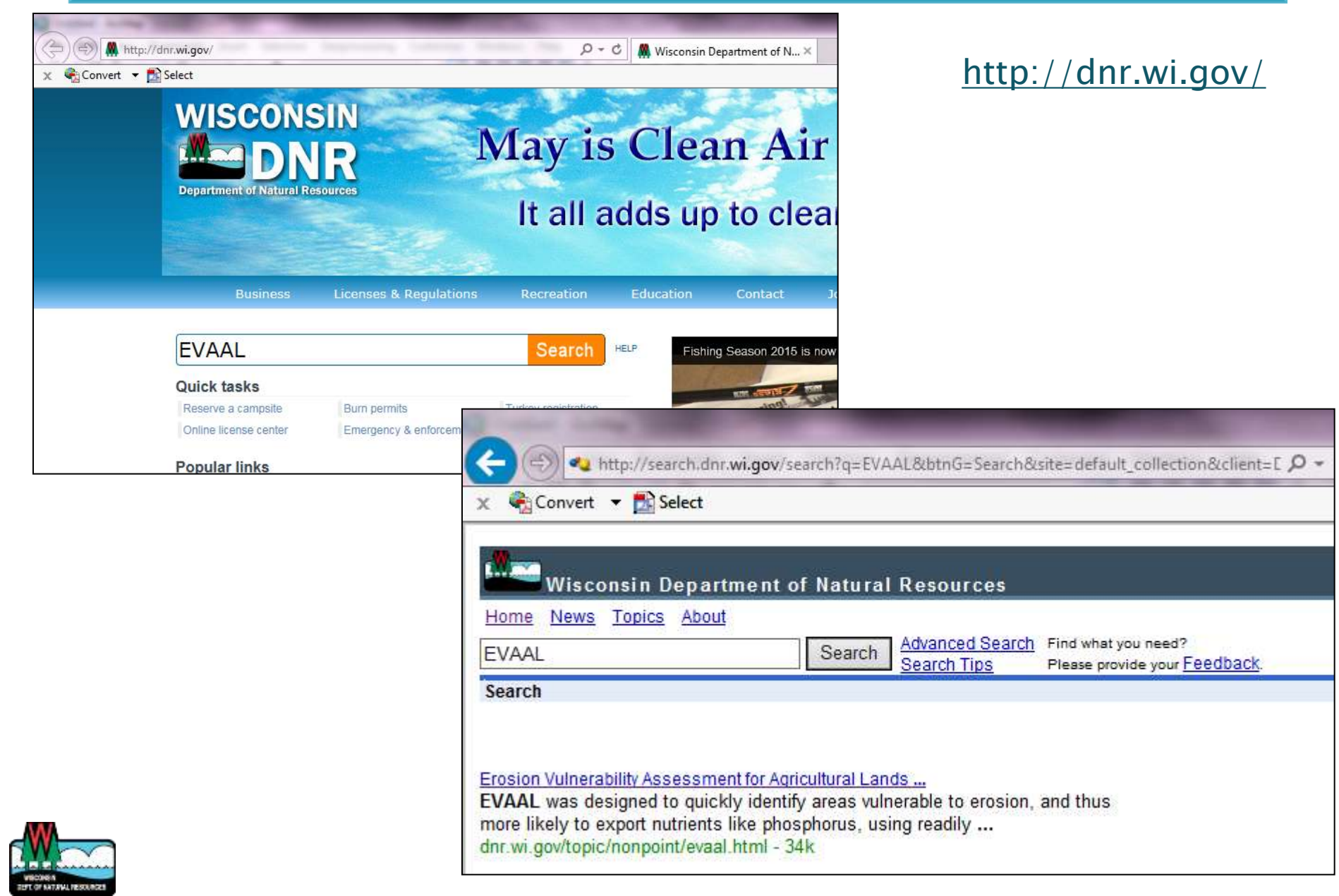

# Download EVAAL

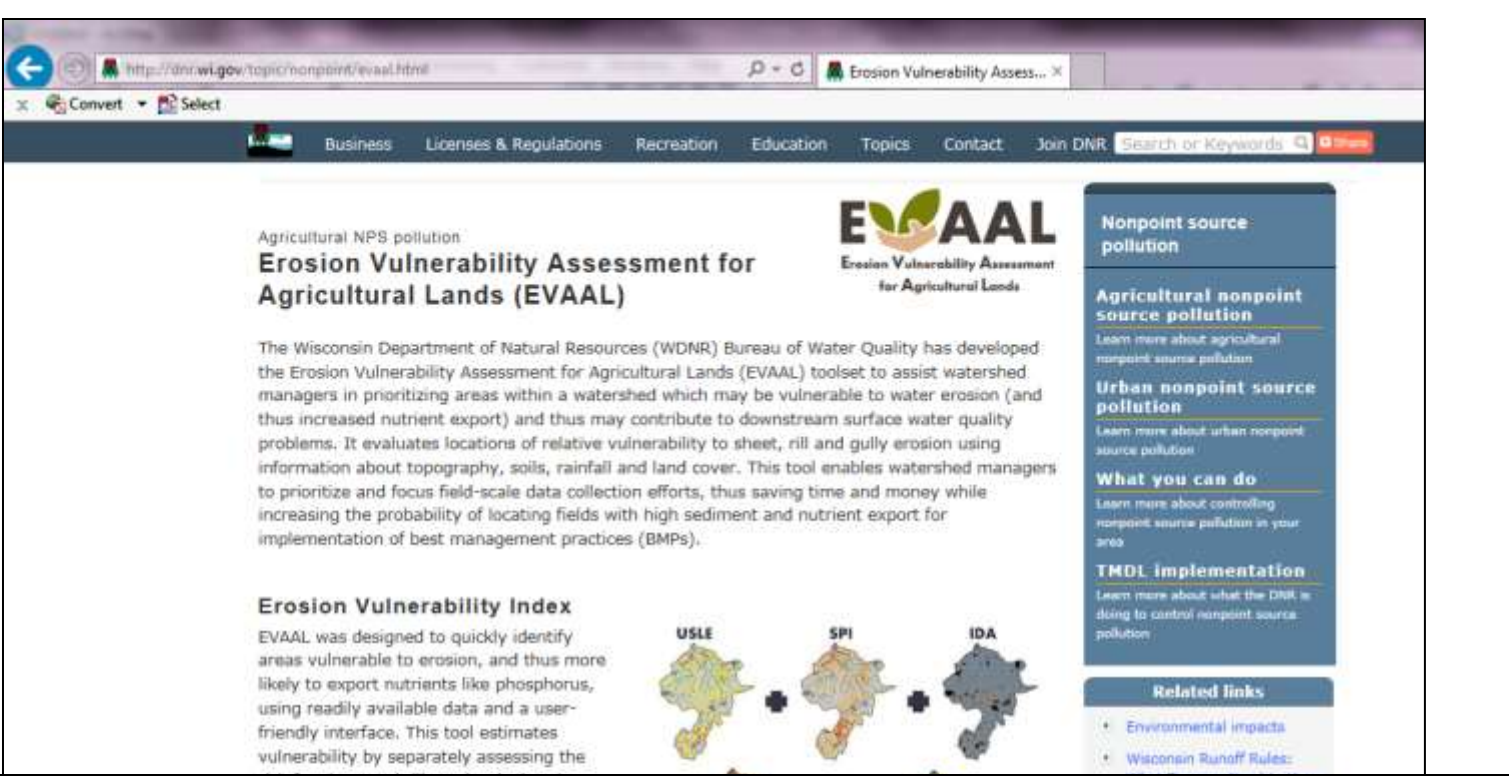

#### EVAAL, Version 1.0.1 (December 2015)

(Although updates to the model files were made in December, documentation remains the same.)

- Fact Sheet [PDF]
- Tutorial [PDF]

(Includes installation instructions to be read prior to downloading EVAAL model files)

- Methods Documentation [PDF]
- EVAAL Model Files [exit DNR]
- EVAAL Tutorial Data [FTP site, ZIP file format] **(includes 2014 gSSURGQ geodatabase)**

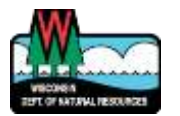

# Download EVAAL

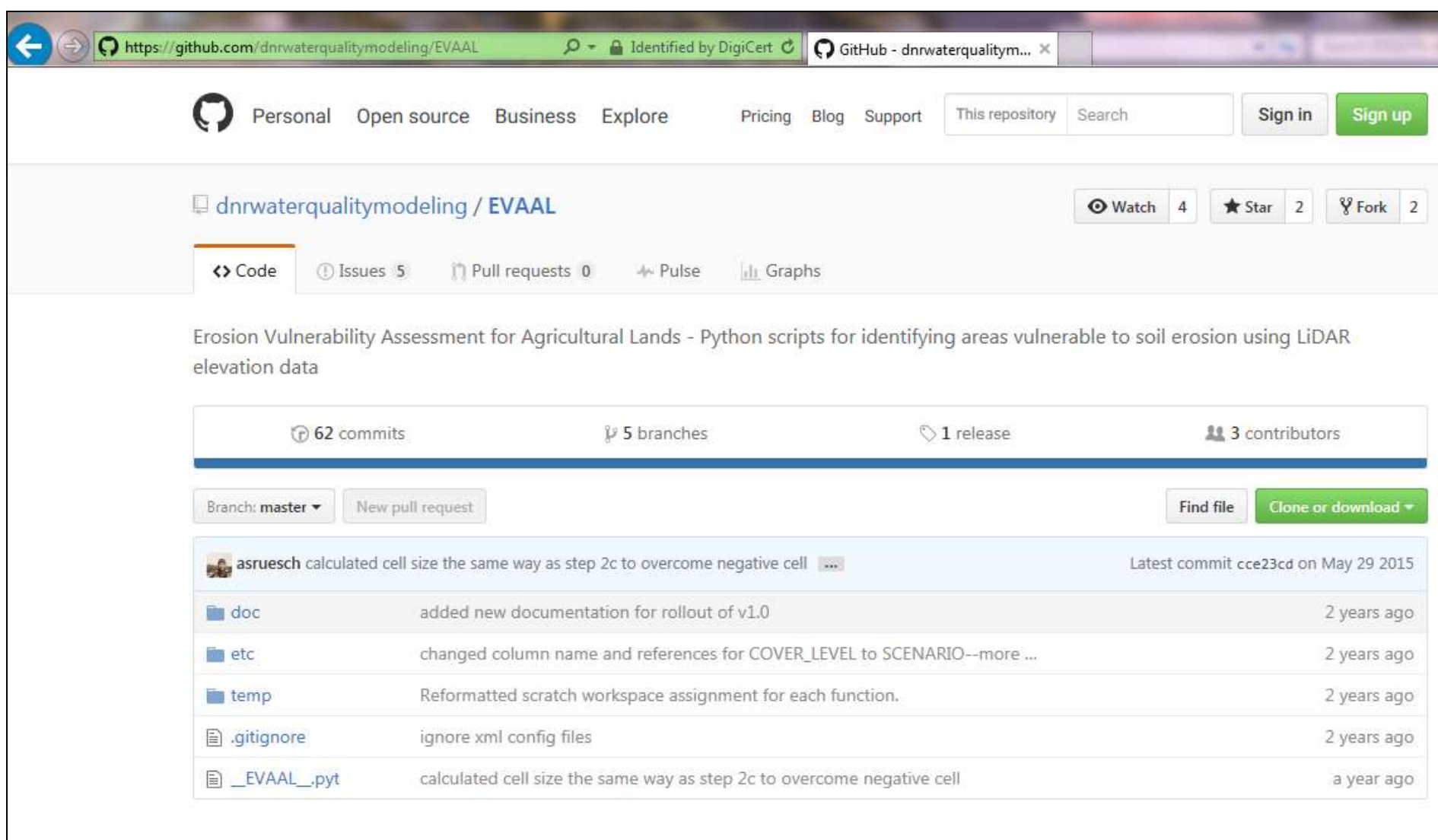

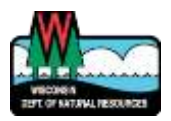

# Load Toolbox

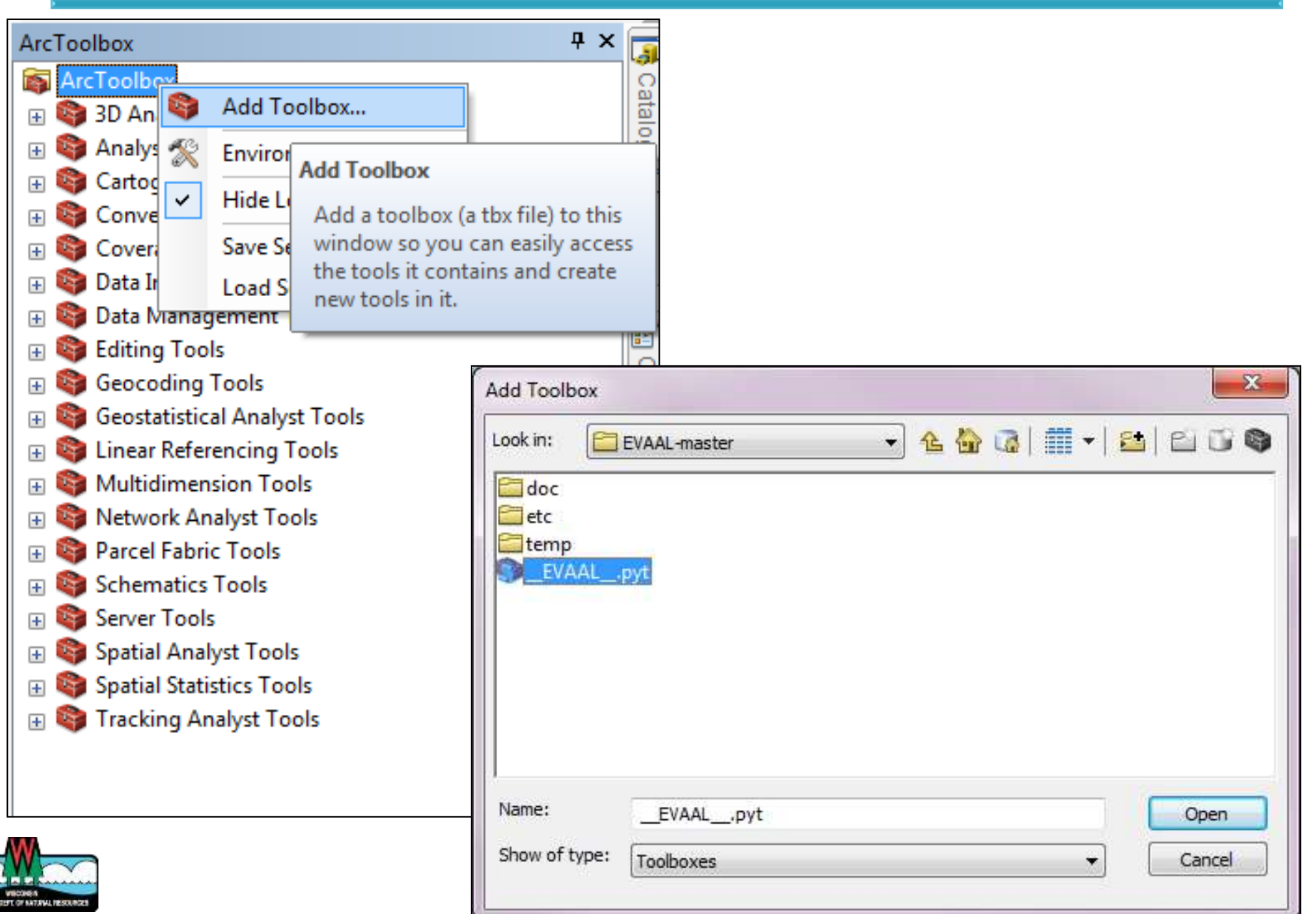

# **Load Spatial Analyst Extension**

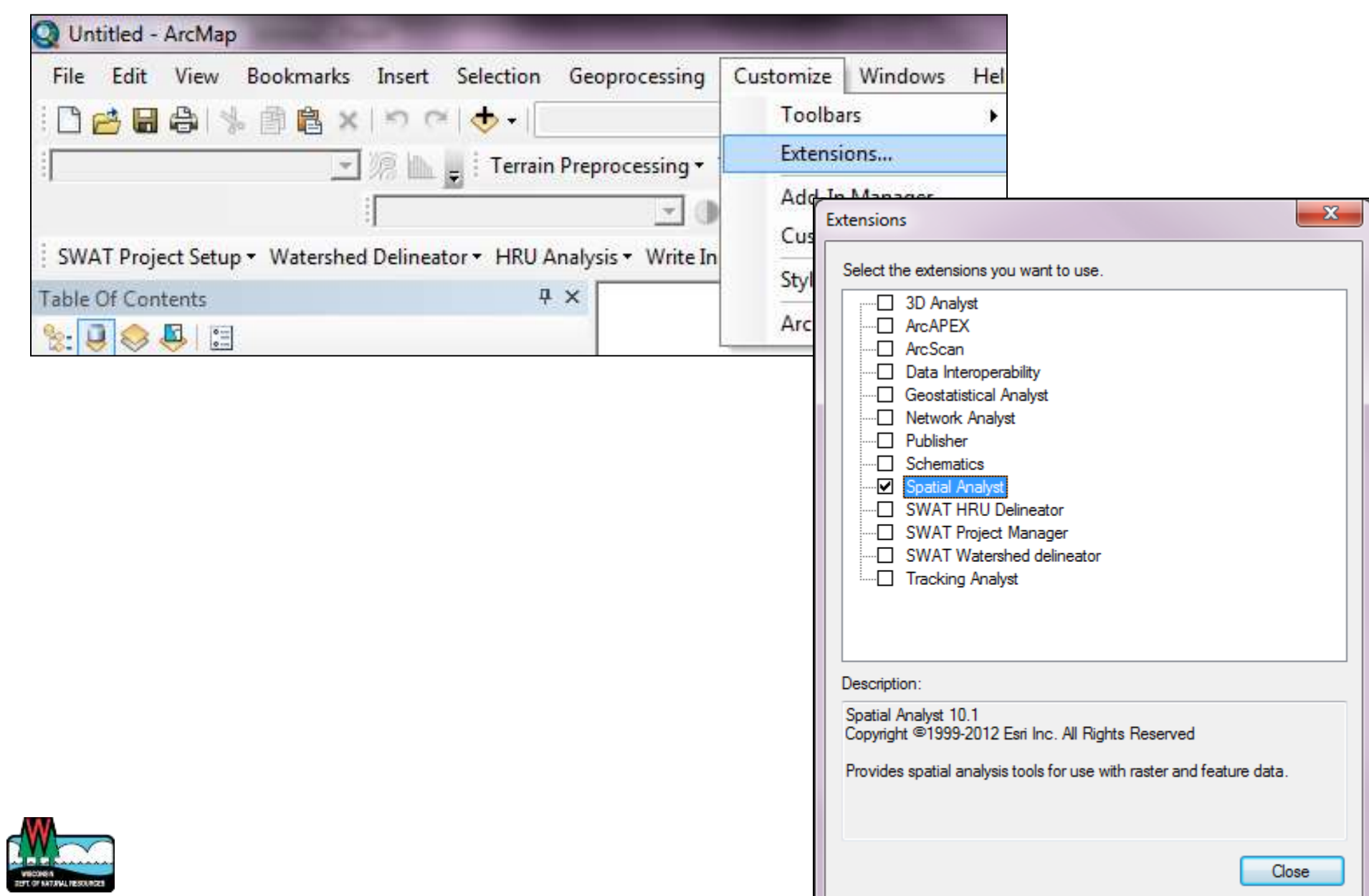

- Coordinate projection
- ▶ Watershed & buffered watershed  $\triangleright$  DEM
- ▶ gSSURGO
- Culverts

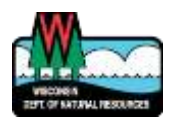

# Coordinate Projection

- EVAAL requires all datasets to be in Wisconsin Transverse Mercator projection (meters)
	- EPSG: 3071
	- NAD\_1983\_HARN\_Wisconsin\_TM
	- NAD\_1983\_HARN\_Transverse\_Mercator
	- [ftp://dnrftp01.wi.gov/geodata/projection\\_file/](ftp://dnrftp01.wi.gov/geodata/projection_file/)

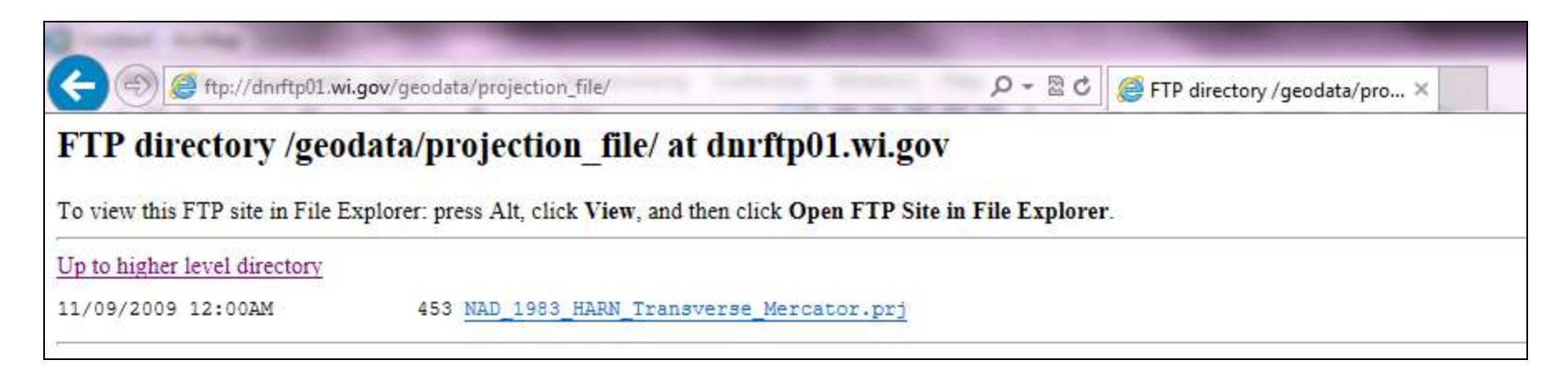

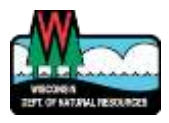

### Watershed boundary

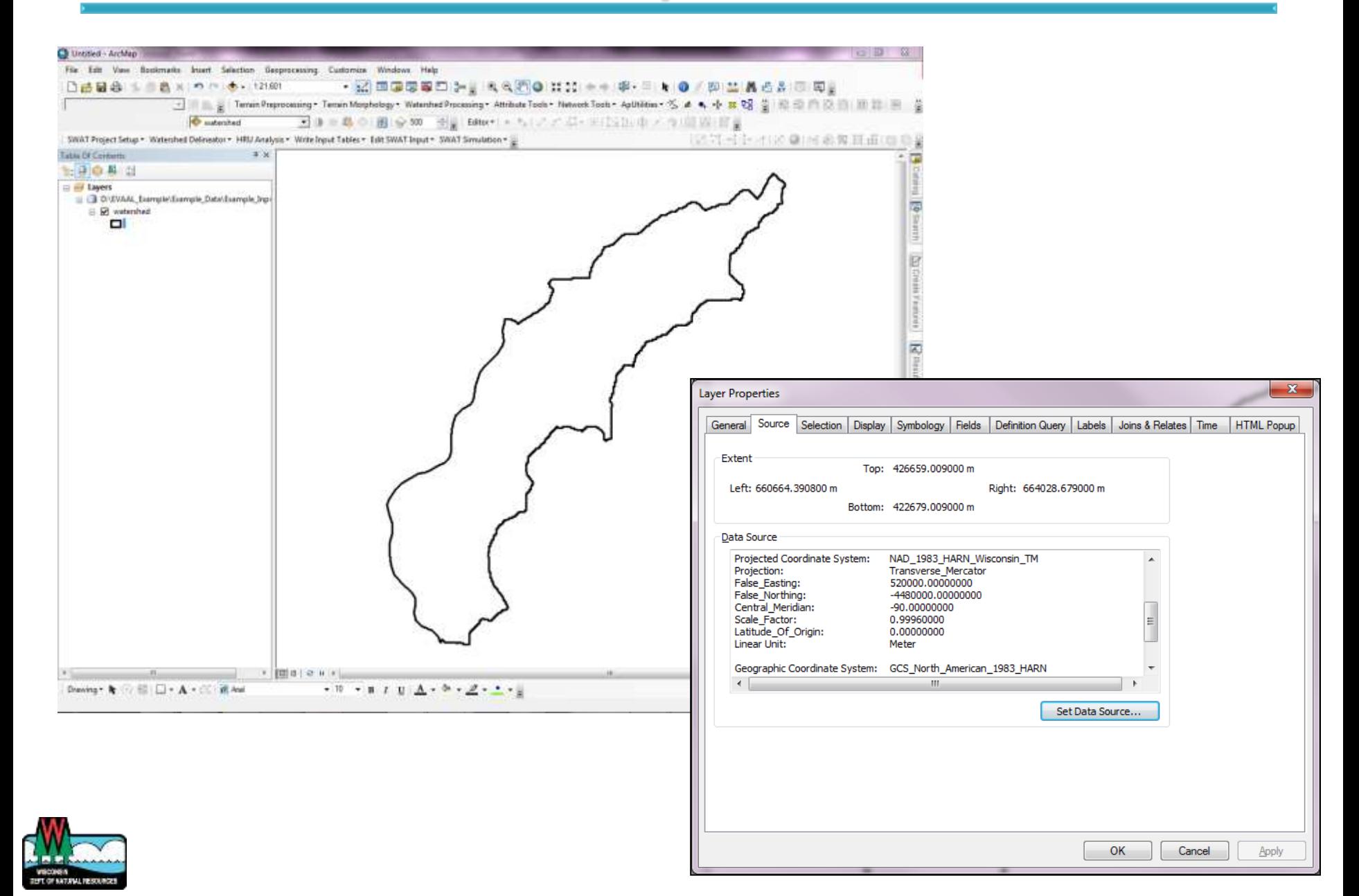

# Where to get watershed boundaries?

- HUCs: [ftp://dnrftp01.wi.gov/geodata/WI\\_WBD\\_HUCs/](ftp://dnrftp01.wi.gov/geodata/WI_WBD_HUCs/)
- WHD-plus: [ftp://dnrftp01.wi.gov/geodata/hydro\\_va\\_24k/](ftp://dnrftp01.wi.gov/geodata/hydro_va_24k/)
- USGS:<http://viewer.nationalmap.gov/viewer/>
- USDA:<https://gdg.sc.egov.usda.gov/>

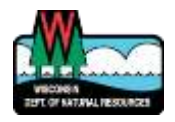

## **Buffered Watershed**

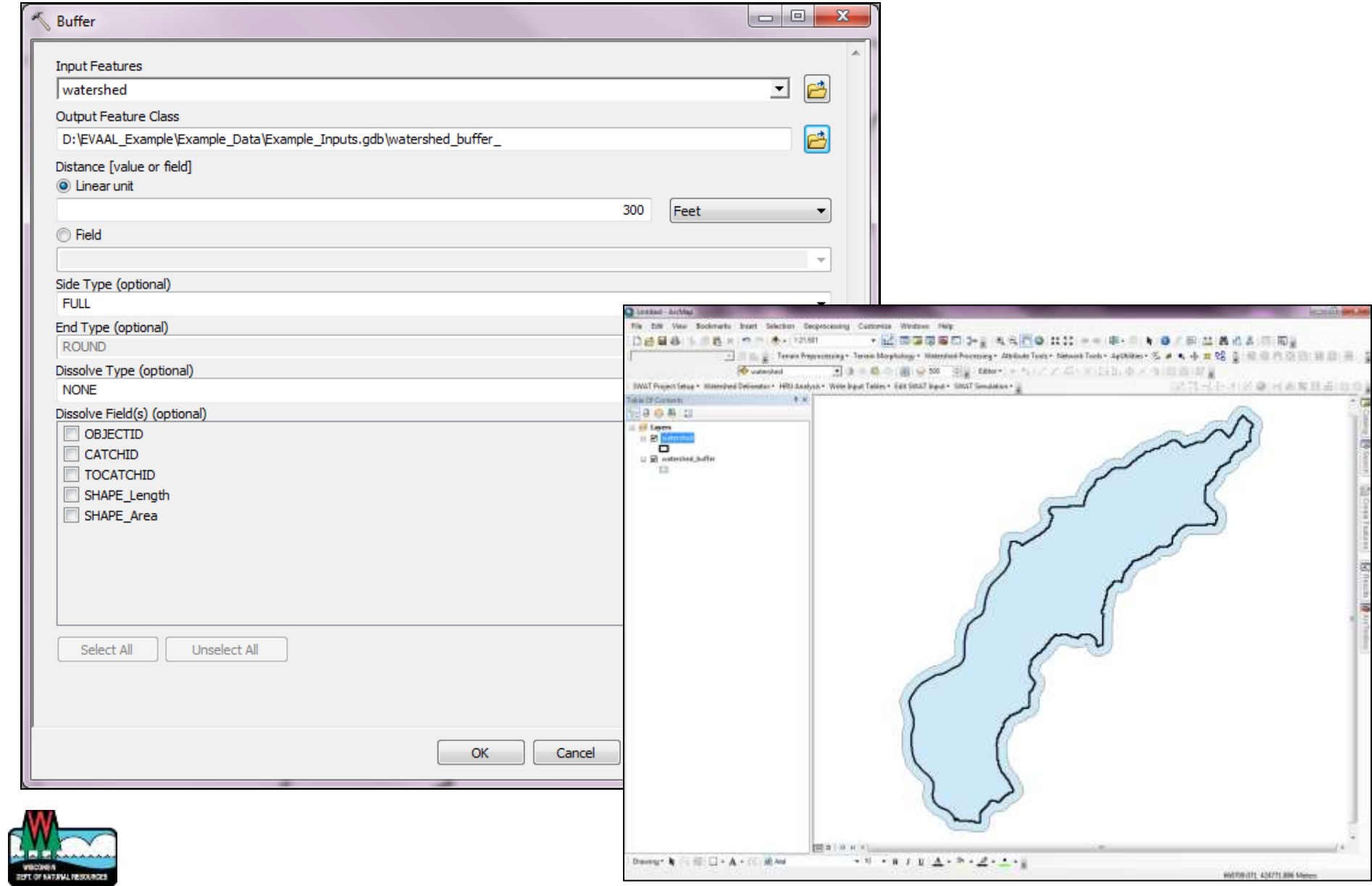

# **DEM**

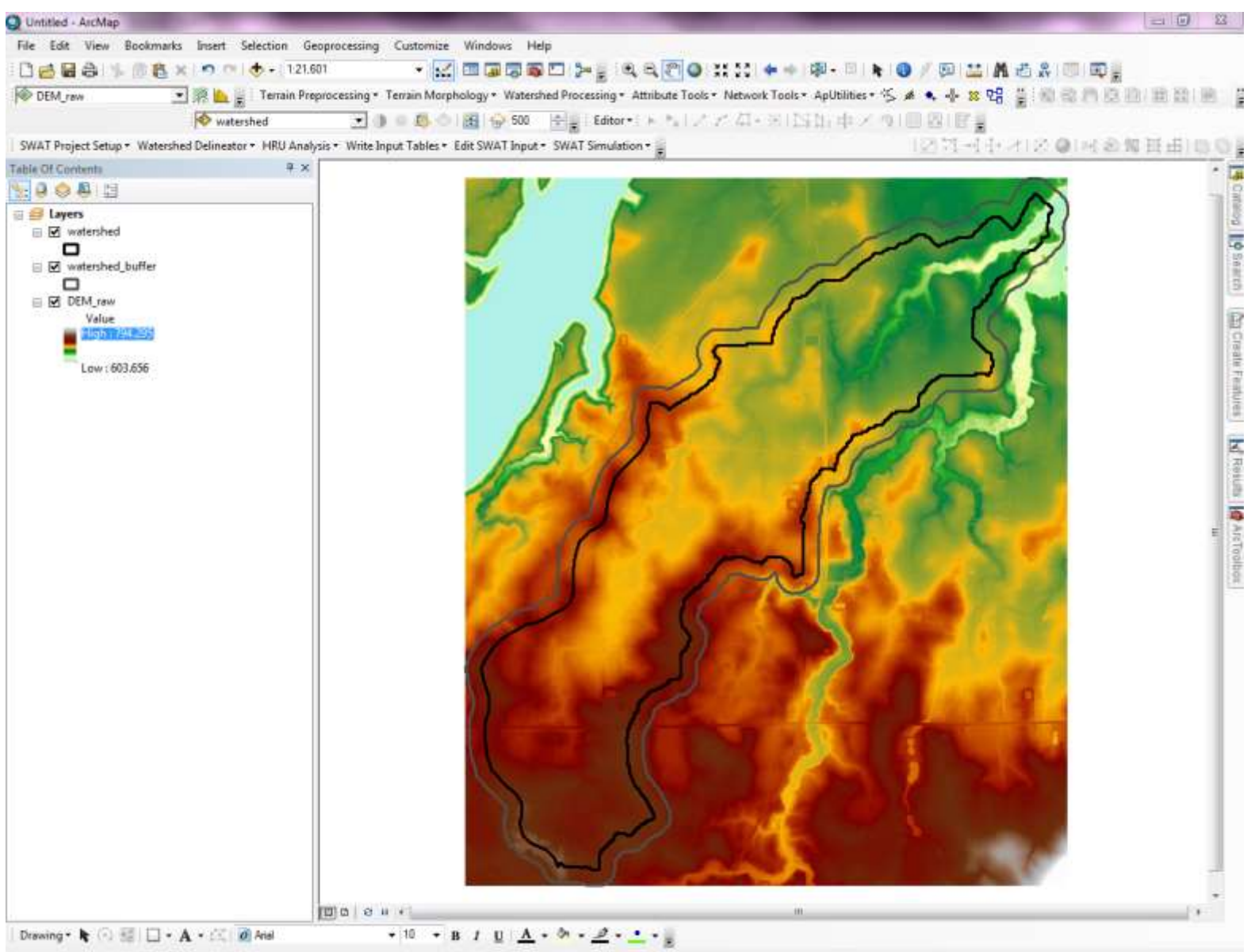

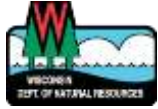

659731.737 424851.902 Meters

# Combine multiple rasters

- ▶ Mosaic to New Raster Tool
	- Specify Pixel Type the same as input rasters

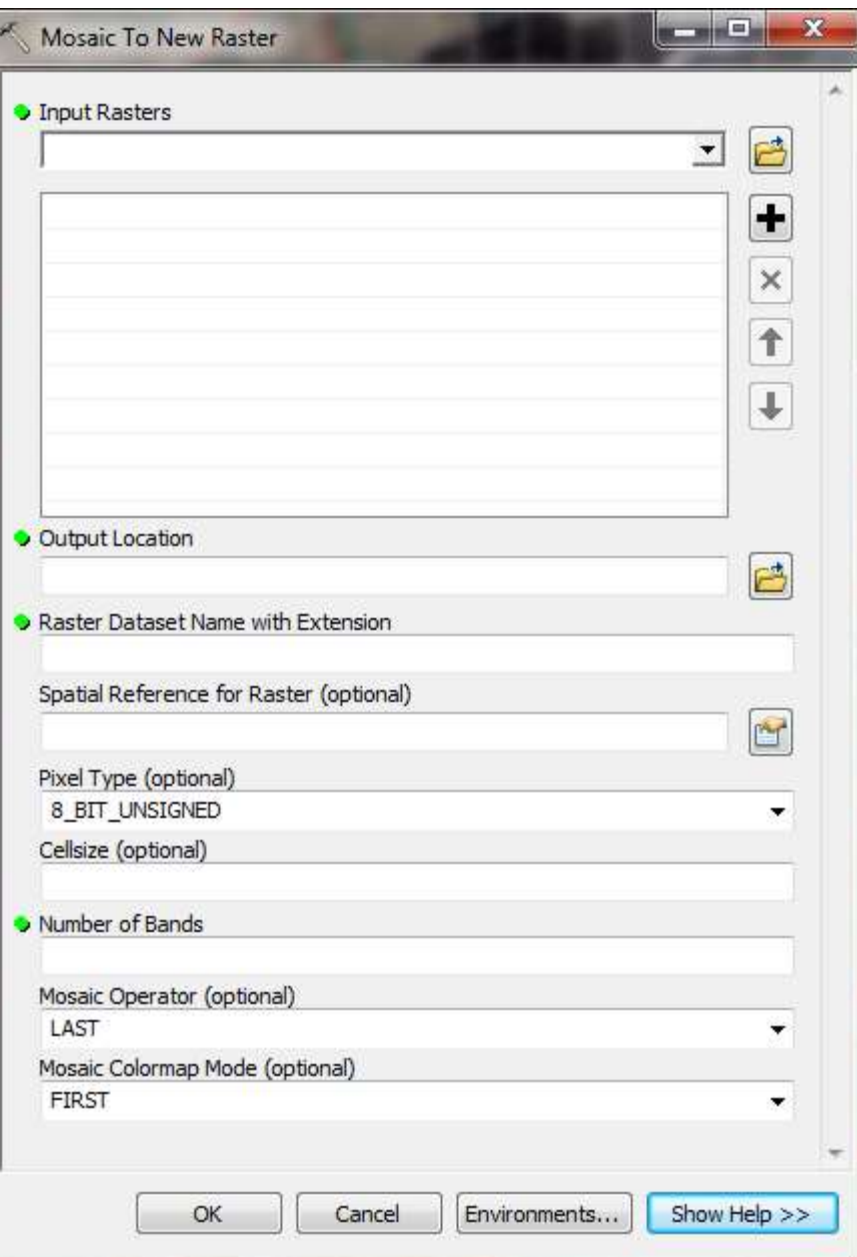

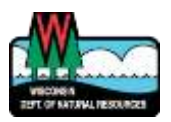

# gSSURGO

#### <https://gdg.sc.egov.usda.gov/>

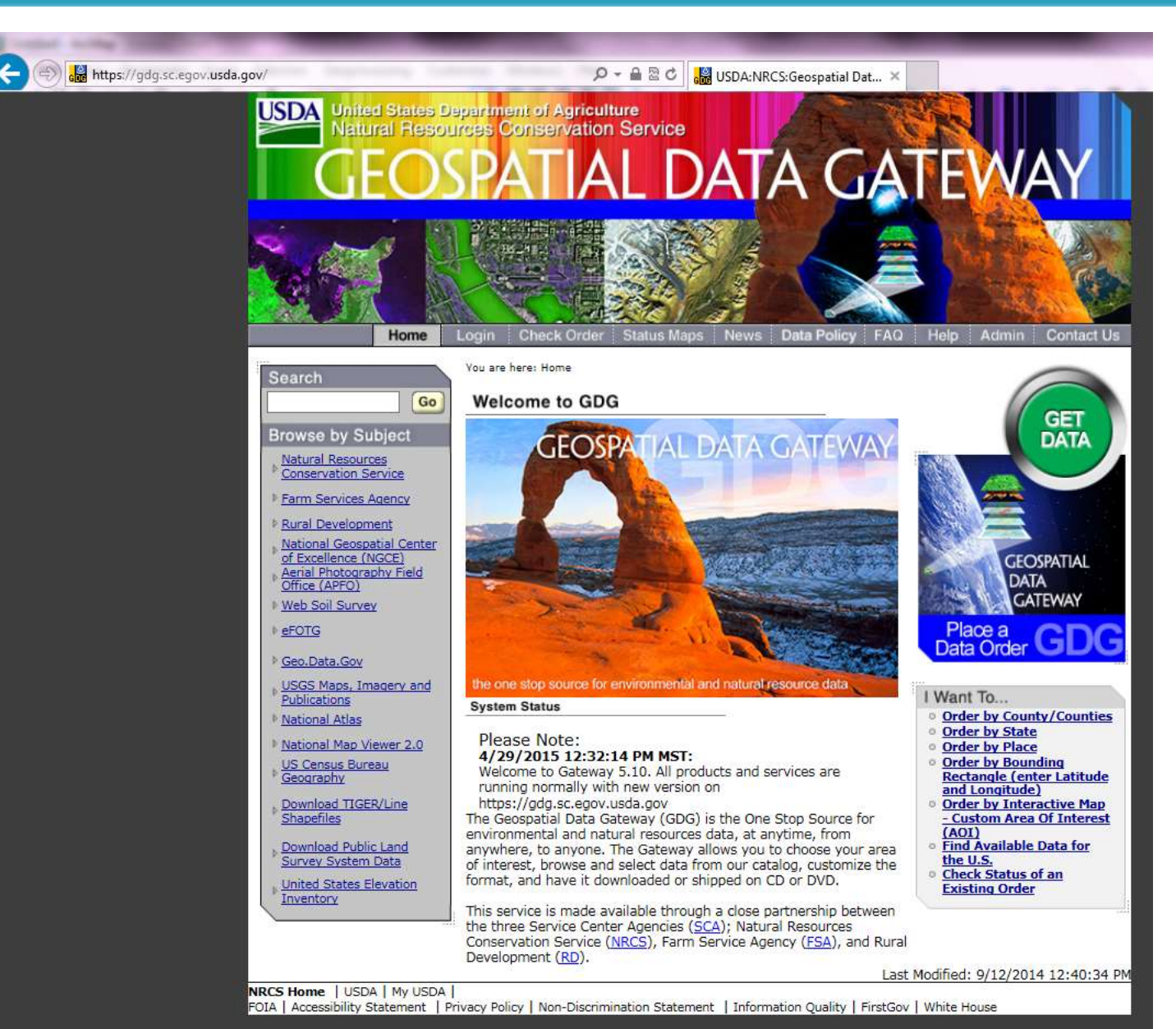

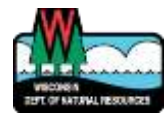

# gSSURGO

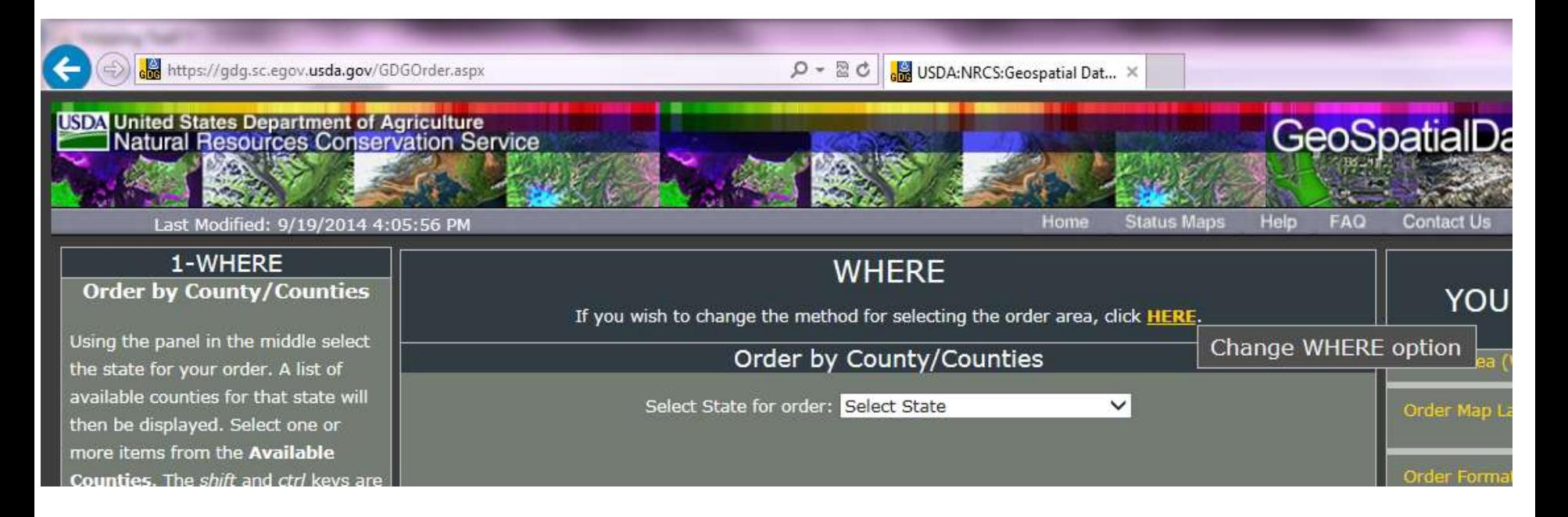

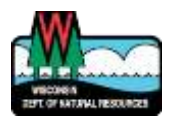

# gSSURGO

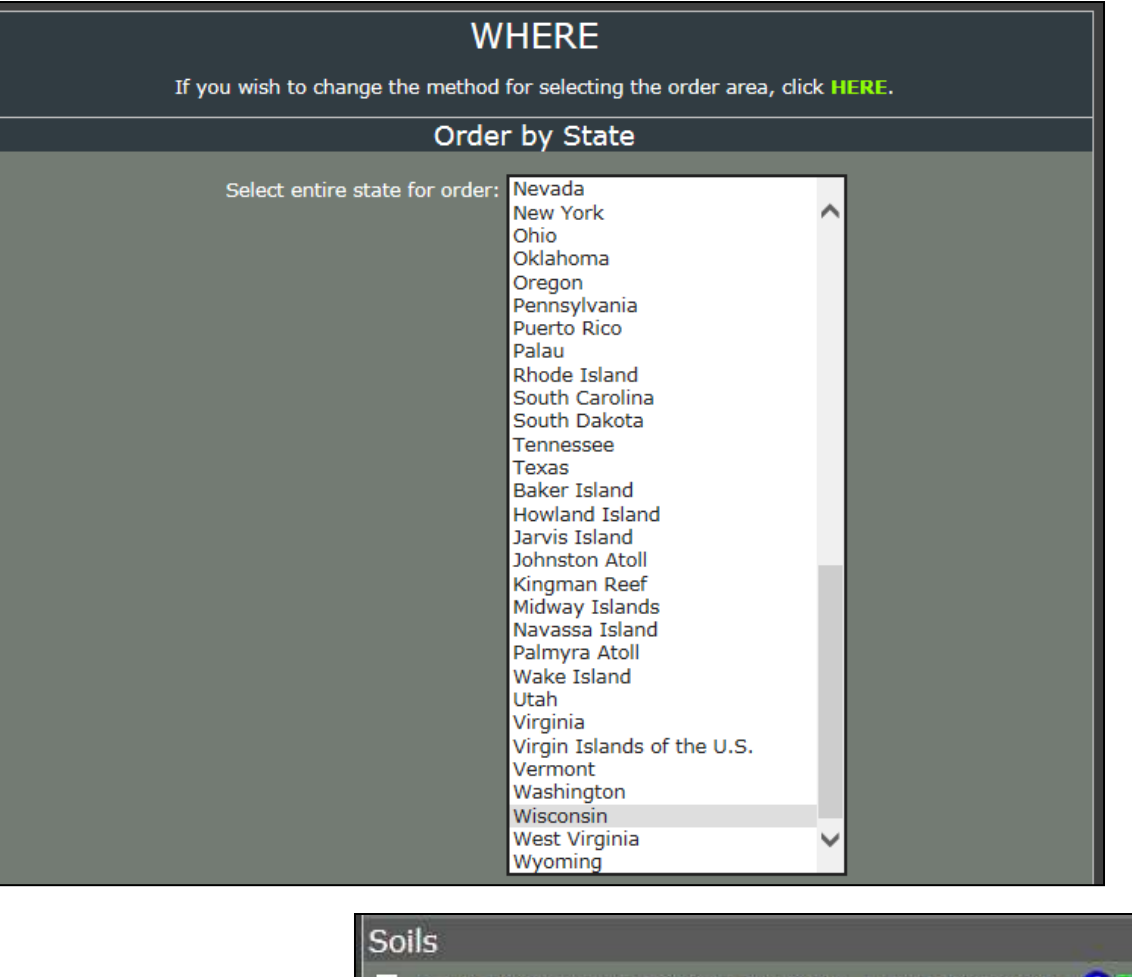

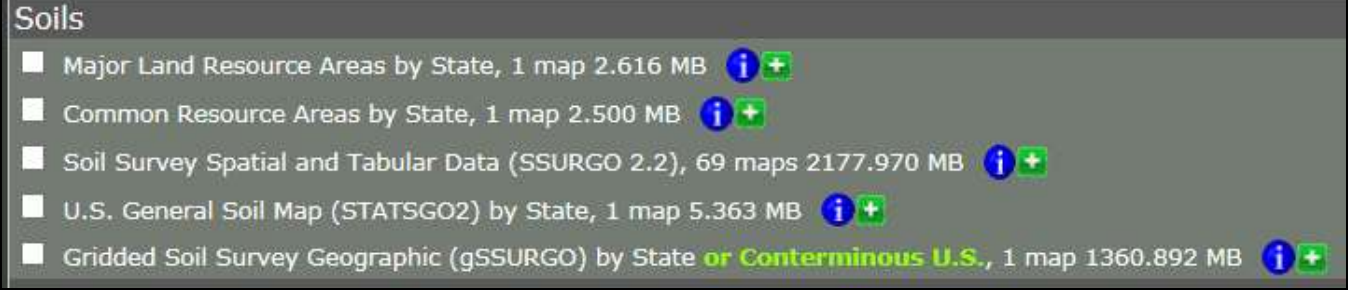

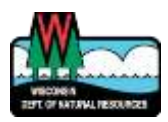

# Culverts

### ▶ Create empty feature class

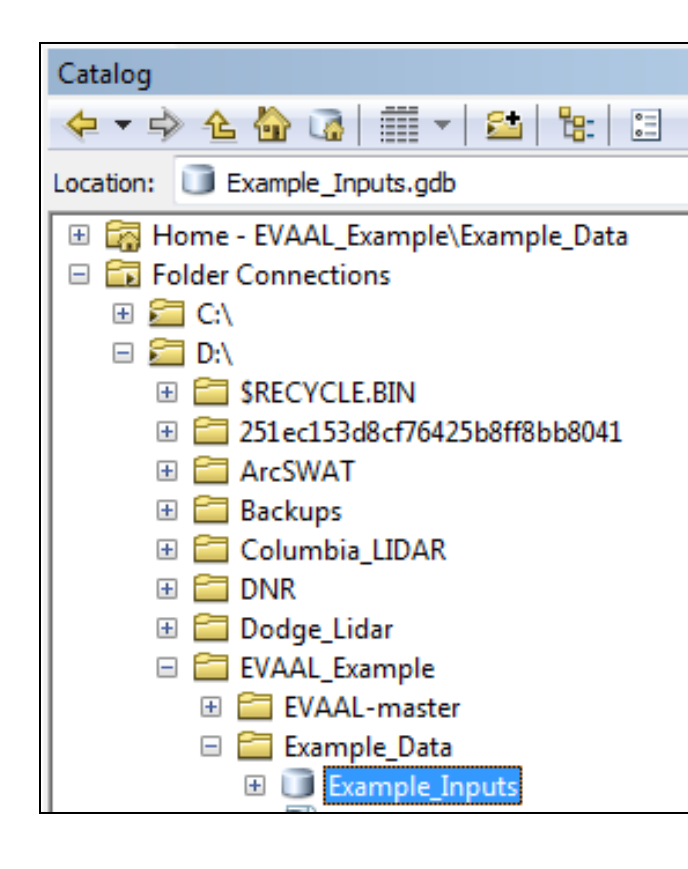

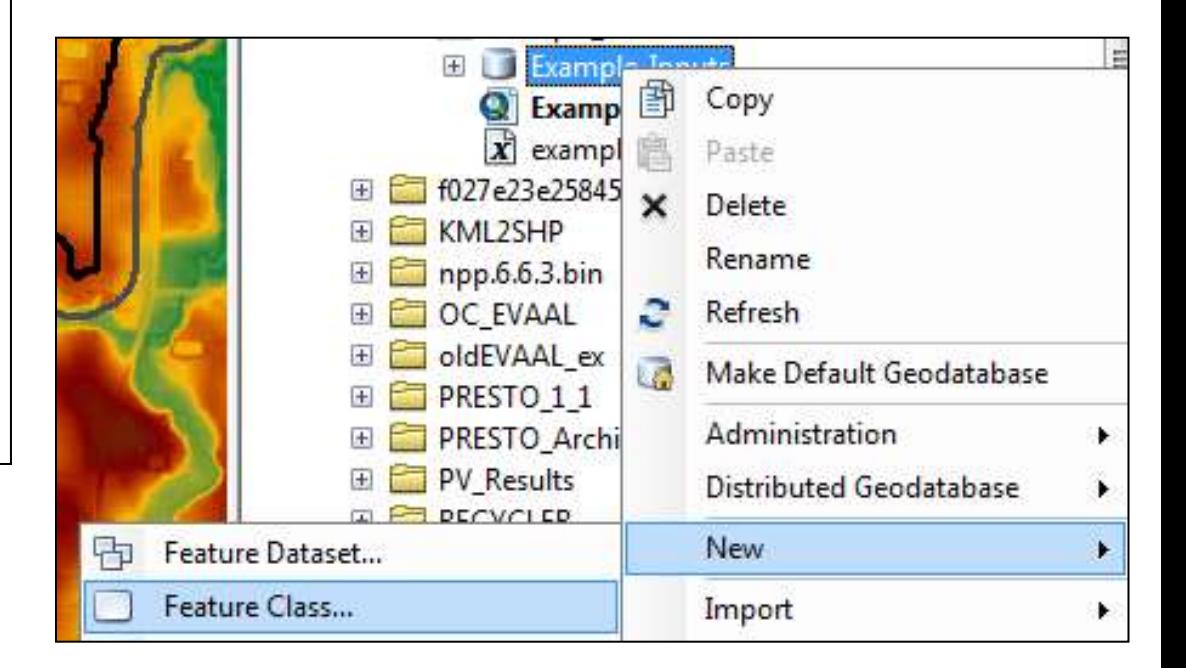

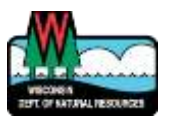

# Culverts

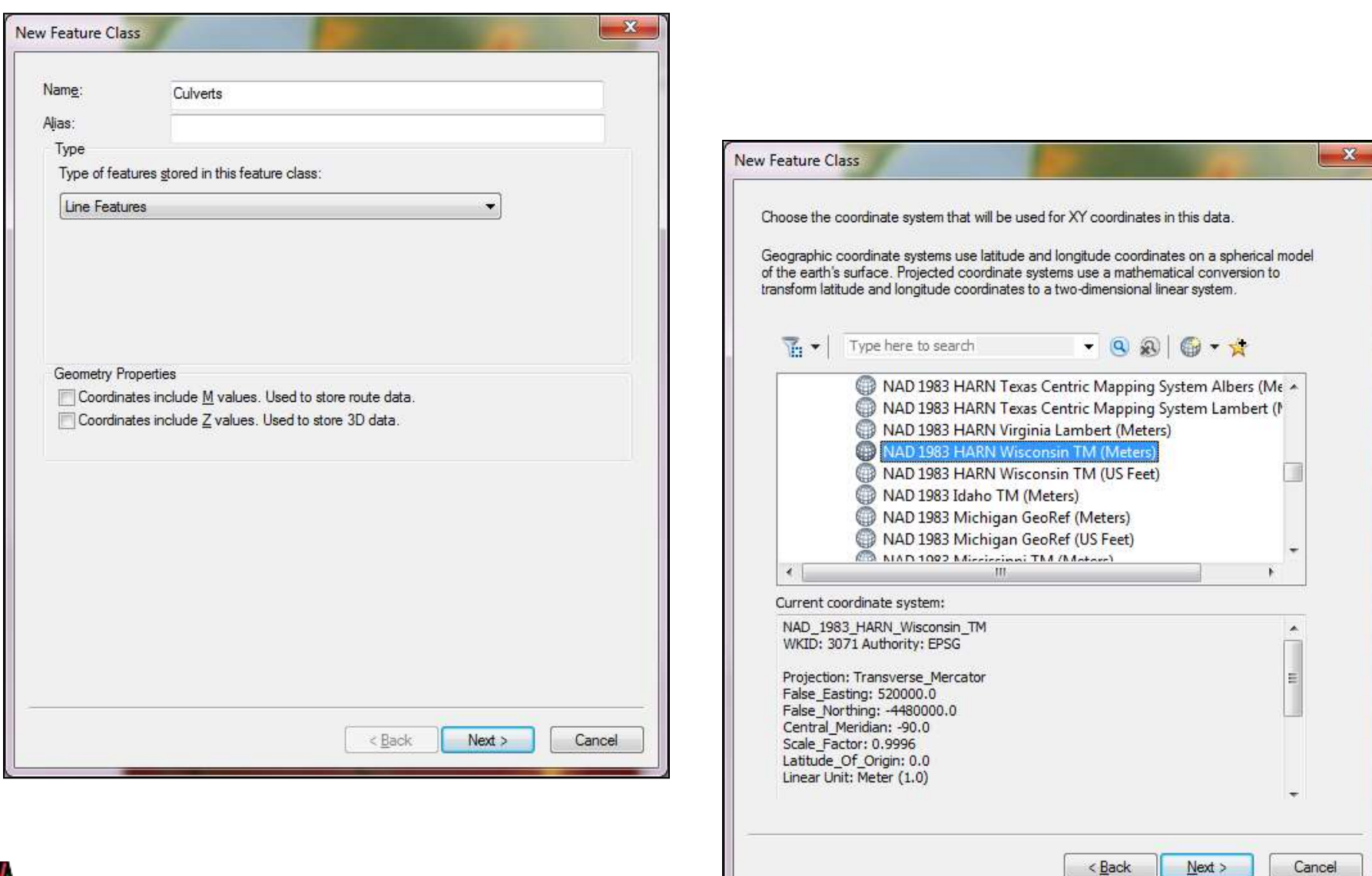

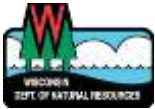

# Where to place culvert cut lines

- ▶ Create depression raster
- ▶ Add additional layers
- **Draw culverts**
- Run steps 1 thru 2c
	- Review internally draining areas
		- Add more culverts if necessary
			- Repeat steps 1 & 2c

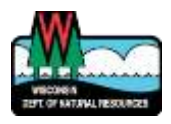

### **Create Depression Raster**

#### $\triangleright$  Fill DEM

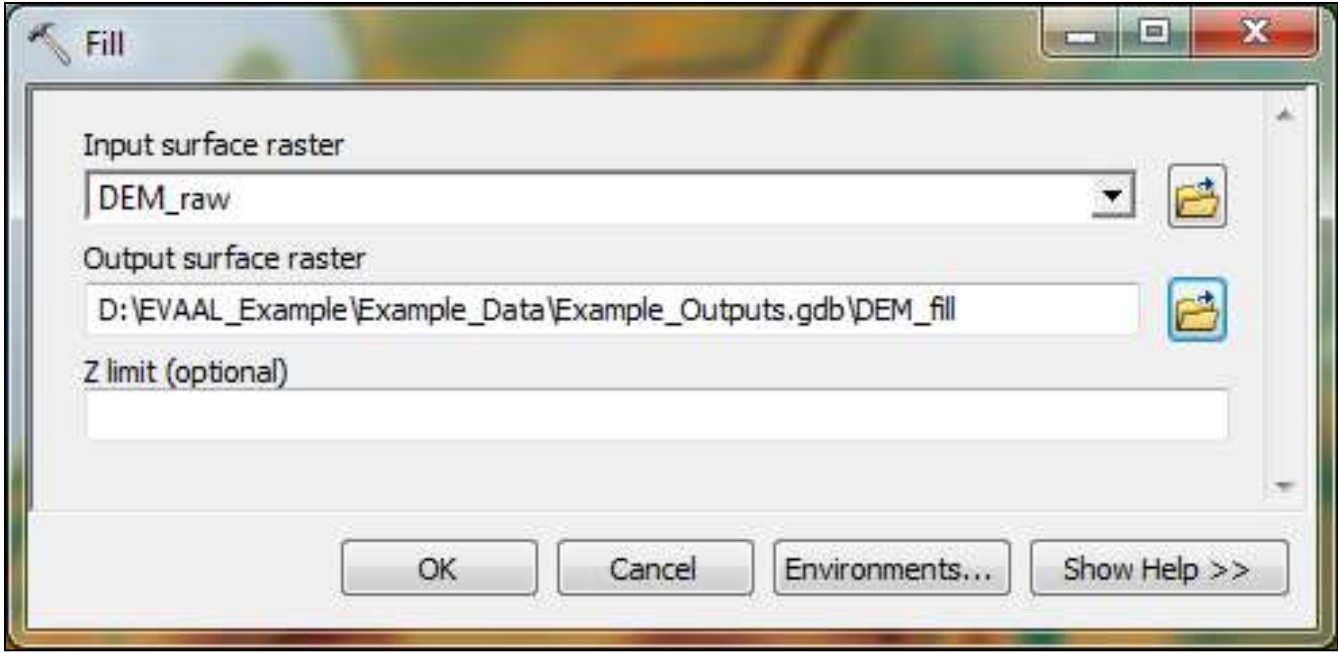

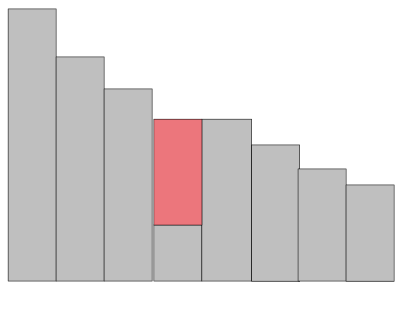

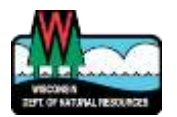

### **Create Depression Raster**

#### ▶ Subtract filled DEM from raw DEM

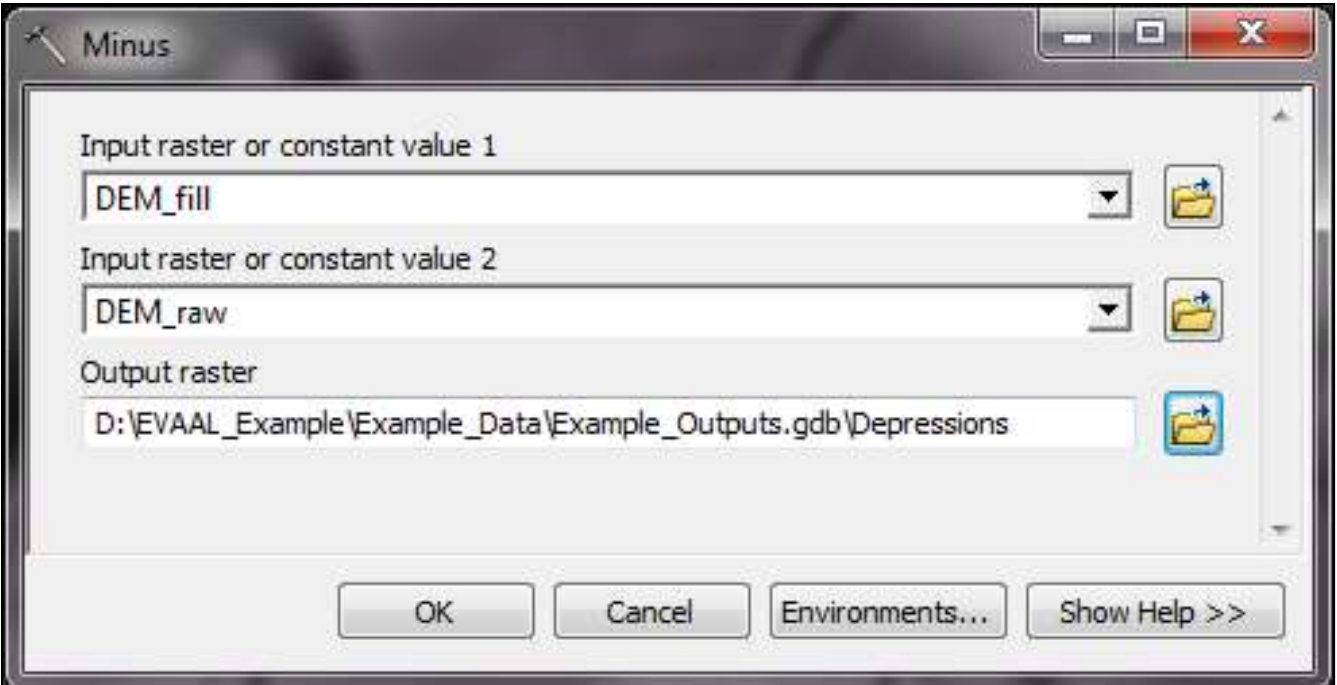

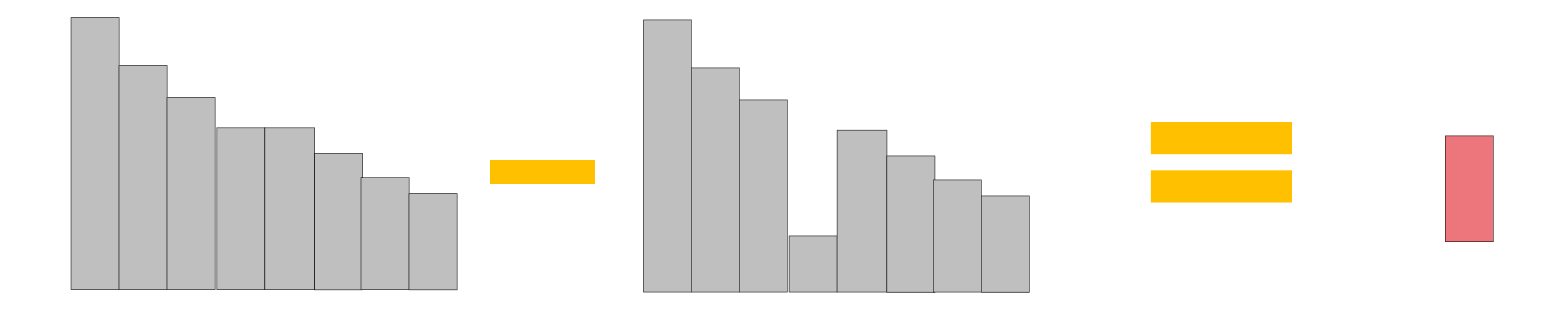

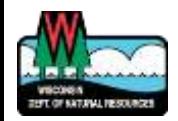

# Add additional layers

- Aerial photo basemap
- Streams
- Roads
- ▶ Others
	- Wetlands
	- Lakes

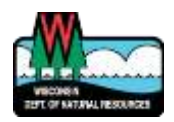

- **Main idea:** input culverts to areas that are drained by culverts, bridges, etc.
	- Find sinks that are likely drained by culverts
	- Create a line that represents a culvert
	- Repeat
	- NOTE: this can be a difficult and iterative process. It will take some time to get right and will involve a number of judgment calls.

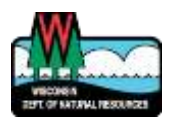

#### ▶ Zoom in to depression area **Look for evidence of channel/culvert**

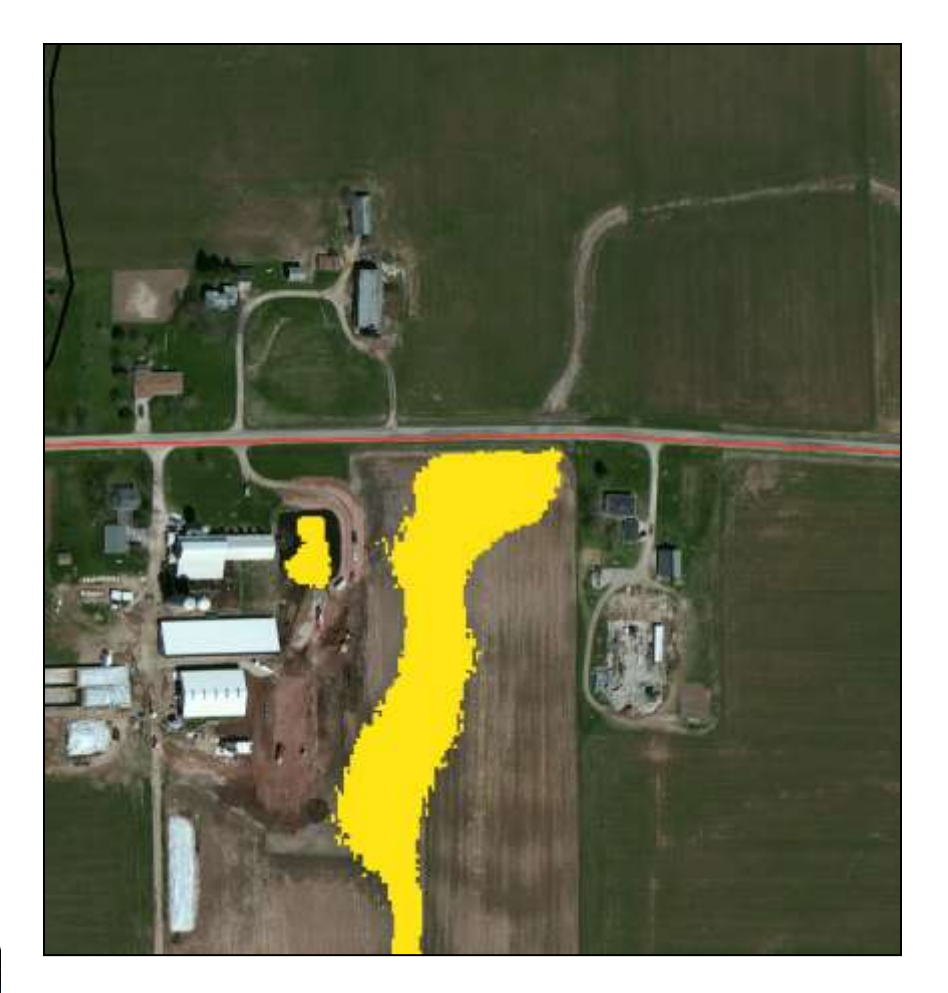

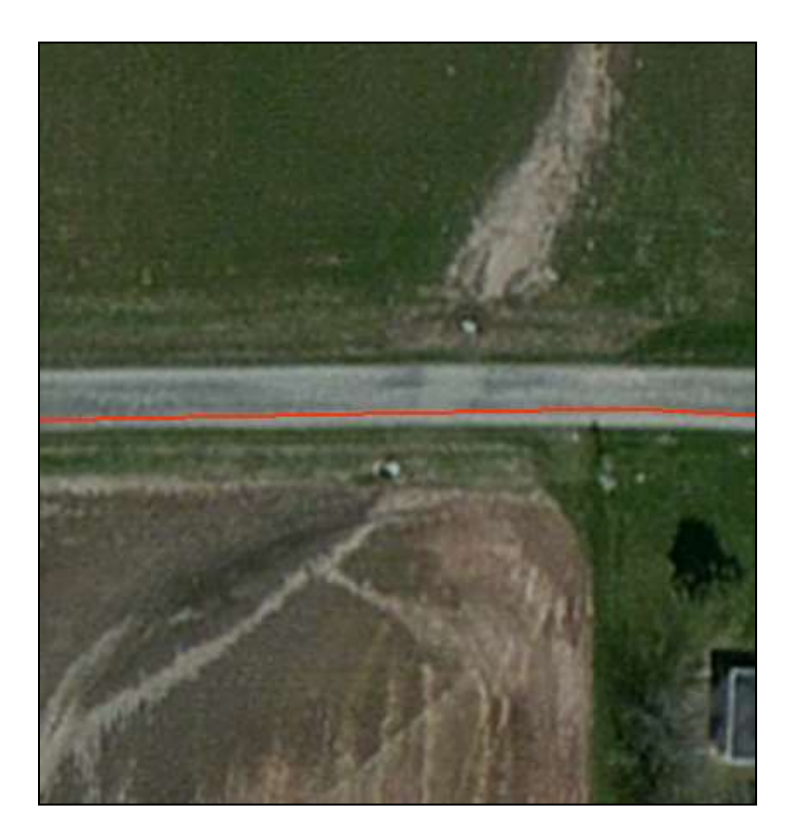

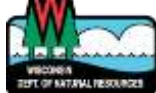

- ▶ Turn on raw DEM
- Draw culvert line
	- Upstream to downstream
	- First point of line must be higher elevation than second point

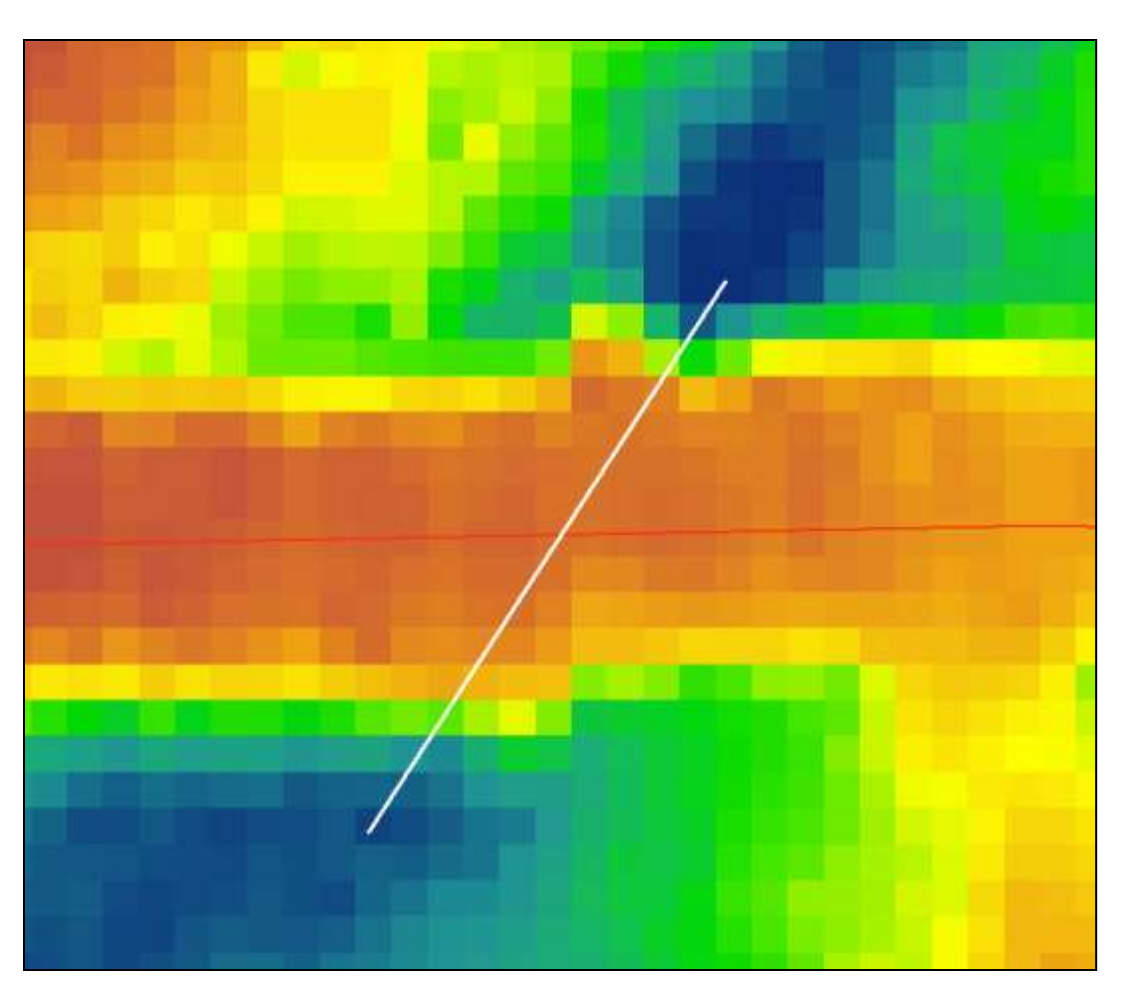

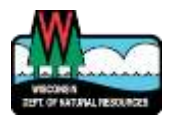

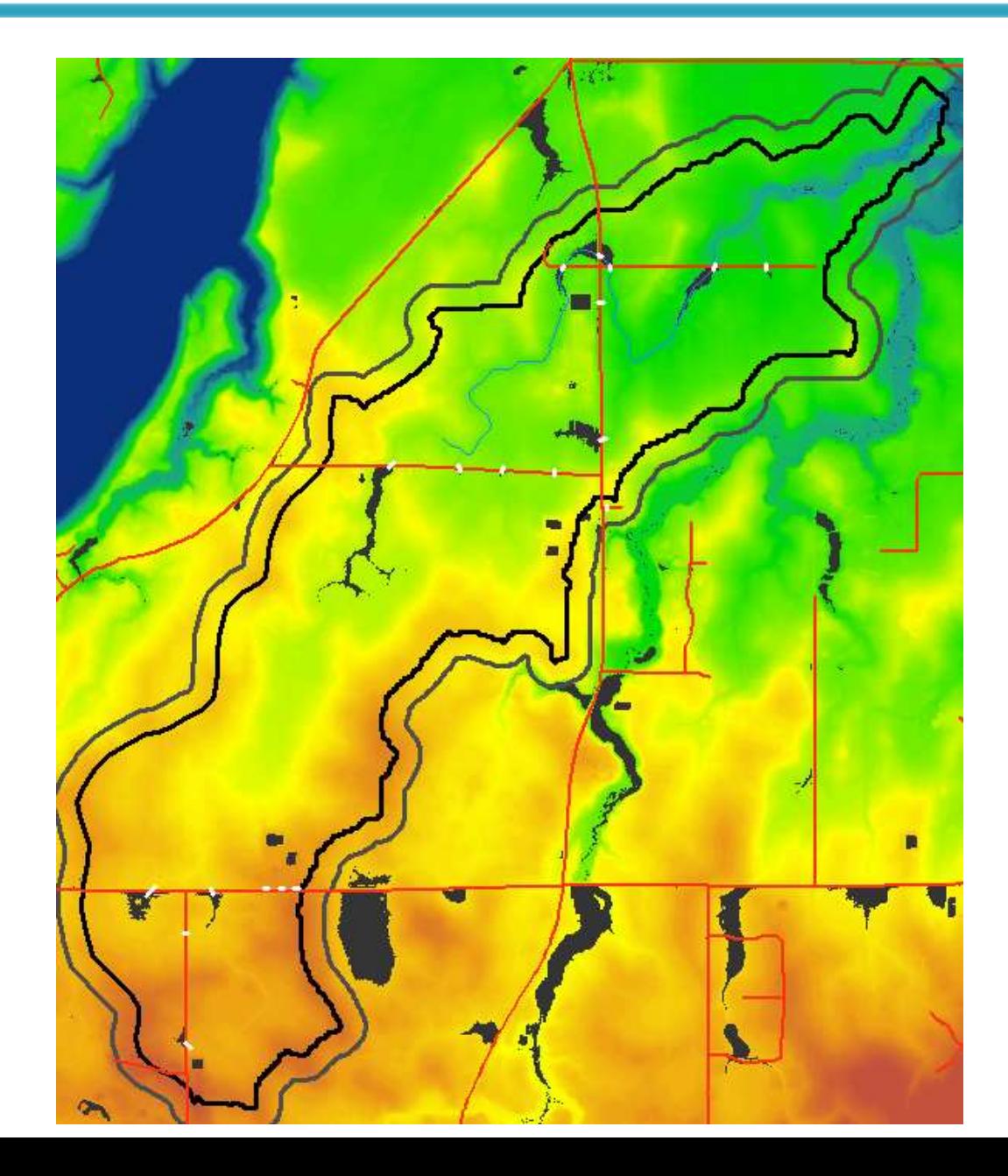

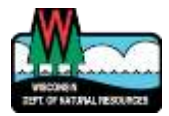

# Step 1: Condition DEM

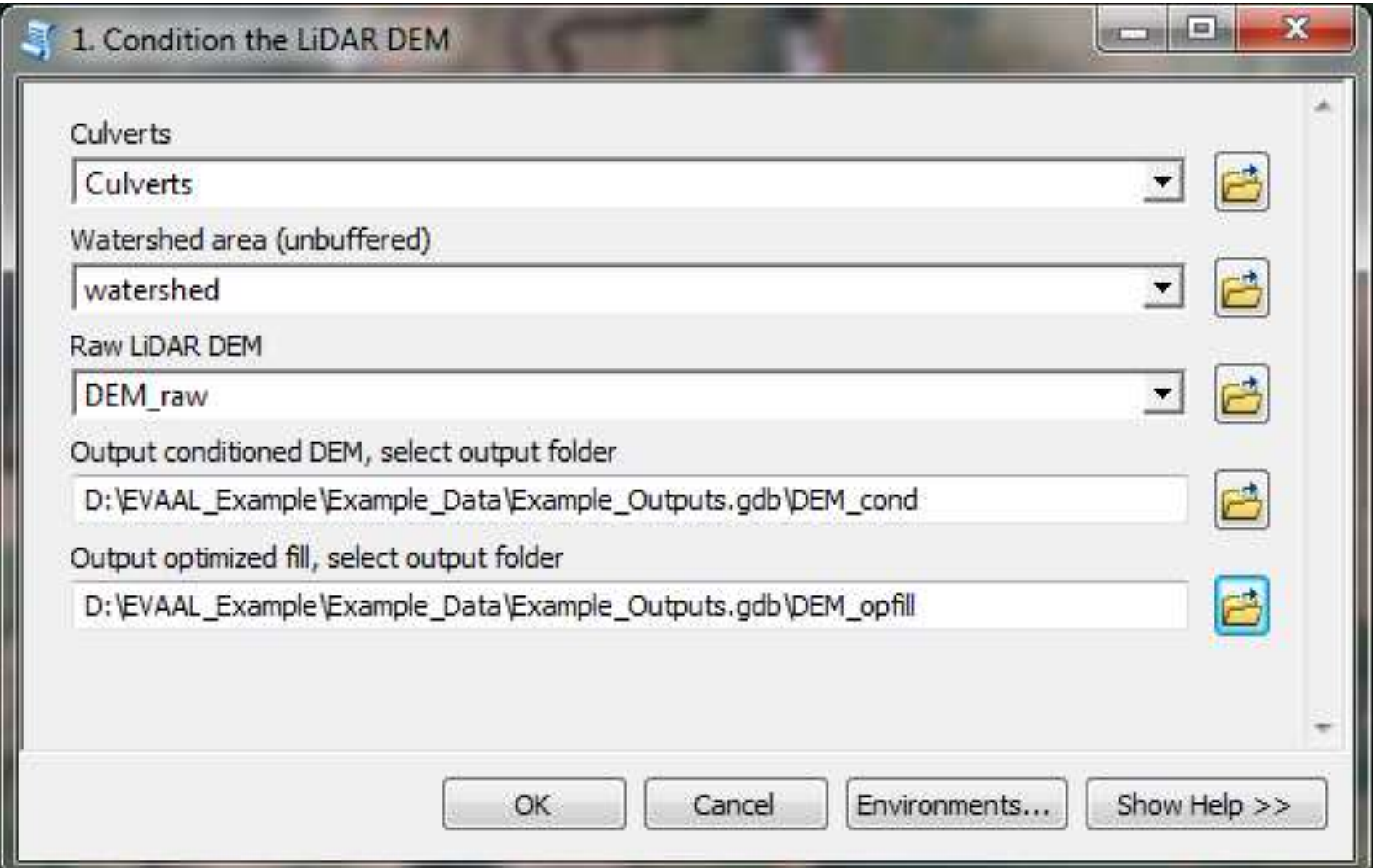

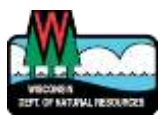

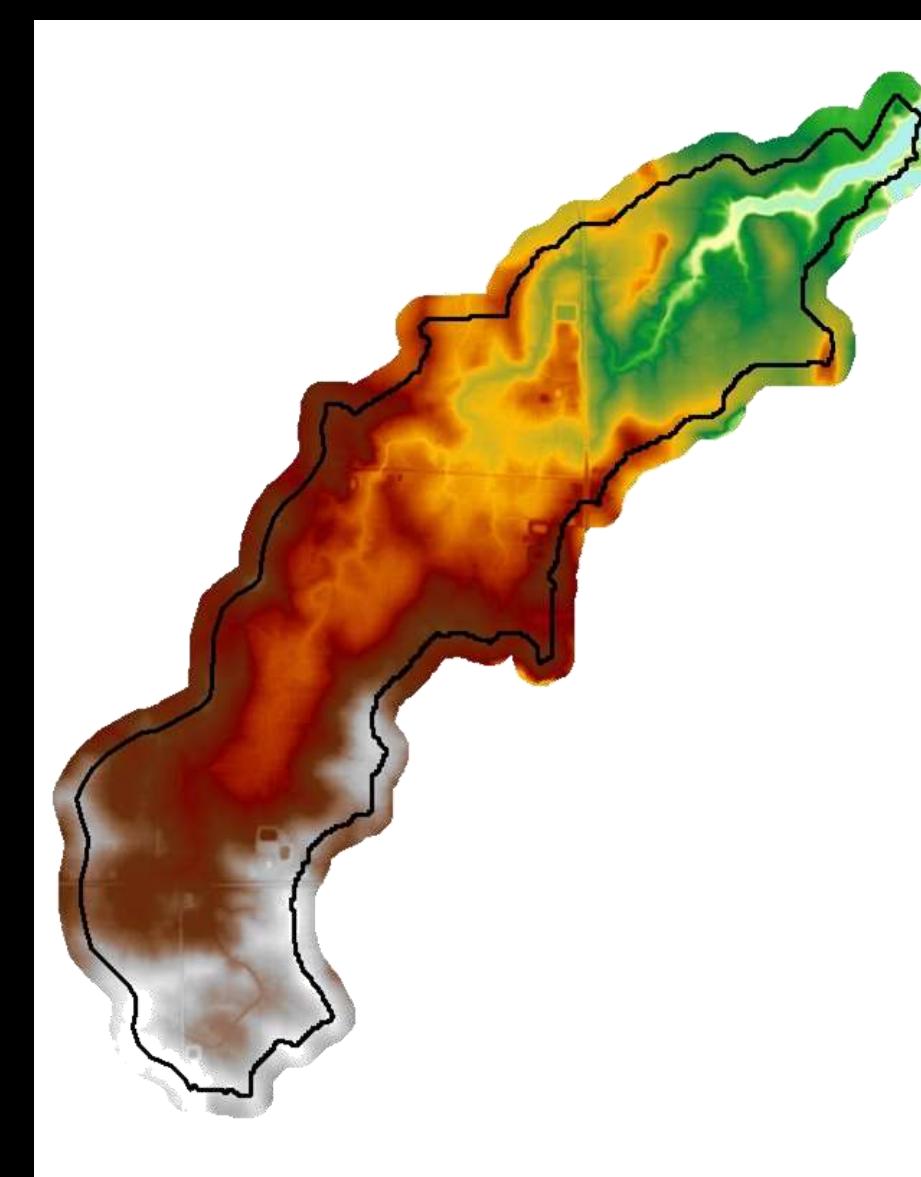

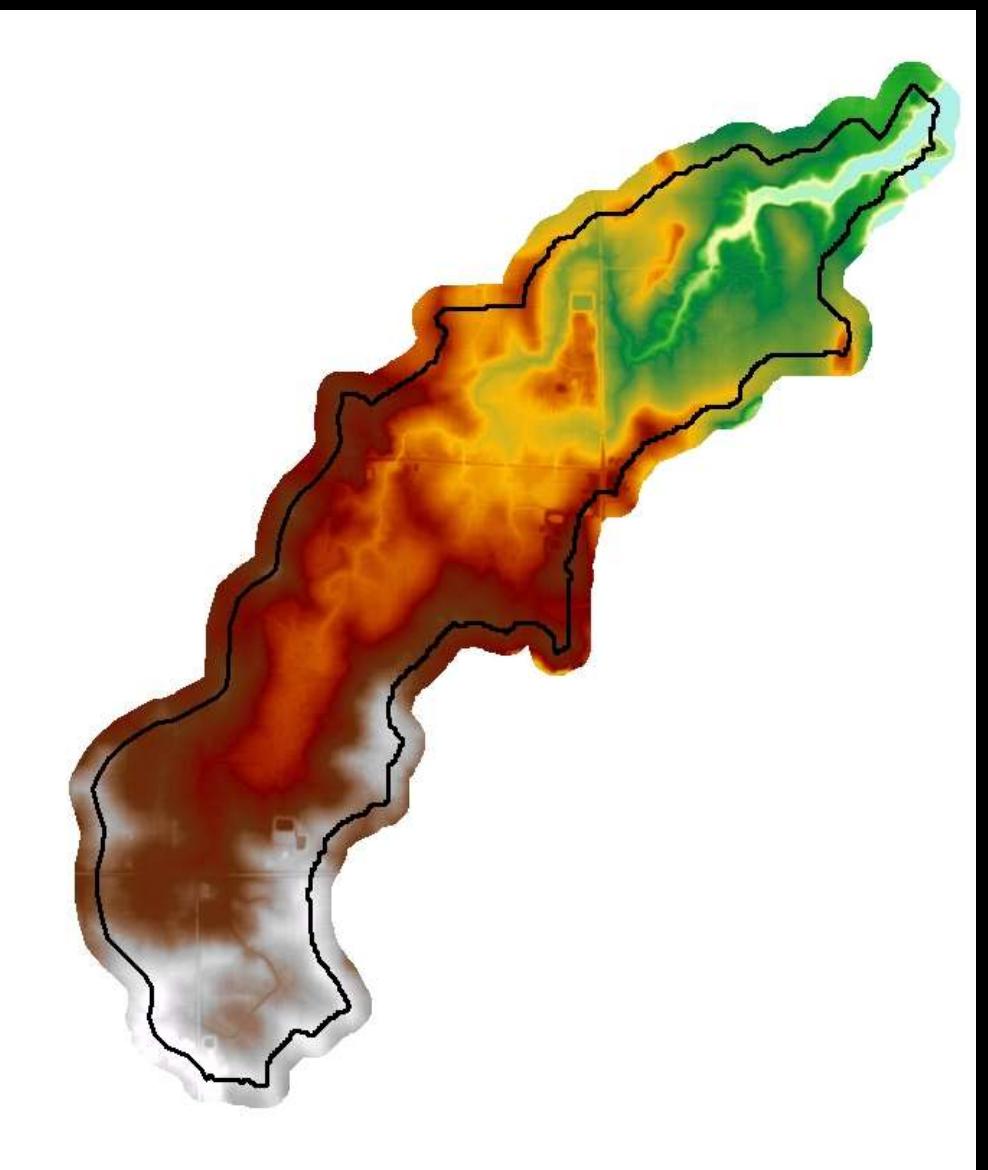

#### Conditioned DEM "DEM\_cond"

Optimized Filled DEM "DEM\_opfill"

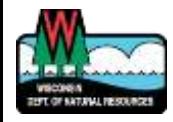

# Step 2a: Download precip data

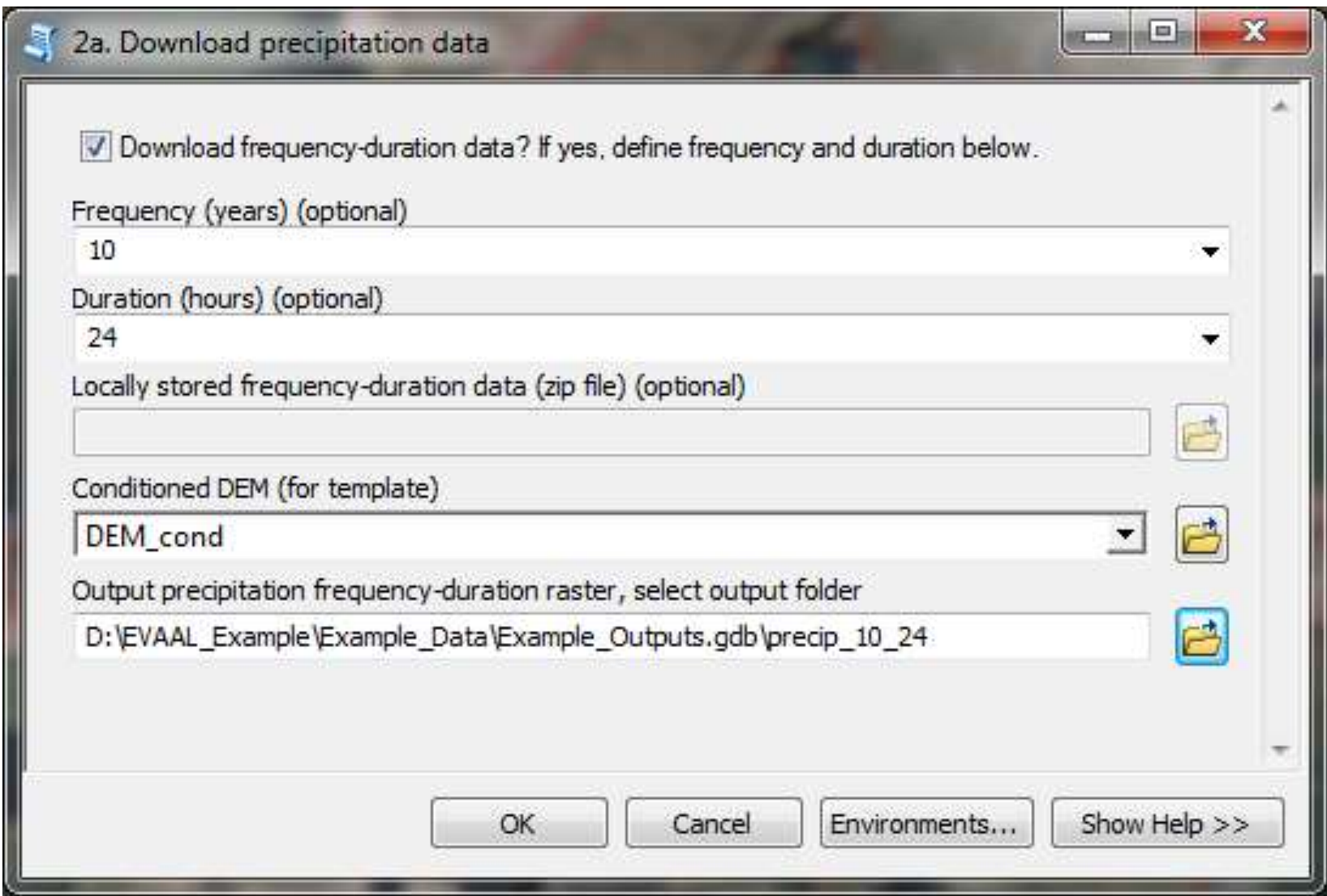

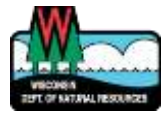

<ftp://hdsc.nws.noaa.gov/pub/hdsc/data/mw/>

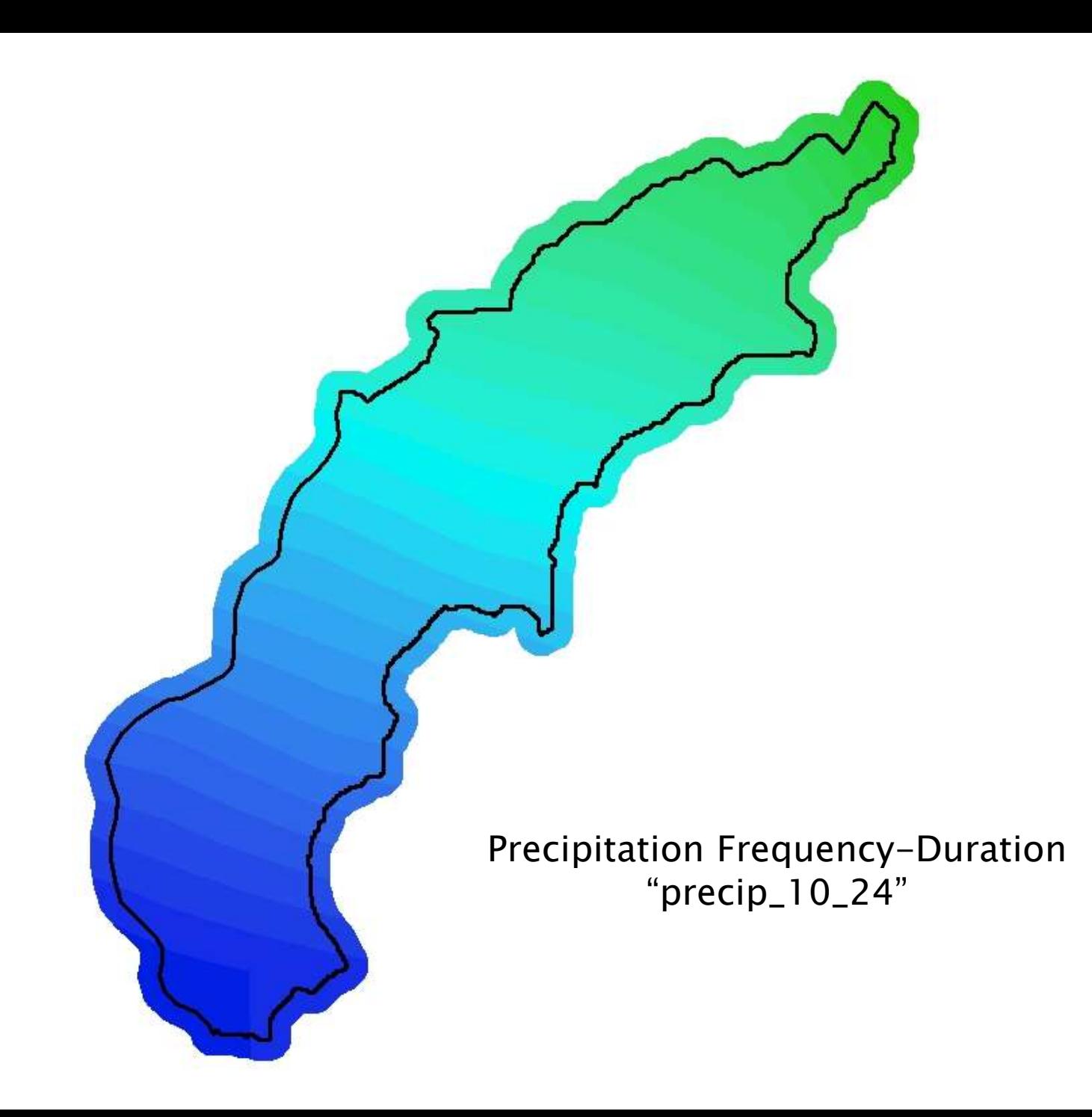

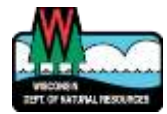

# Step 2b: Create curve number raster

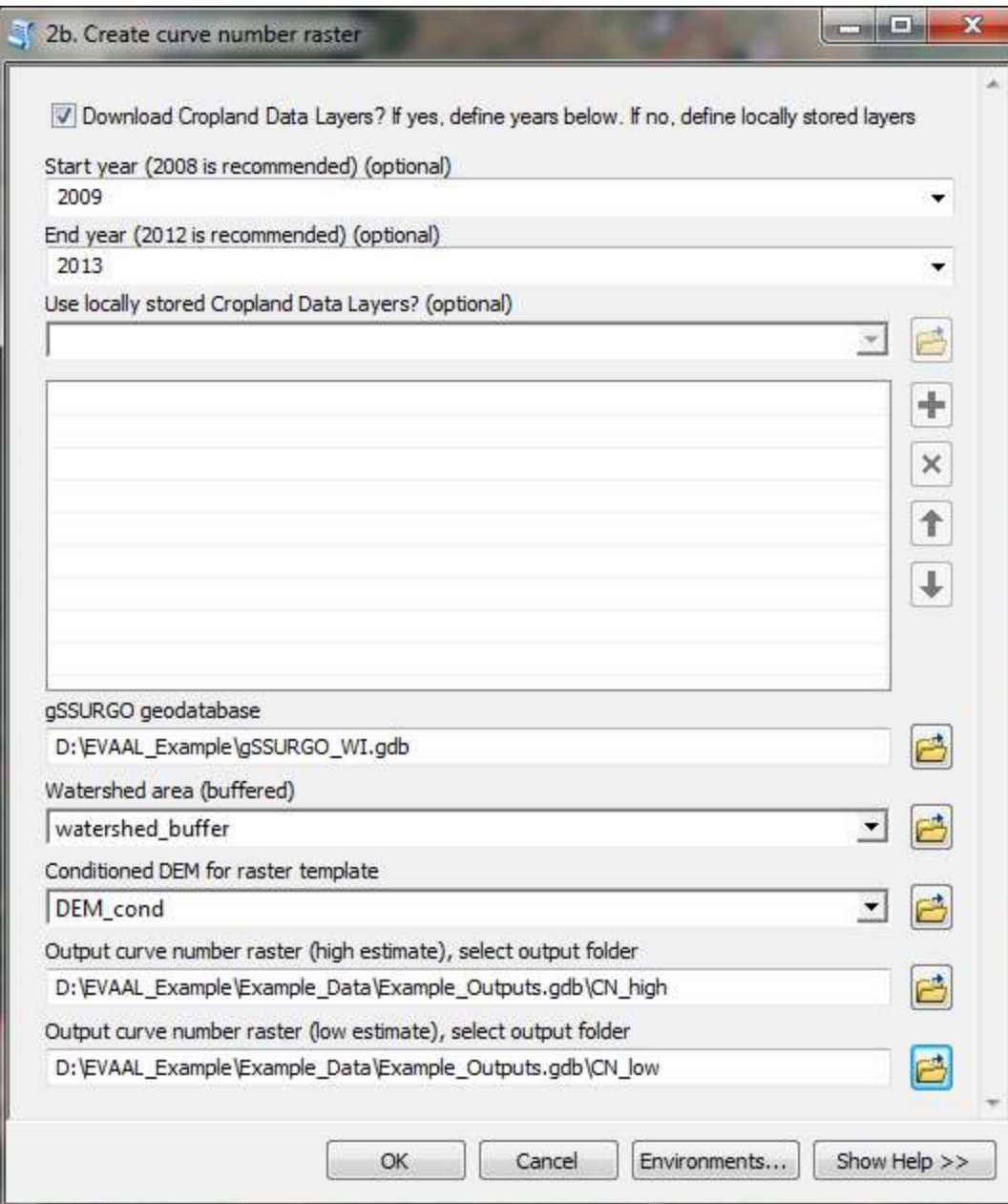

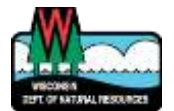
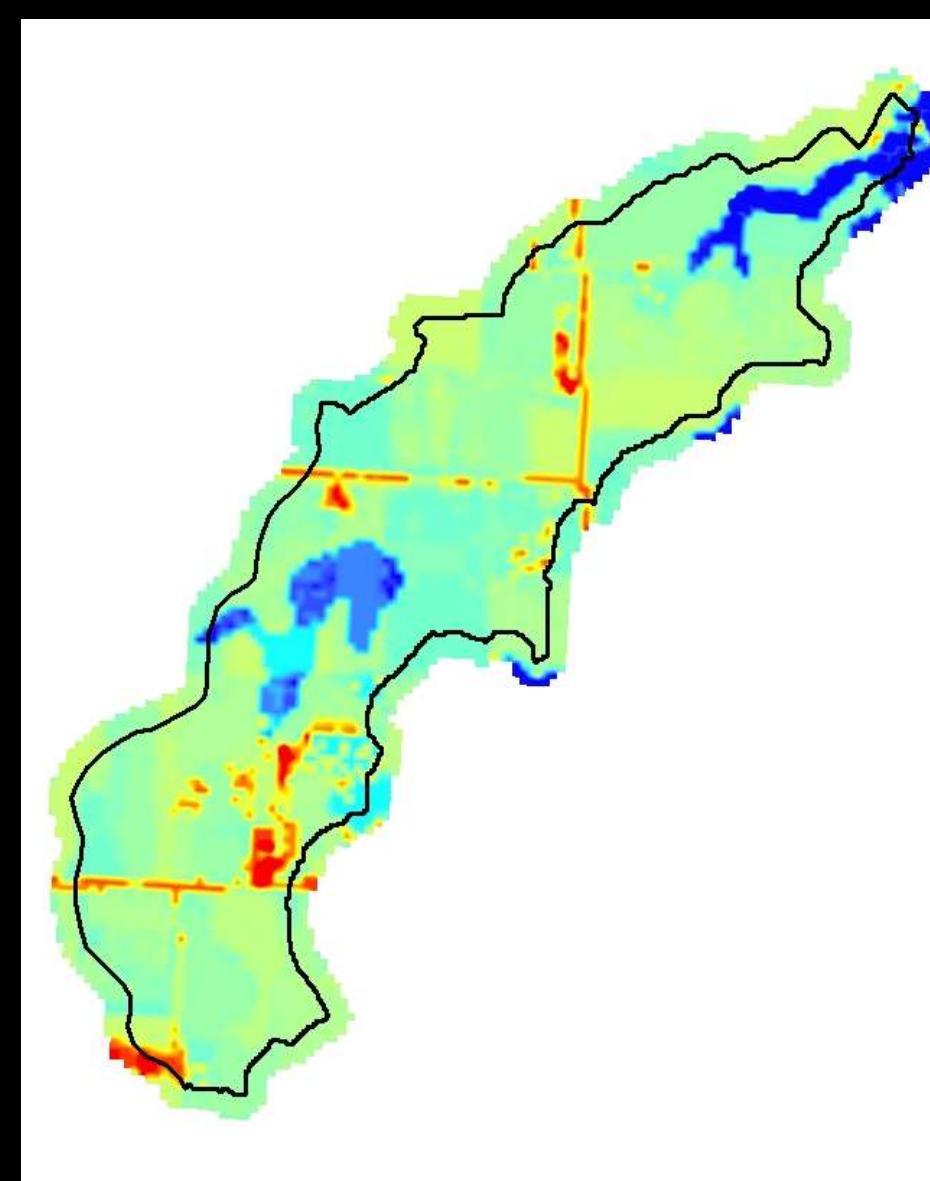

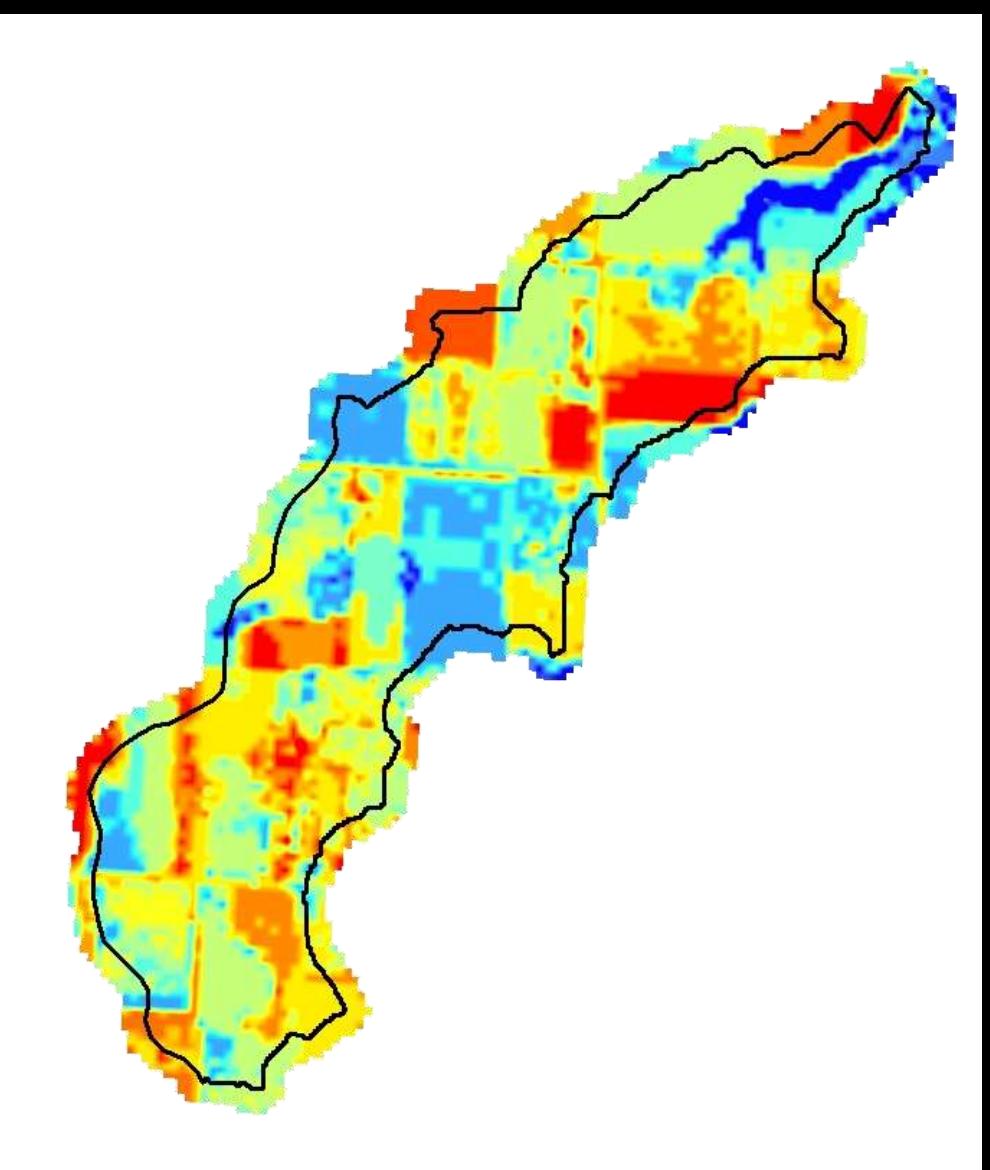

Curve Number (low estimate) "CN\_low"

Curve Number (high estimate) "CN\_high"

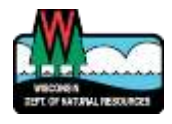

# Step 2c: Identify internally draining areas

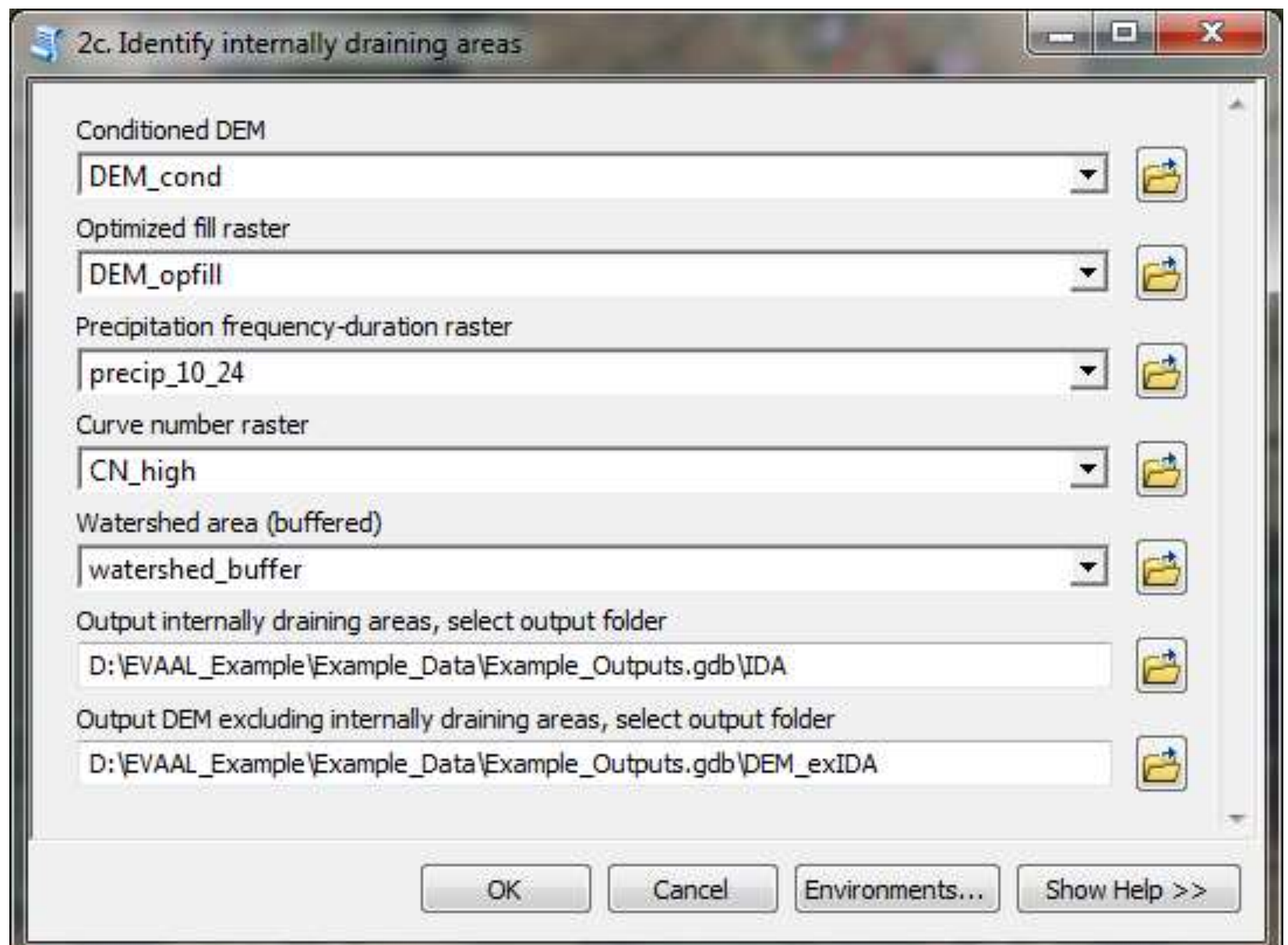

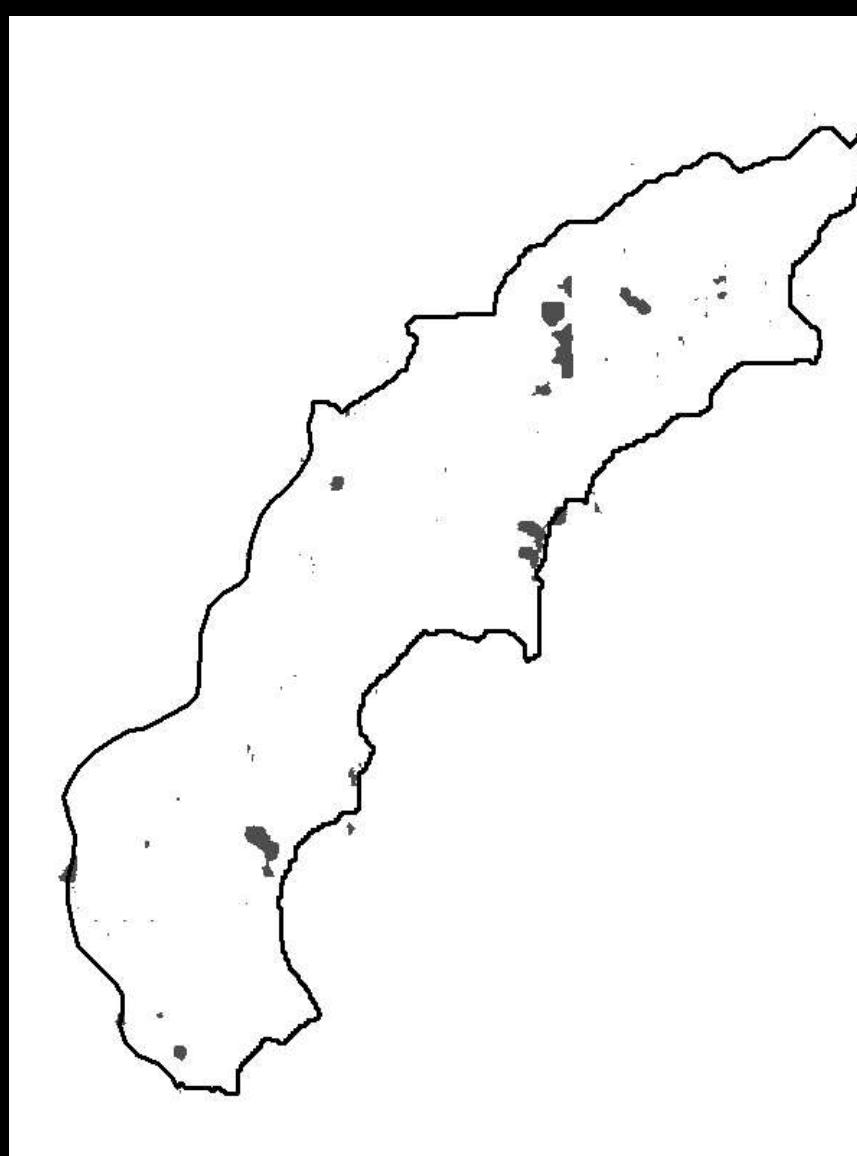

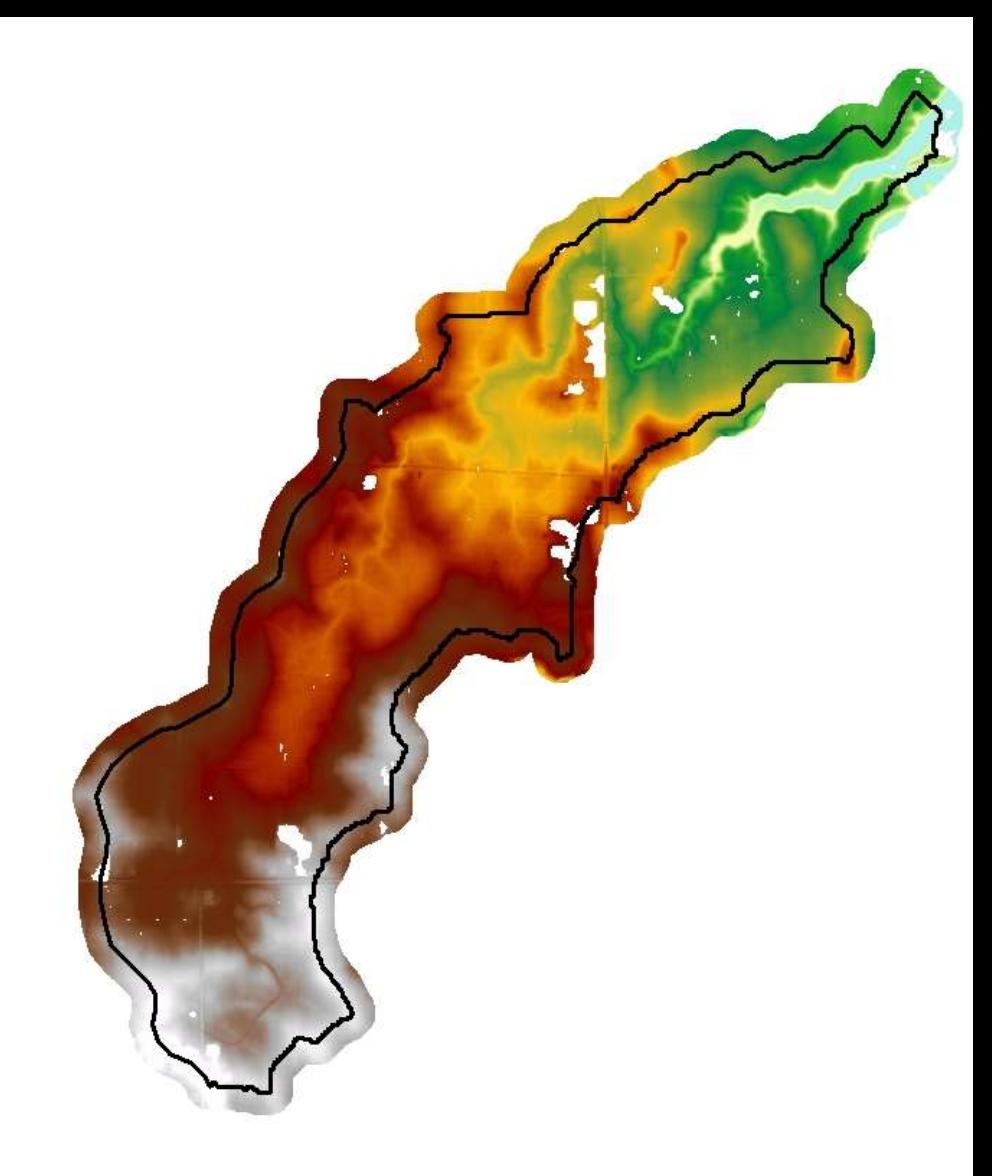

Internally Draining Areas "IDA"

DEM excluding internally draining areas "DEM\_exIDA"

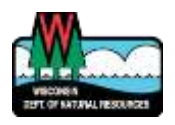

### Step 3: Recondition DEM

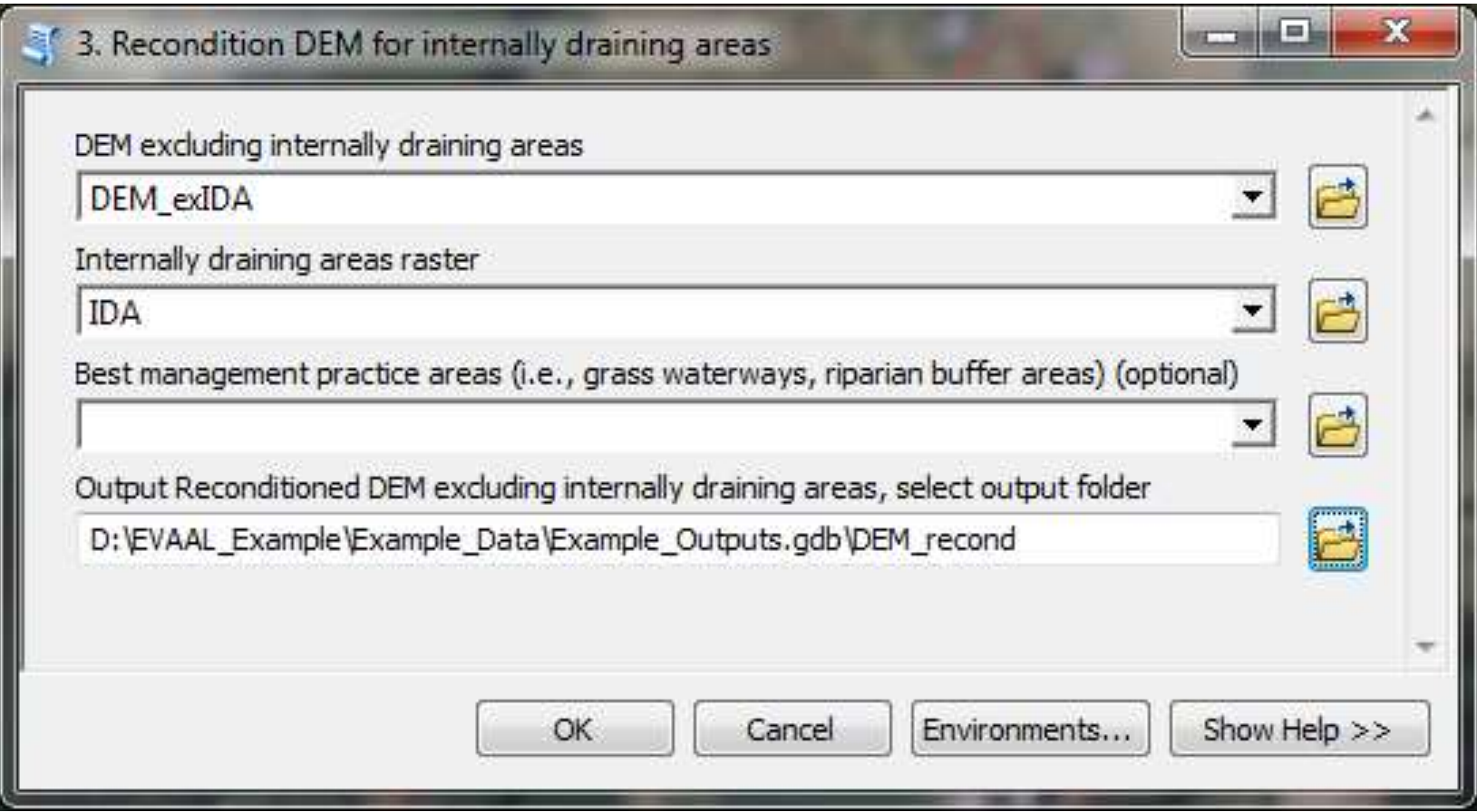

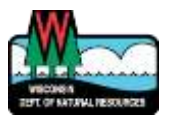

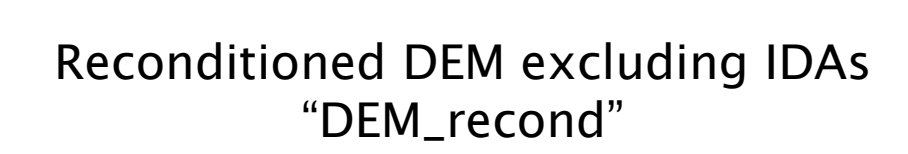

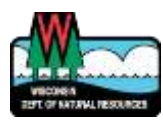

#### Step 4: Calculate Stream Power Index

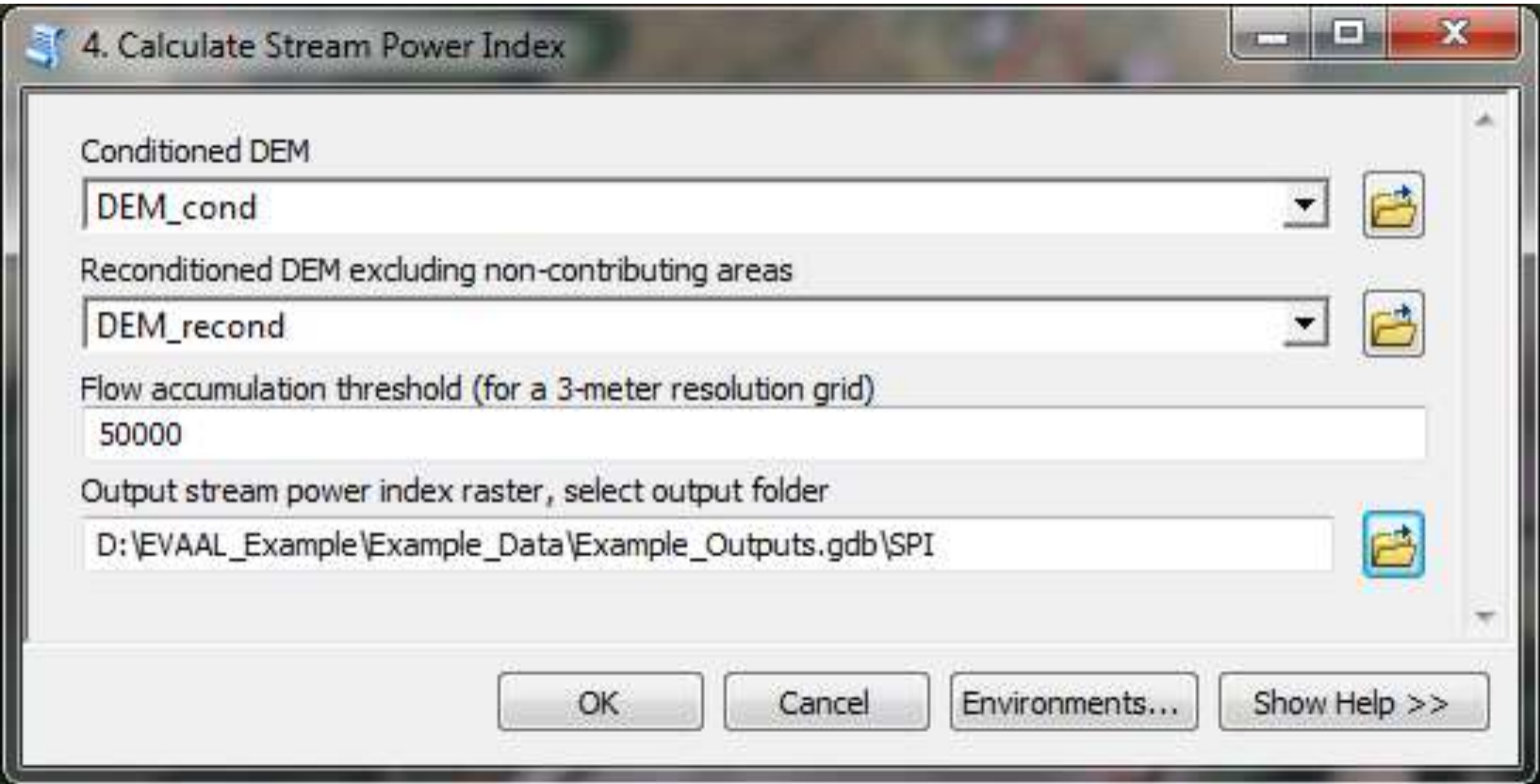

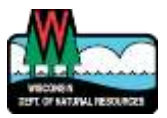

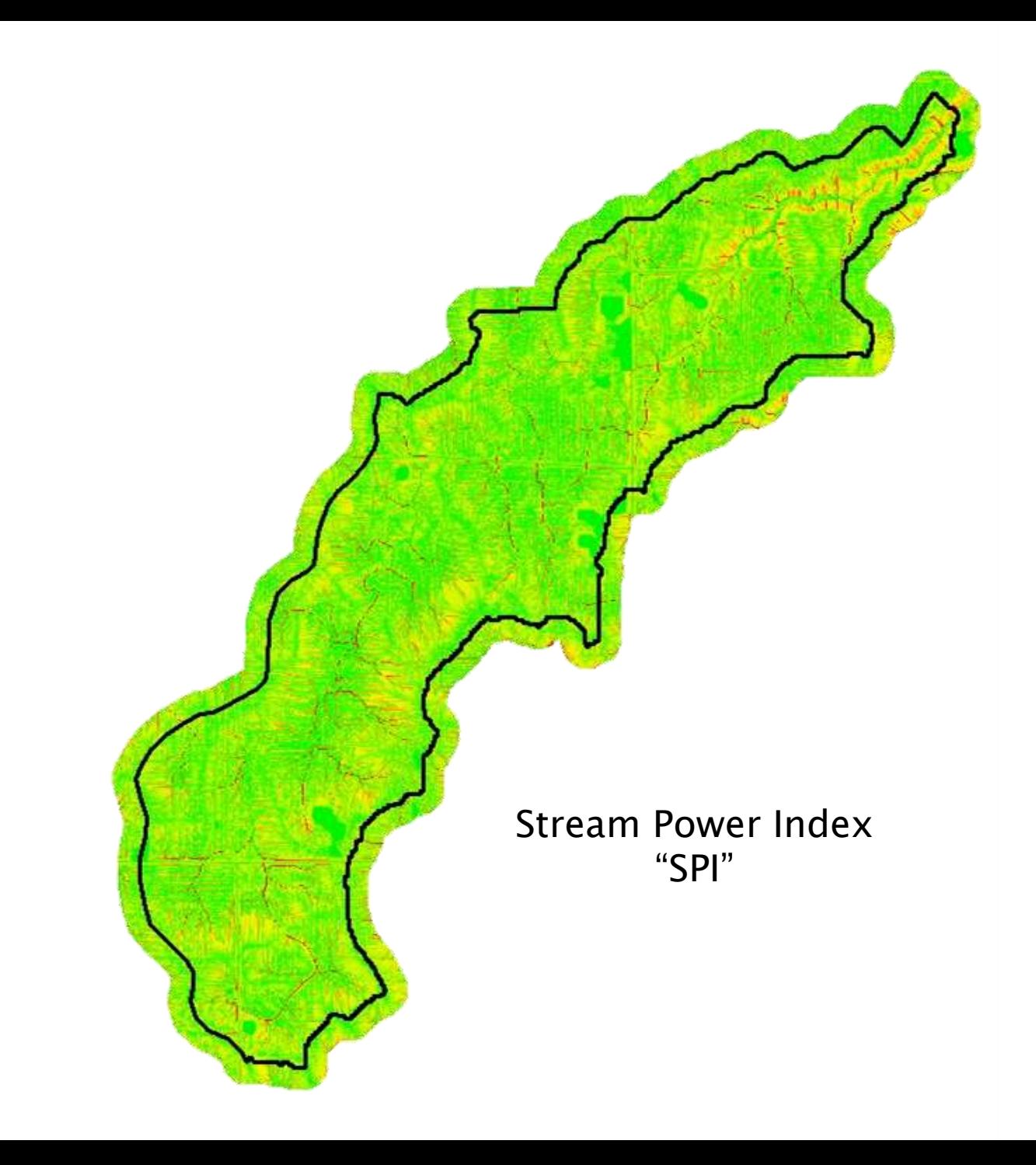

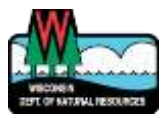

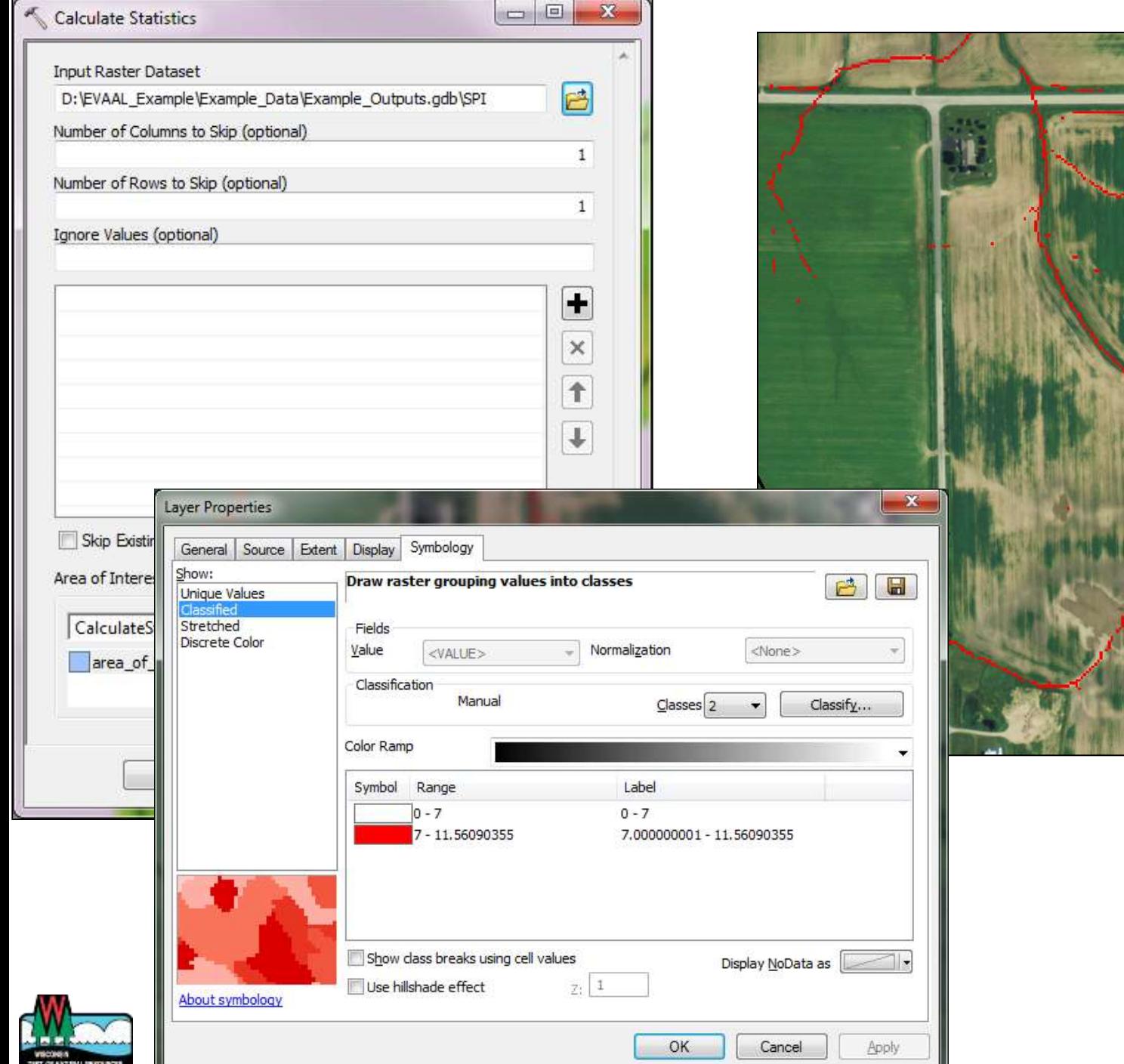

#### Step 5a: Rasterize K-factor

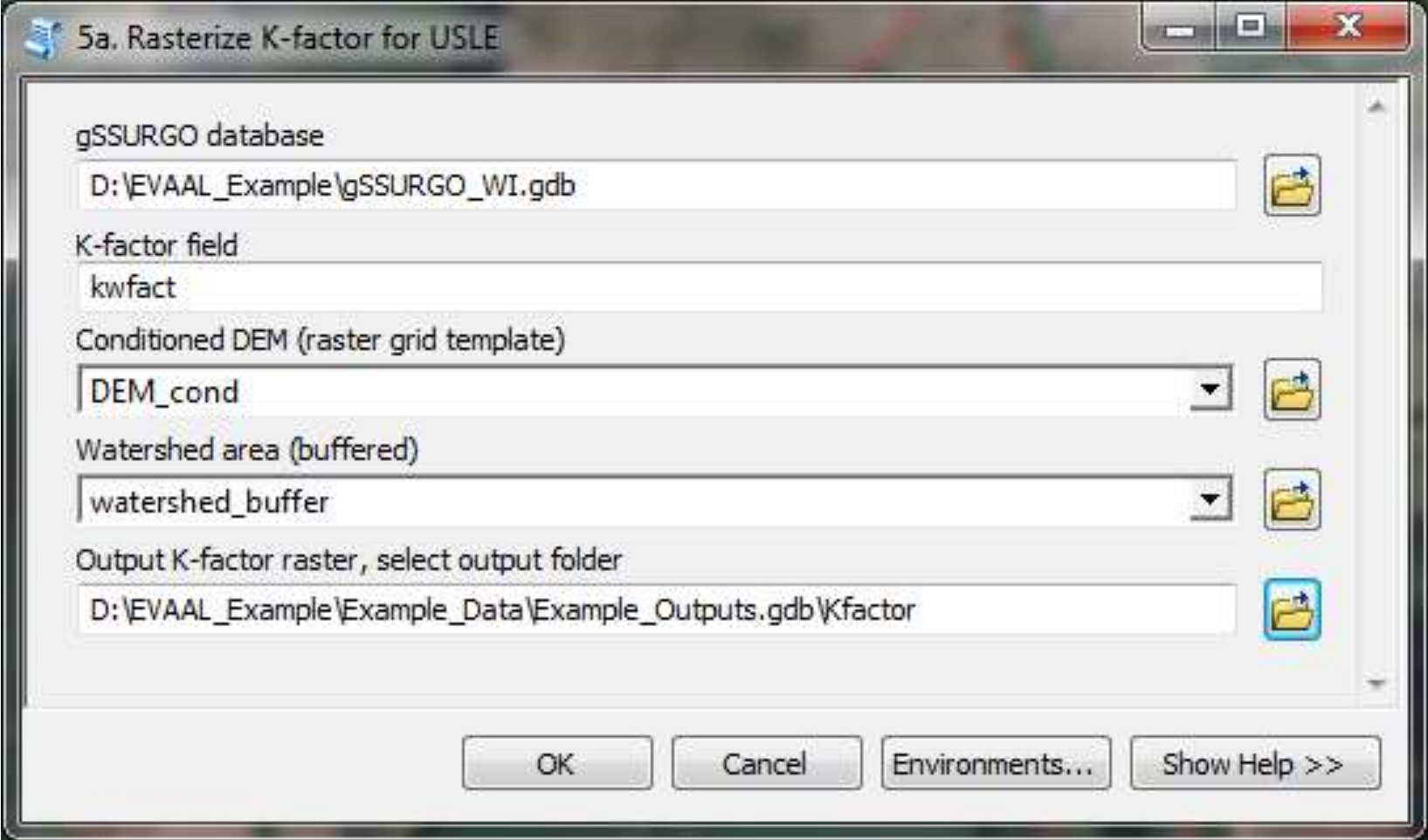

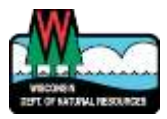

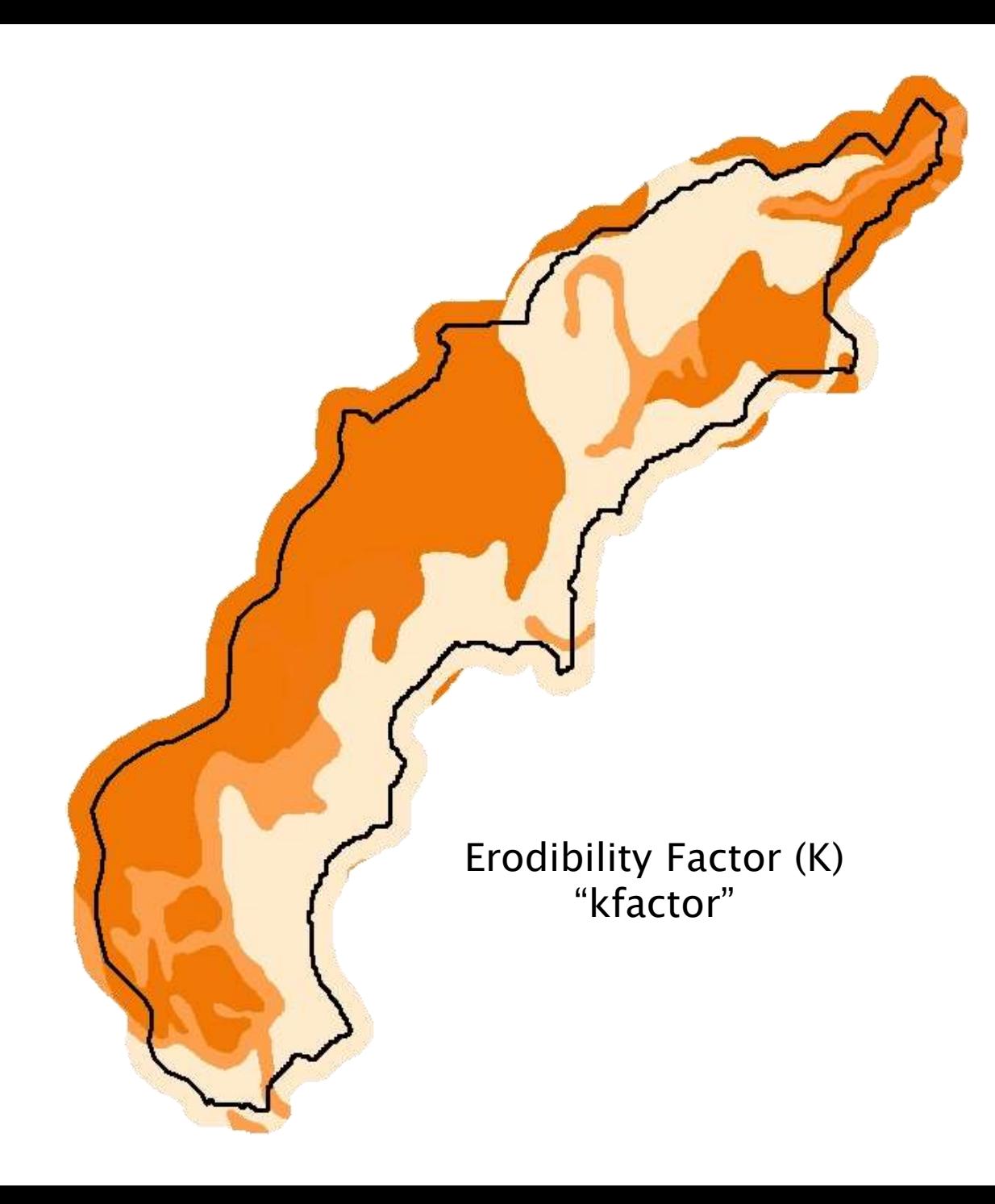

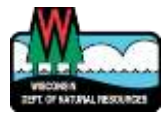

# Step 5b: Rasterize C-factor

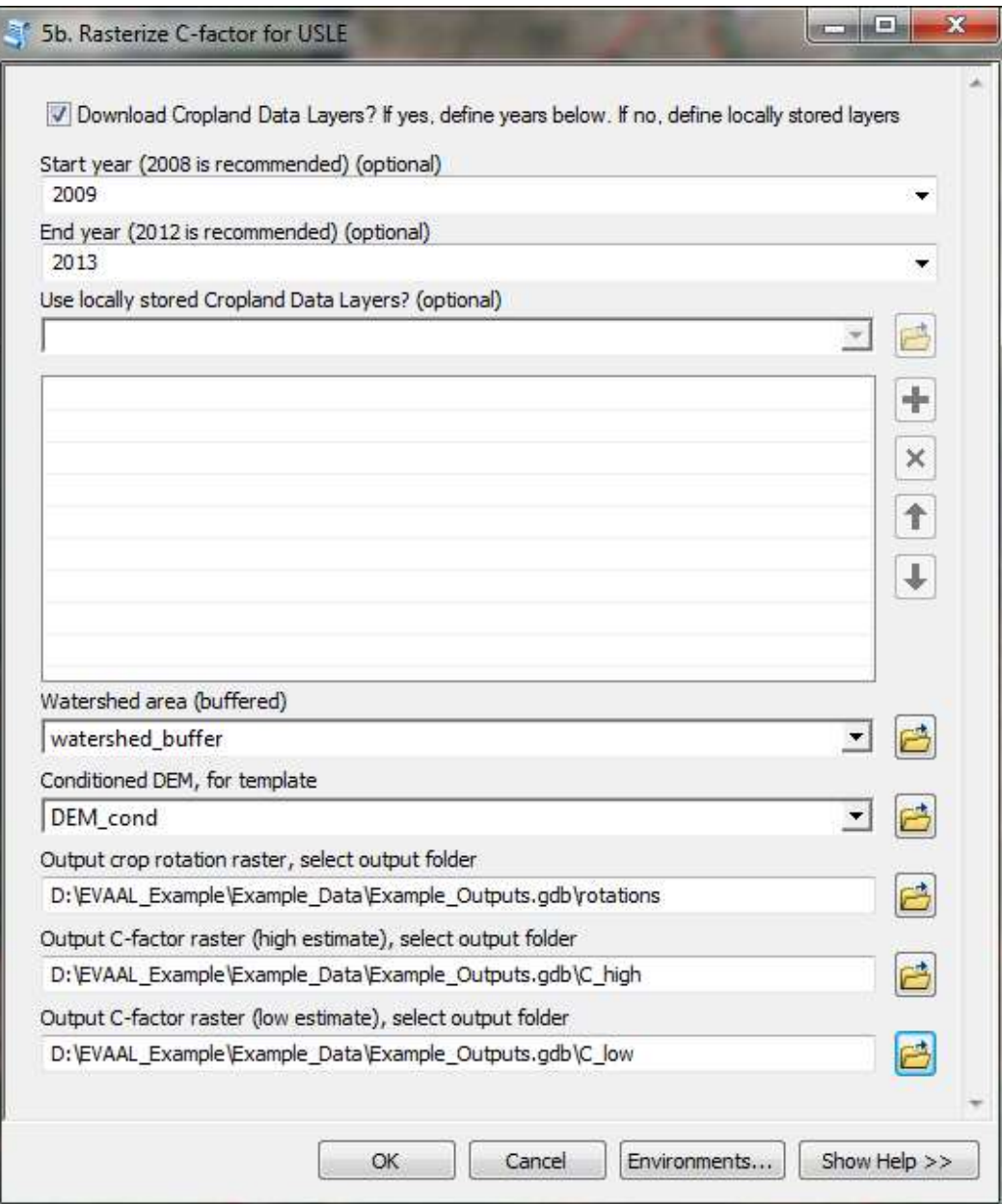

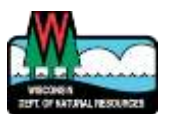

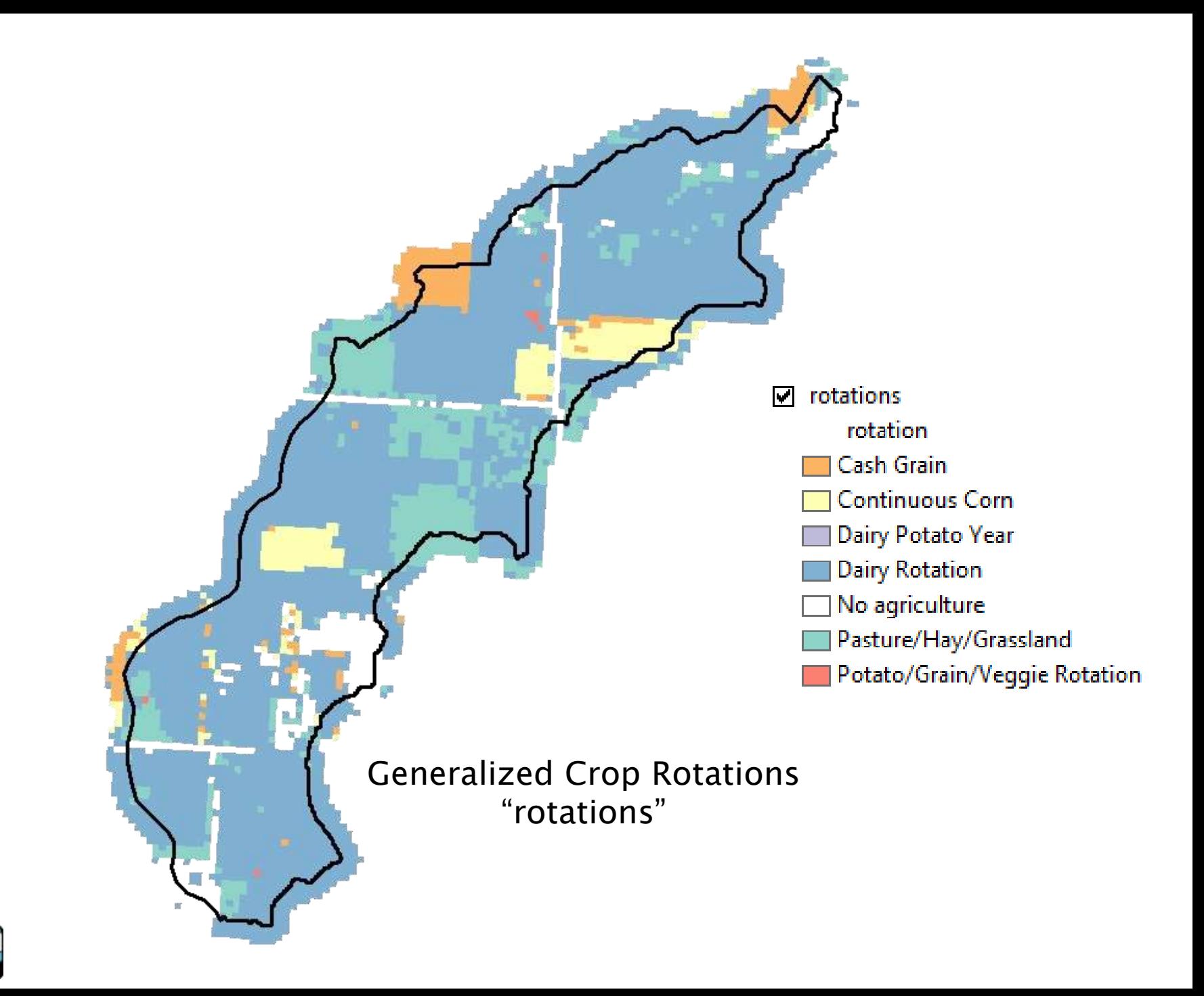

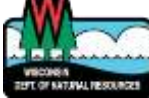

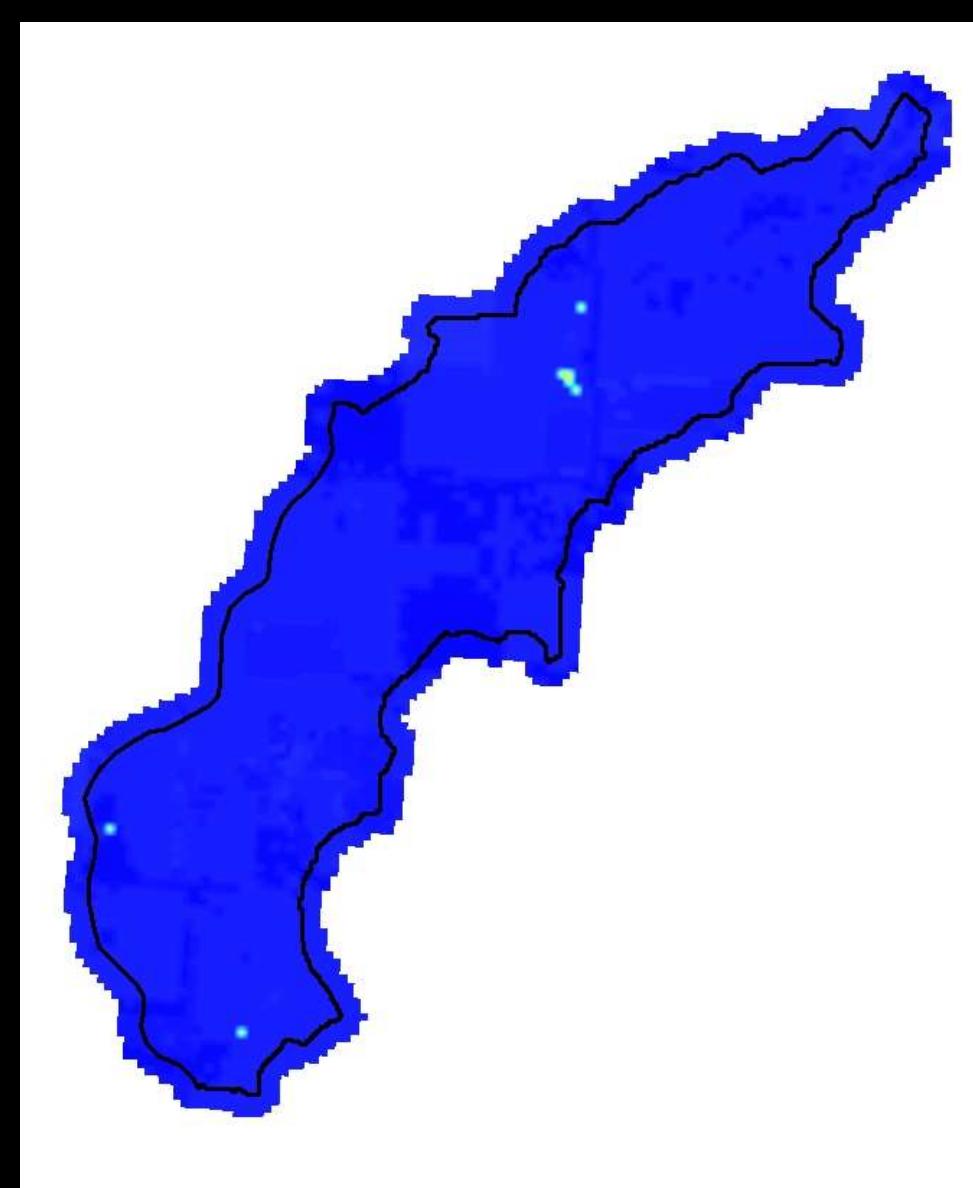

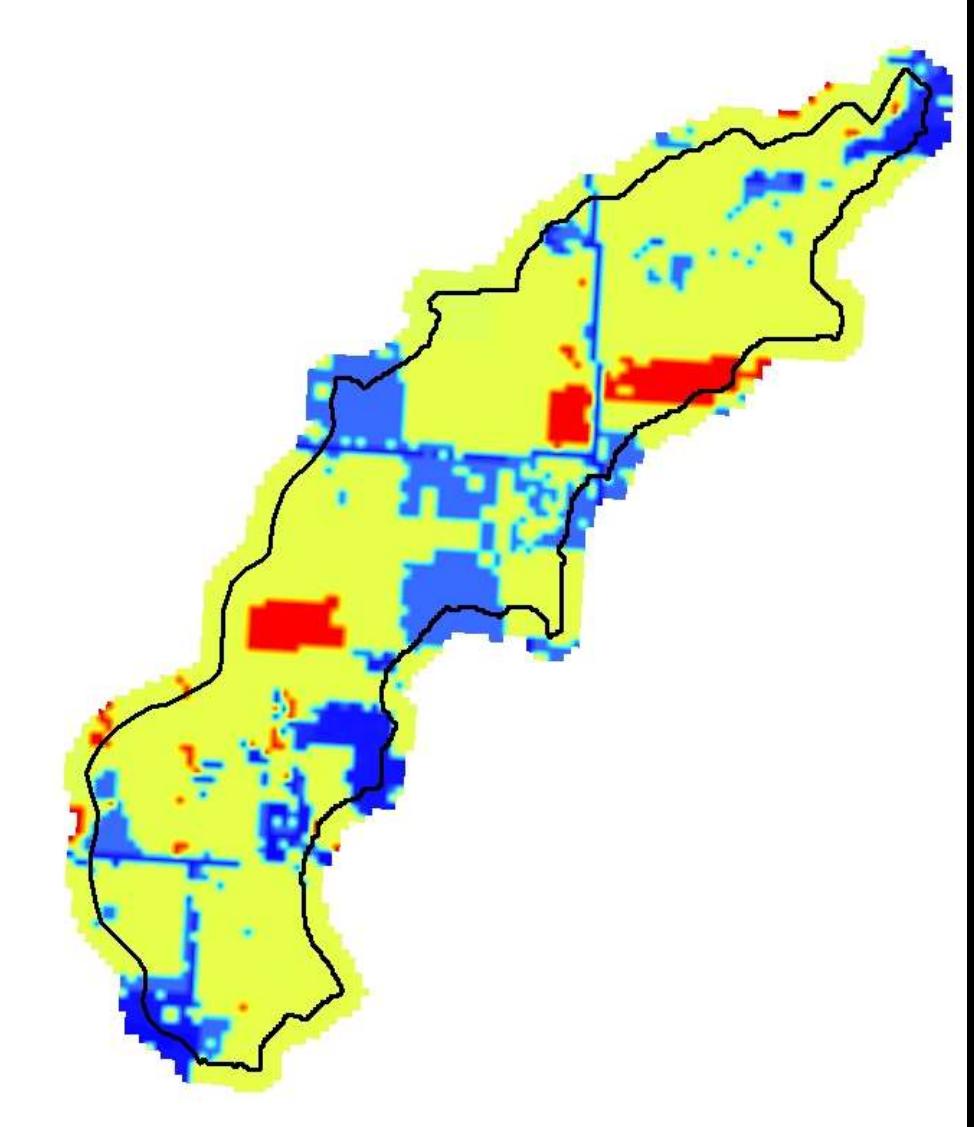

Cover Factor (C) – low estimate "C\_low"

Cover Factor (C) – high estimate "C\_high"

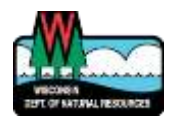

### Step 5c: Calculate soil loss index

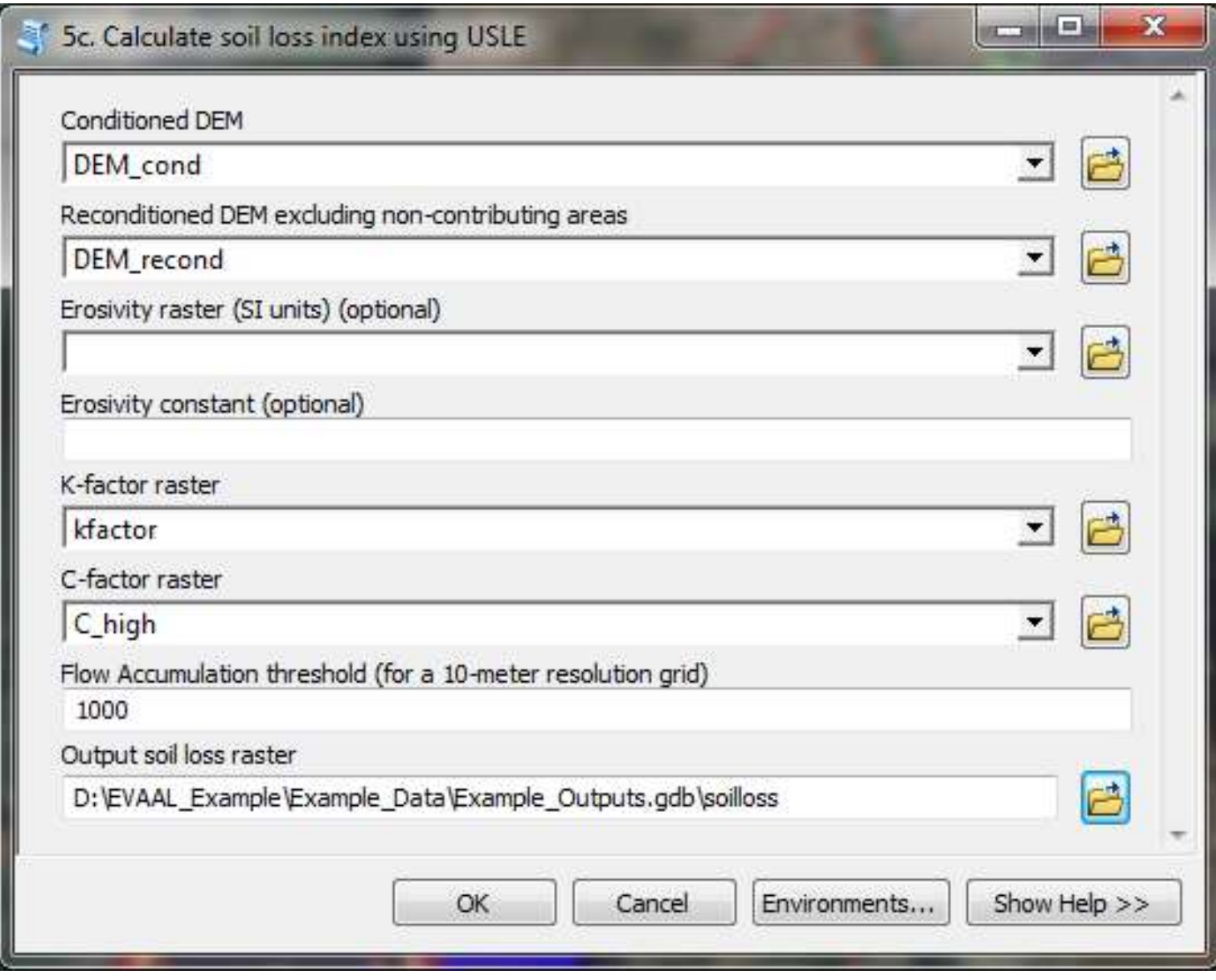

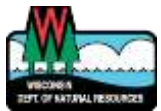

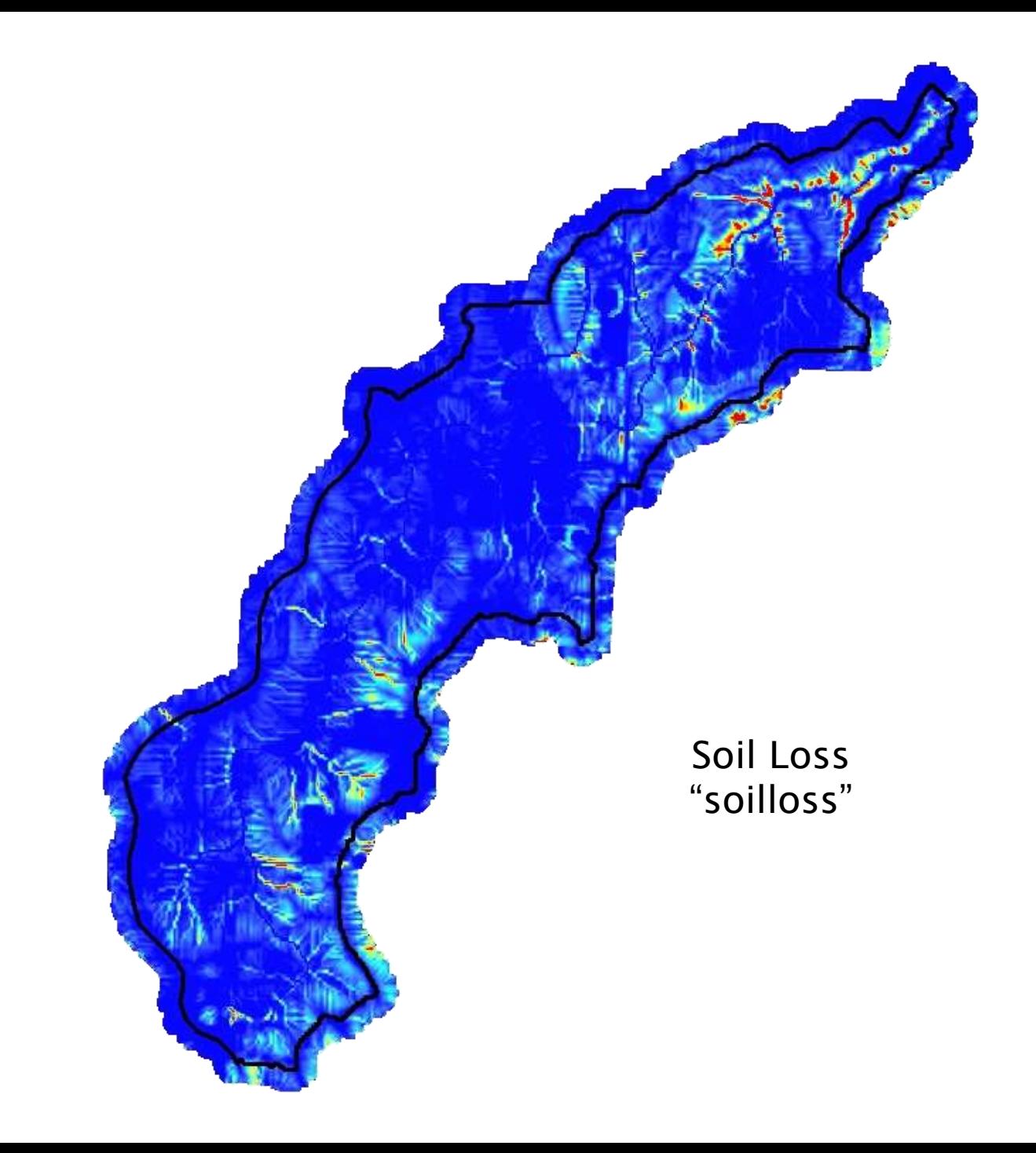

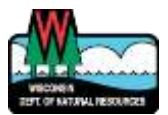

# Step 6: Calculate erosion vulnerability

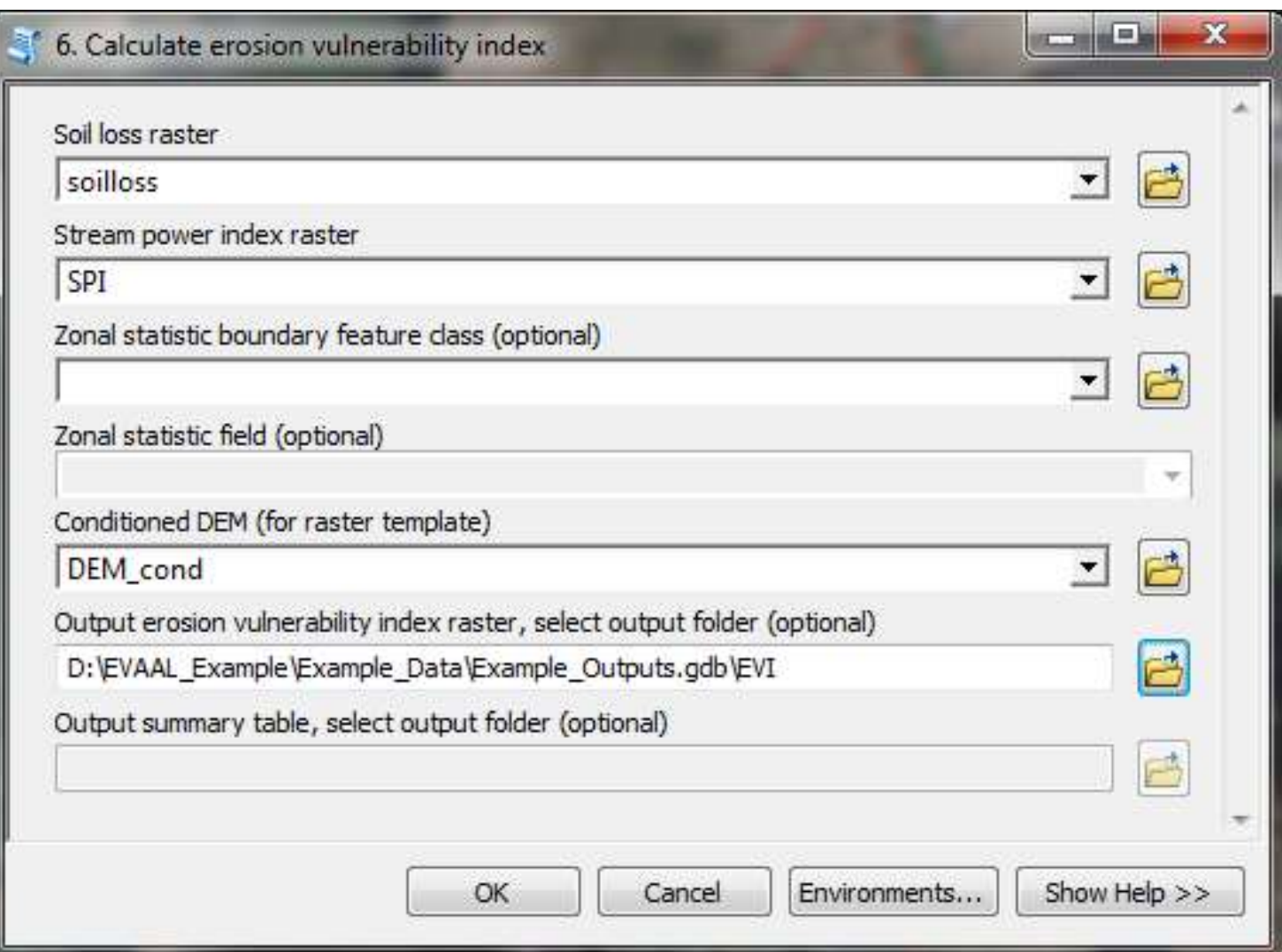

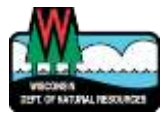

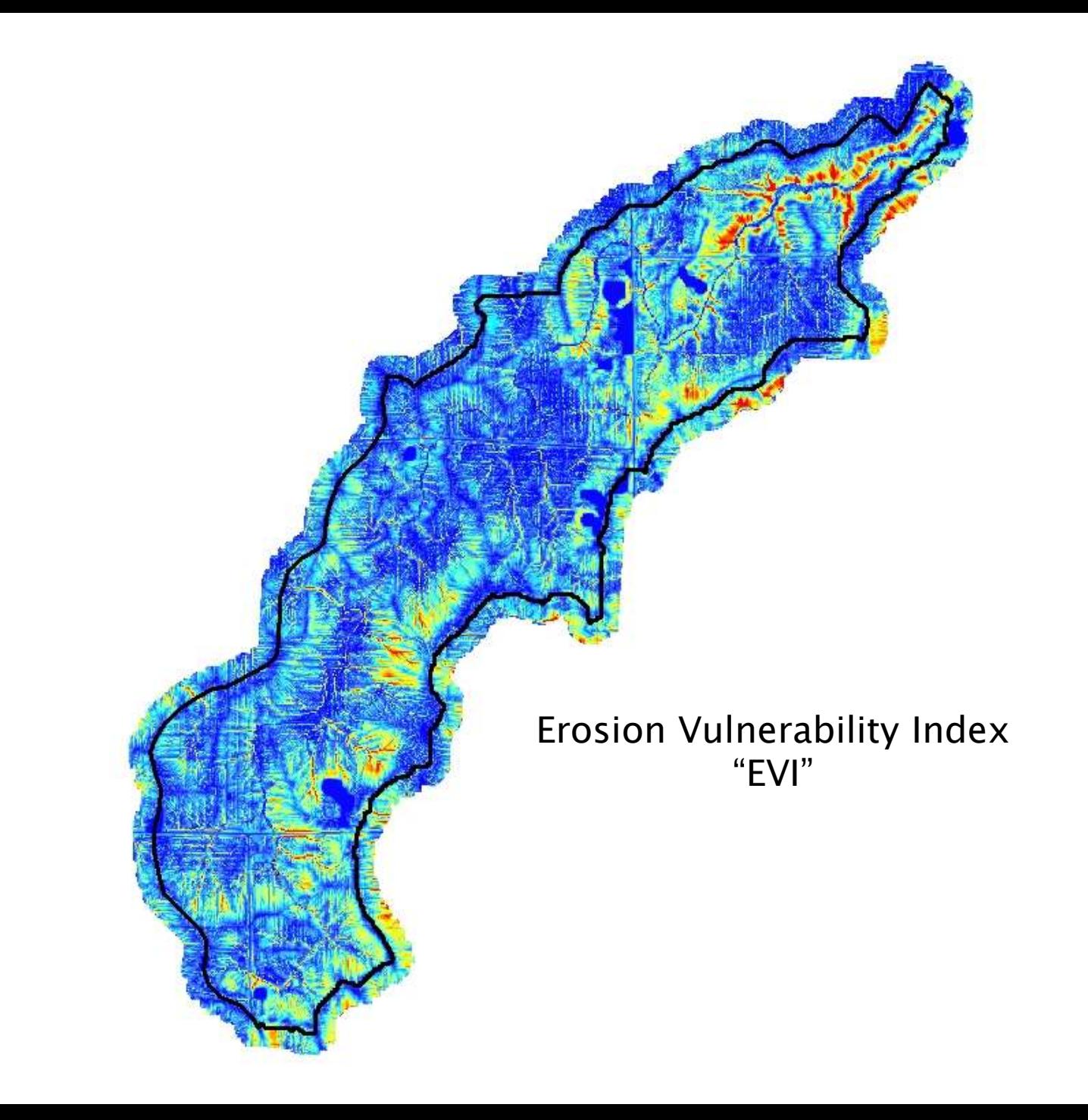

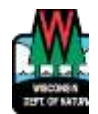

# Step 6: Calculate erosion vulnerability

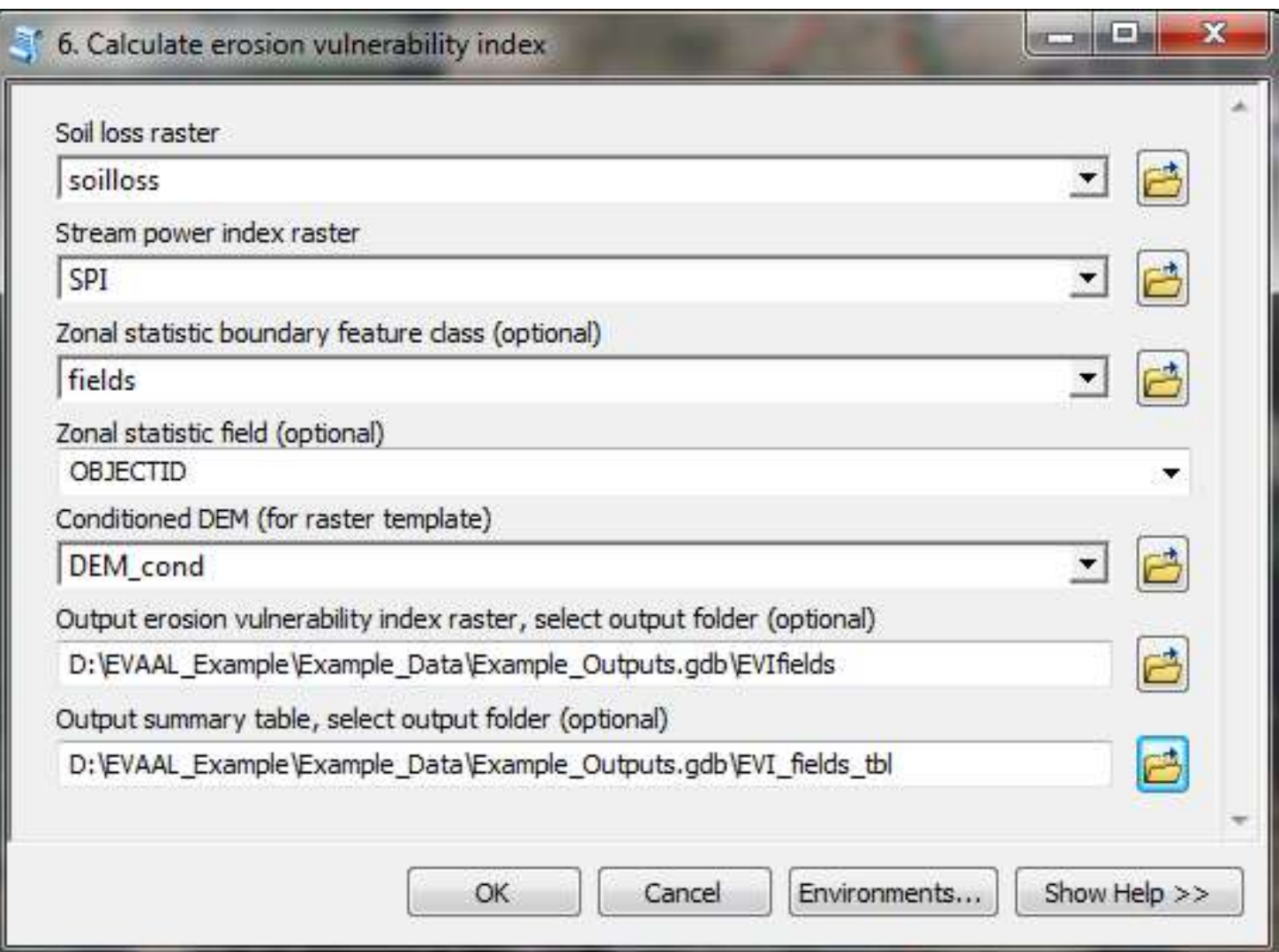

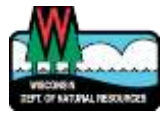

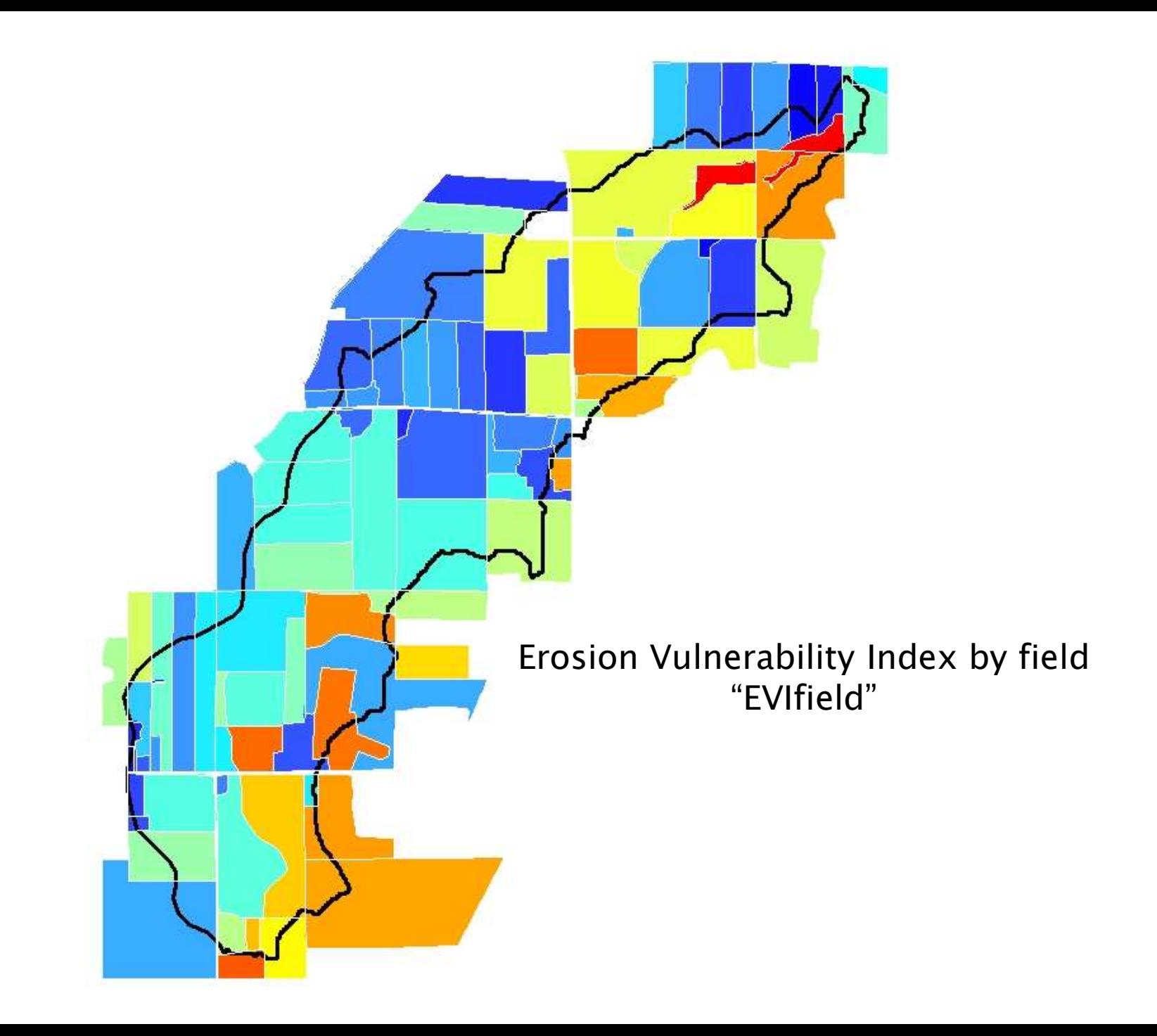

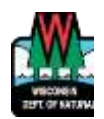

# Common Problems

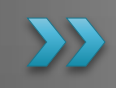

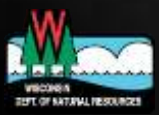

#### Projection Issues

#### ▶ Input data incorrectly projected

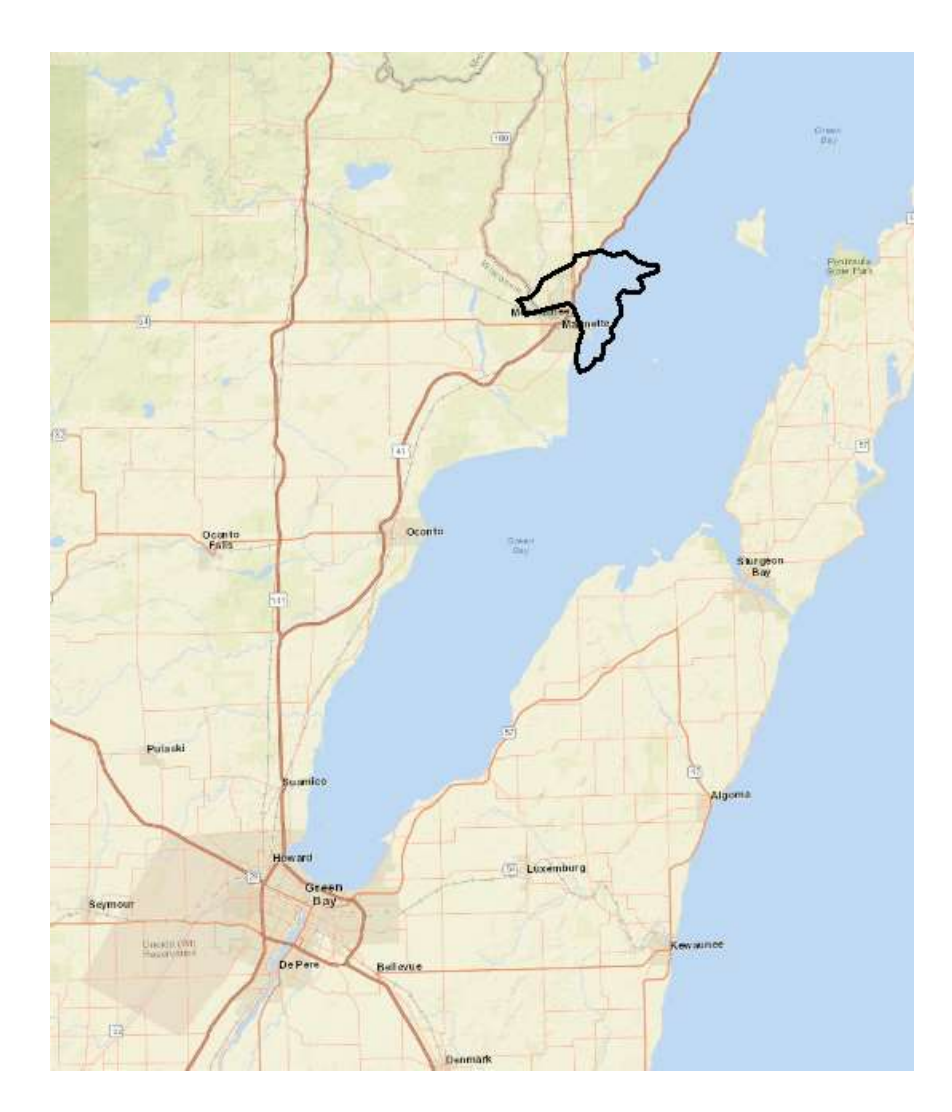

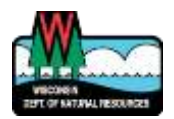

#### **Folder Permissions & Pathnames**

- Must have "write" permission to EVAALmaster folder
	- Temp files are stored in scratch.gdb
- $\triangleright$  No special characters in path name (., &, /, etc.)
	- Better to also have no spaces

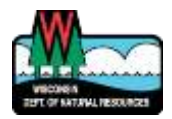

### Culverts!

- ▶ Unnecessary culverts
- ▶ Wrong orientation
- ▶ Need to have at least one in the watershed
- ▶ No culvert lines outside the watershed

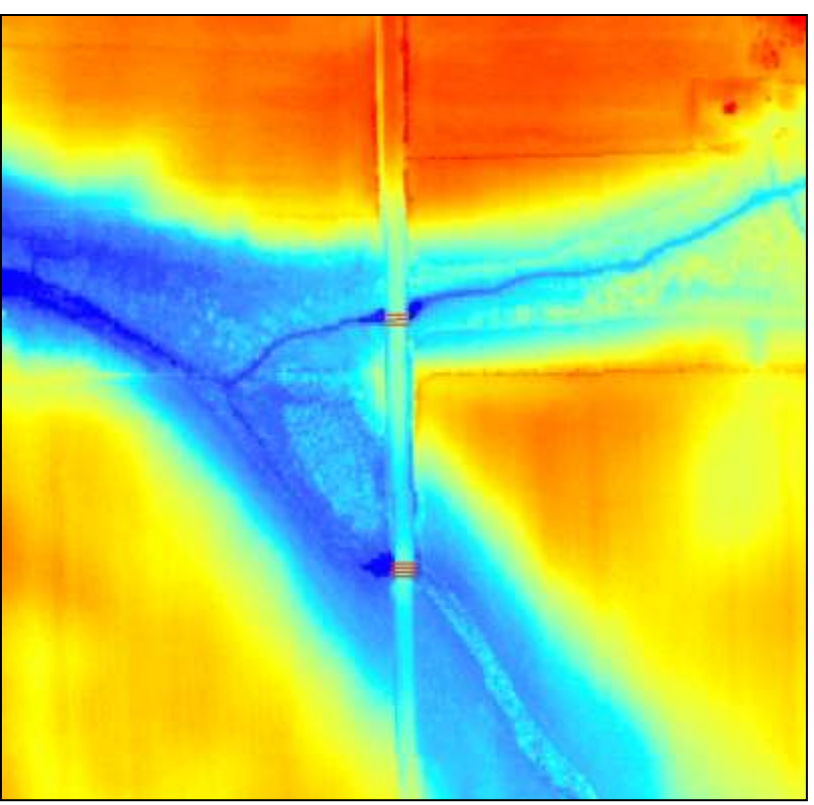

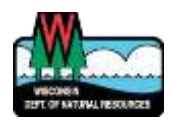

### **Watershed Too Big**

- Limit is approximately 75 km<sup>2</sup> or 30 mi<sup>2</sup>
	- Actual limit is number of grid cells in raster, so can run into problems with long narrow watershed, or irregular shaped watershed

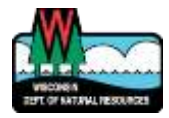

#### Watershed Boundaries

- ▶ Clipping upper parts of watershed at county line
- ▶ Not providing an actual watershed

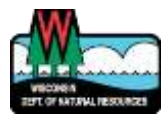

### Missing soils data

- $\triangleright$  "holes" in outputs that are not internally draining areas
	- Kwfact is blank in soils database tables
	- Often "udorthents"

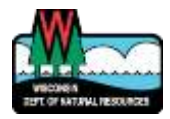

#### **Bugs**

If you get an error, try downloading and using the Development version

◦ Bugs are fixed there first

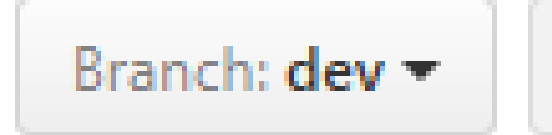

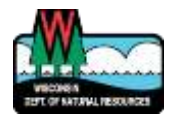

# Exercises

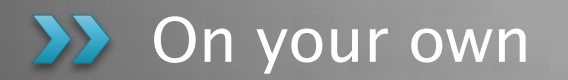

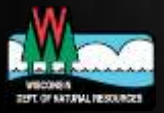

#### Exercise 1: Visualize by Field Boundaries

- ▶ Visualize results by field boundaries
	- Run Zonal Statistics on SPI and soil loss rasters using field boundaries as zones
	- Join resulting tables with field layer
	- Symbolize by mean value
	- Select top 10% of fields

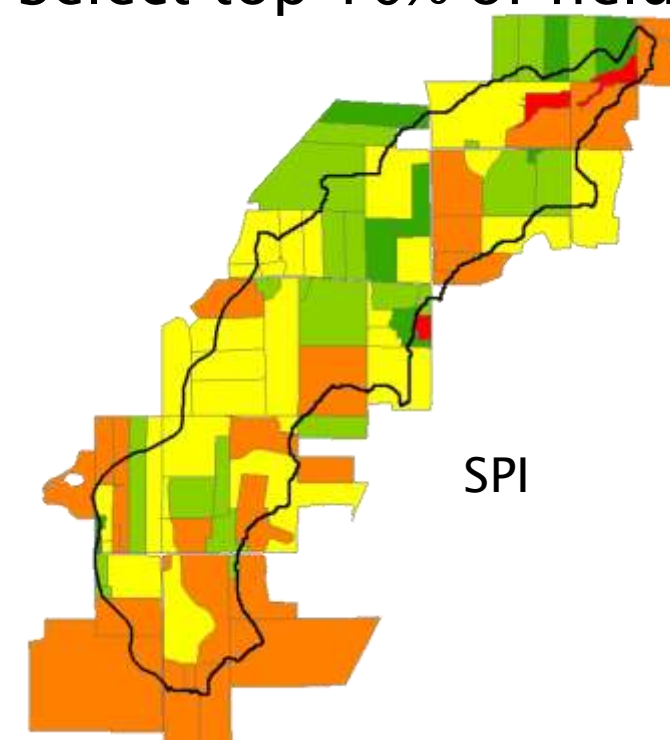

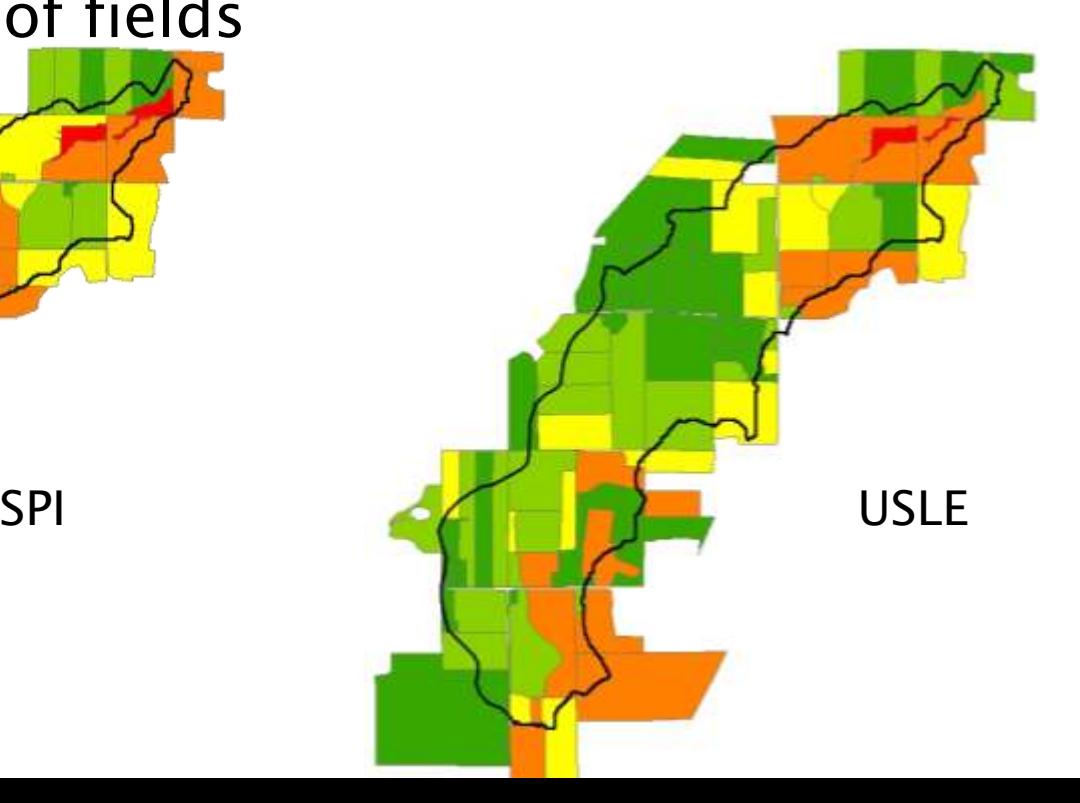

### **Exercise 2: Mitigation Opportunity**

- ▶ Mitigation Opportunity
	- Re-run soil loss with low C factor
	- Subtract soil loss (low) from soil loss (high)
	- Run Zonal statistics and join to field table to visualize by fields

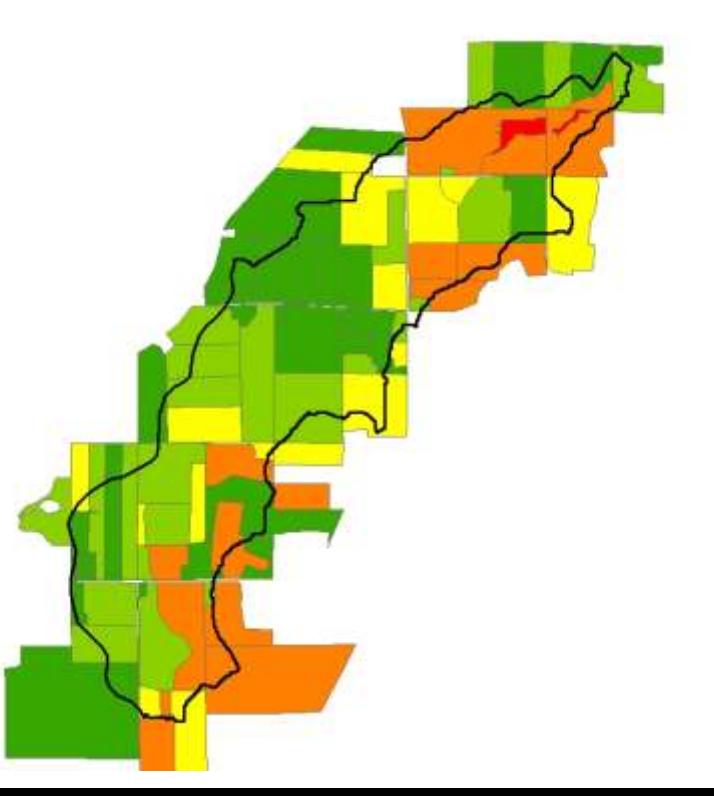

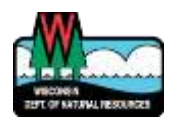

#### Exercise 3: IDA sensitivity to precip

- ▶ Sensitivity of IDAs to precipitation
	- Re-run Step 2a using a different frequency and duration
		- How different is the precipitation amount?
	- Re-run Step 2c to see difference in IDAs
		- Do results make sense?

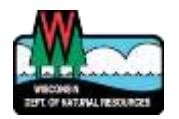

#### Exercise 4: Create BMP layer

- ▶ Use BMP layer to deprioritize areas where practices are already in place
	- Create BMP layer (new polygon feature class)
	- Re-run Step 3 with BMP input
	- See how this changes SPI, soil loss, EVI results

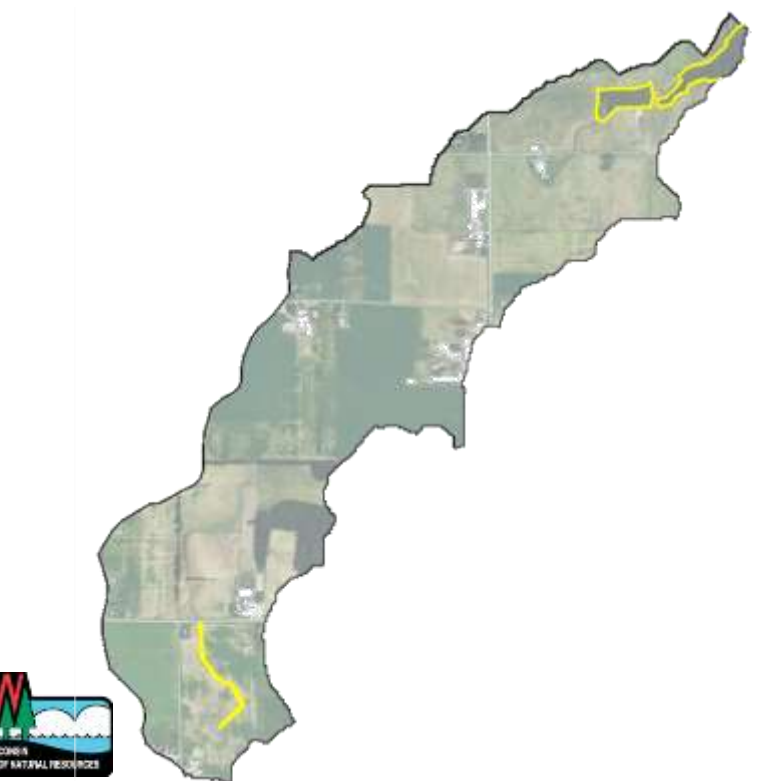

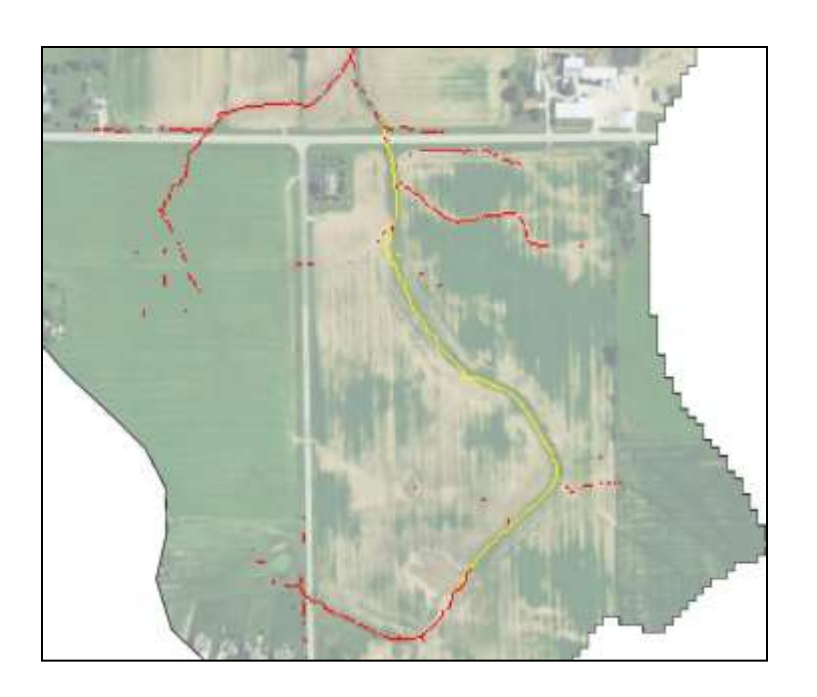

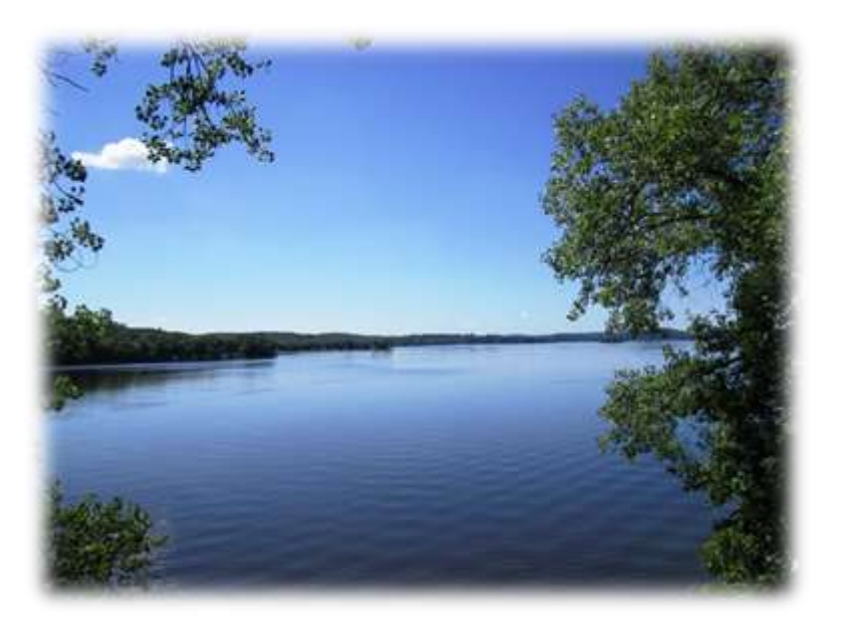

# **Contact Info**

Theresa M. Possley Nelson, PE (608) 266-7037

Theresa.Nelson@wisconsin.gov

dnrwaterqualitymodeling@wisconsin.gov

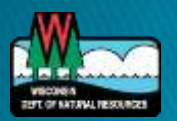